Sterling B2B Integrator

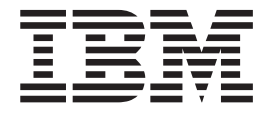

# Gestion des partenaires

*Version 5.2*

Sterling B2B Integrator

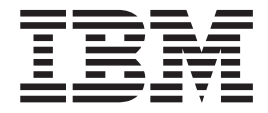

# Gestion des partenaires

*Version 5.2*

**Important**

Avant d'utiliser le présent document et le produit associé, prenez connaissance des informations générales figurant à la section [«Remarques», à la page 187.](#page-196-0)

#### **mai 2012**

LE PRESENT DOCUMENT EST LIVRE EN L'ETAT SANS AUCUNE GARANTIE EXPLICITE OU IMPLICITE. IBM DECLINE NOTAMMENT TOUTE RESPONSABILITE RELATIVE A CES INFORMATIONS EN CAS DE CONTREFACON AINSI QU'EN CAS DE DEFAUT D'APTITUDE A L'EXECUTION D'UN TRAVAIL DONNE.

Ce document est mis à jour périodiquement. Chaque nouvelle édition inclut les mises à jour. Les informations qui y sont fournies sont susceptibles d'être modifiées avant que les produits décrits ne deviennent eux-mêmes disponibles. En outre, il peut contenir des informations ou des références concernant certains produits, logiciels ou services non annoncés dans ce pays. Cela ne signifie cependant pas qu'ils y seront annoncés.

Pour plus de détails, pour toute demande d'ordre technique, ou pour obtenir des exemplaires de documents IBM, référez-vous aux documents d'annonce disponibles dans votre pays, ou adressez-vous à votre partenaire commercial.

Vous pouvez également consulter les serveurs Internet suivants :

- [http://www.fr.ibm.com \(serveur IBM en France\)](http://www.fr.ibm.com)
- v [http://www.can.ibm.com \(serveur IBM au Canada\)](http://www.can.ibm.com)
- [http://www.ibm.com \(serveur IBM aux Etats-Unis\)](http://www.ibm.com)

*Compagnie IBM France Direction Qualité 17, avenue de l'Europe 92275 Bois-Colombes Cedex*

**© Copyright IBM Corporation 2000, 2012.**

# **Table des matières**

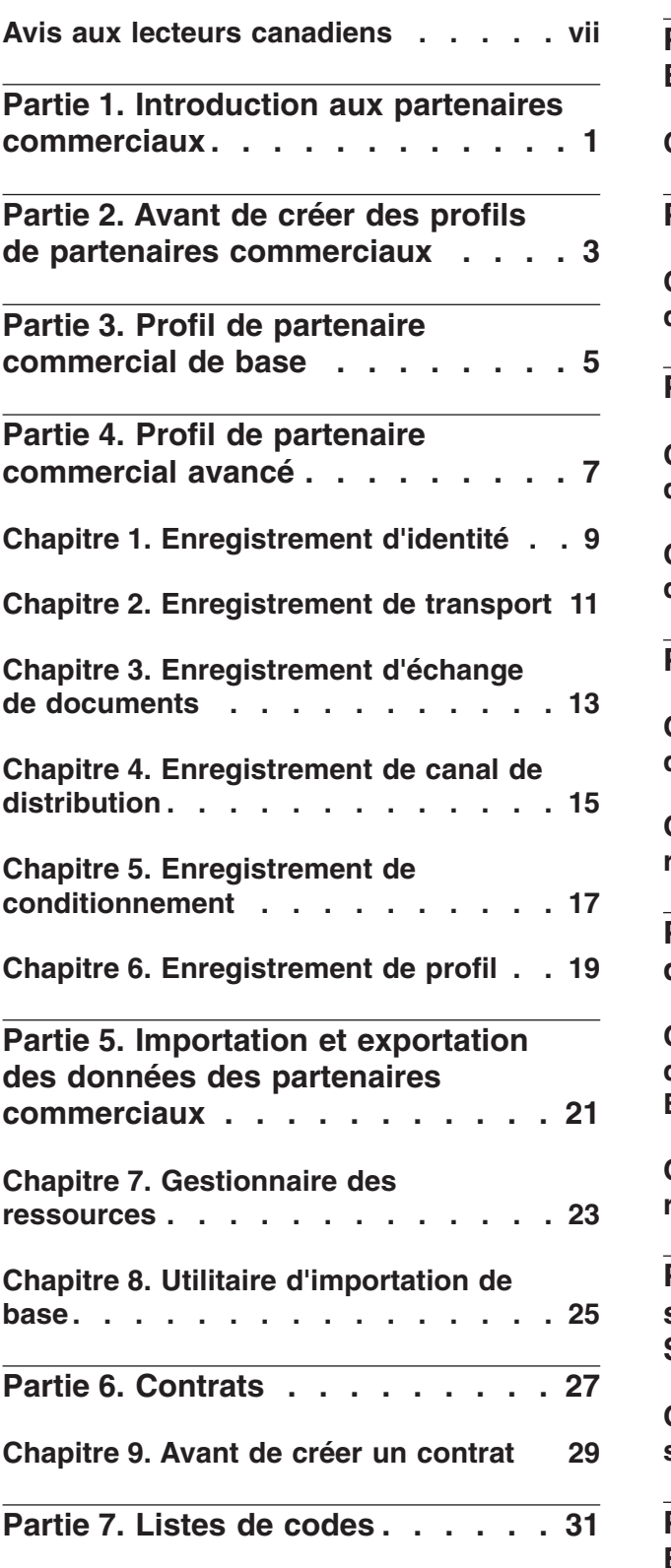

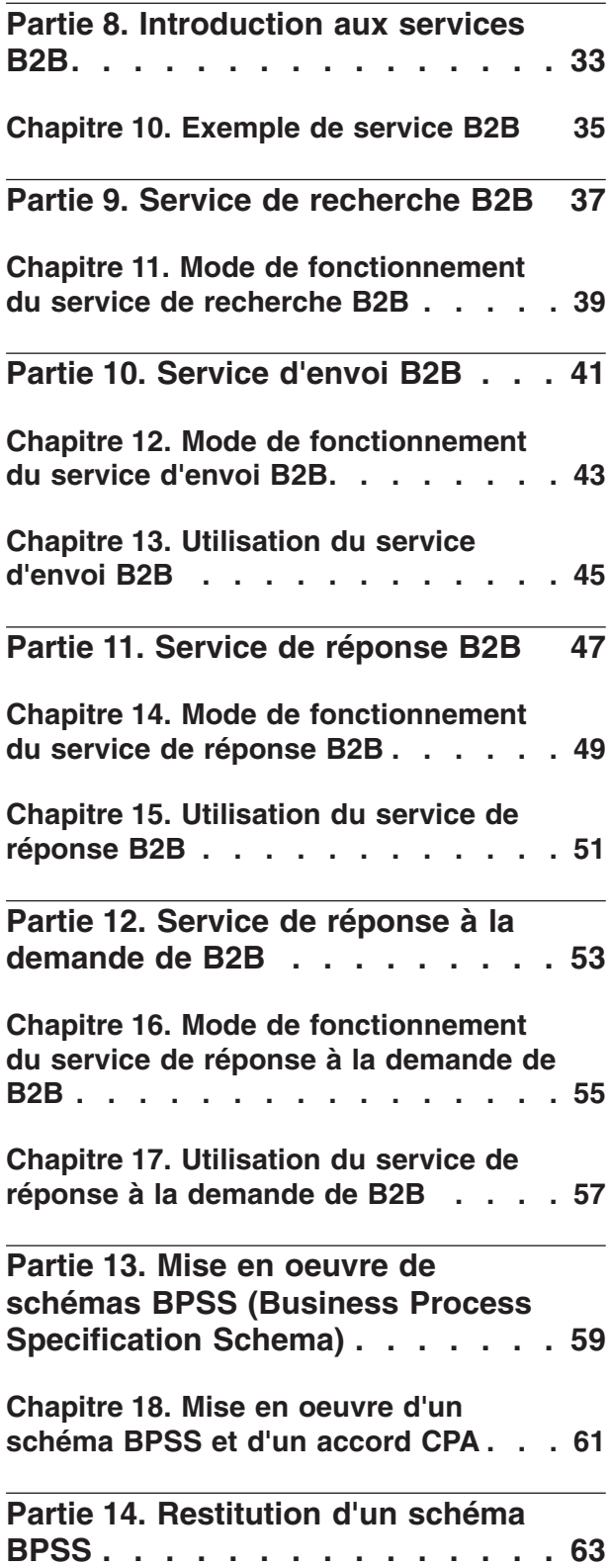

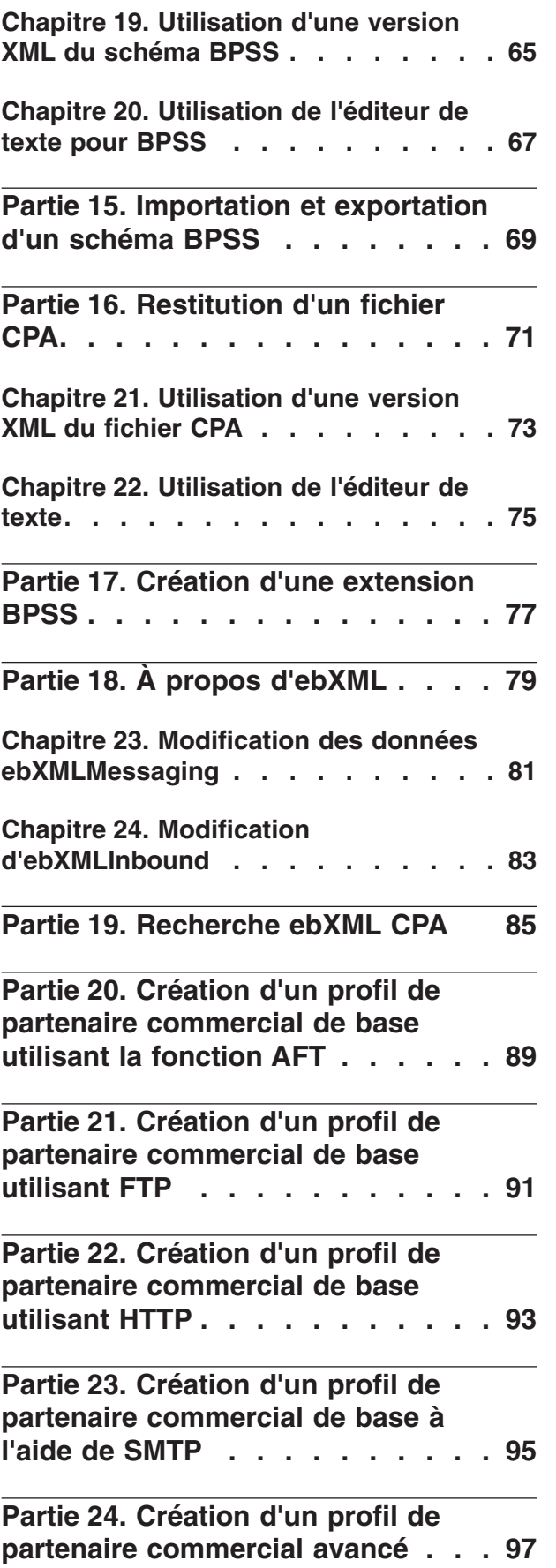

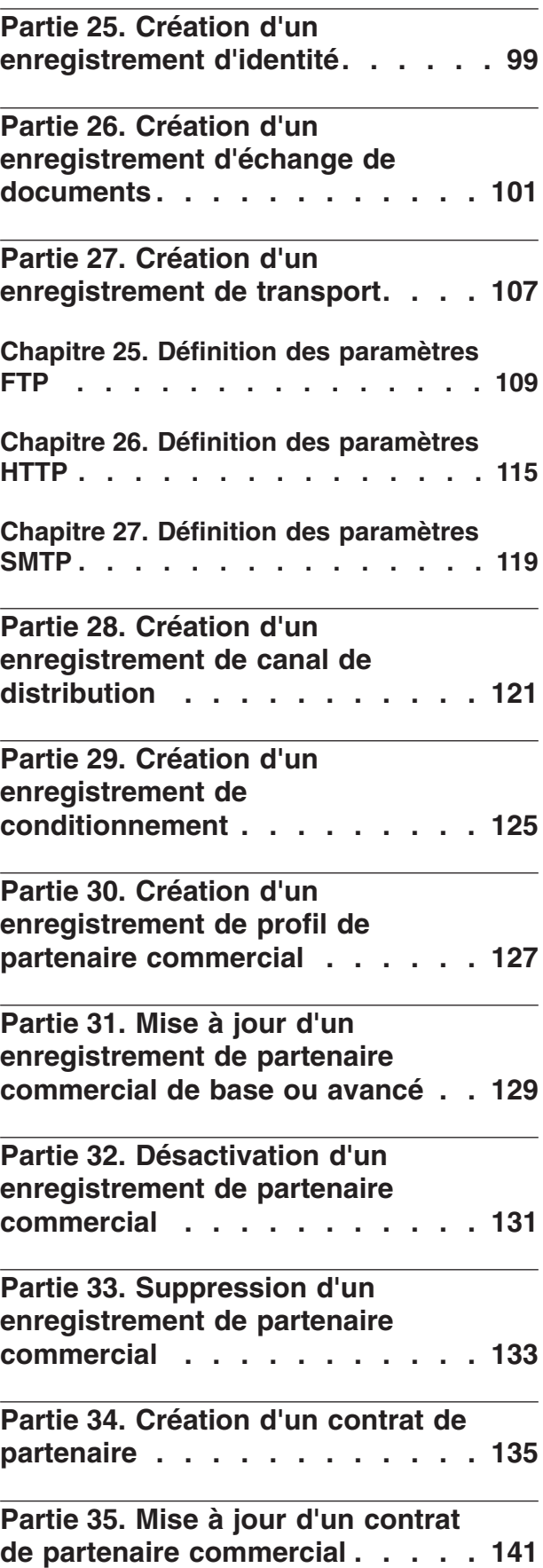

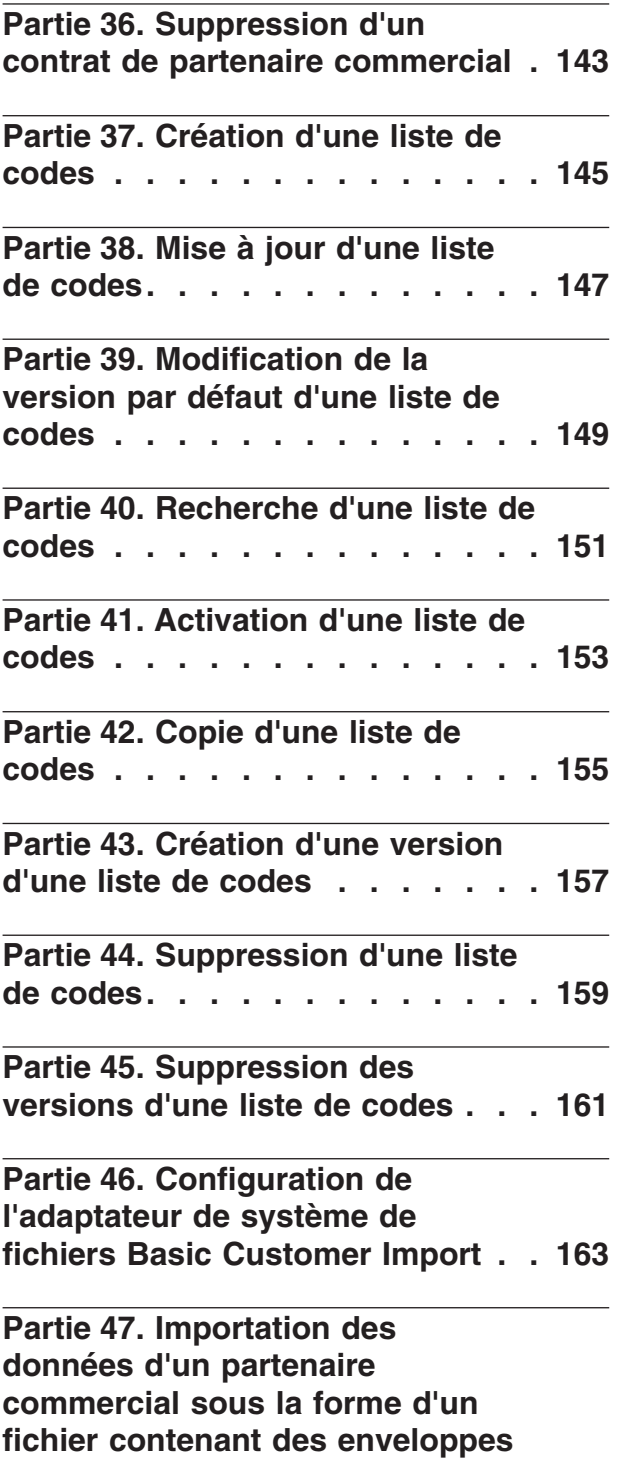

**[et/ou des numéros de contrôle . . 165](#page-174-0)**

**[Partie 48. Importation des](#page-176-0) [données d'un partenaire](#page-176-0) [commercial via l'utilitaire](#page-176-0) [d'importation de base. . . . . . . 167](#page-176-0) [Partie 49. Importation des](#page-180-0) [données d'un partenaire](#page-180-0) [commercial avec un fichier CSV. . 171](#page-180-0) [Partie 50. Exportation des](#page-182-0) [données de partenaire commercial](#page-182-0) [à l'aide de la ligne de commande . 173](#page-182-0) [Partie 51. Service d'importation via](#page-184-0) [GPM ou le contexte de flux de](#page-184-0) travail [. . . . . . . . . . . . . . 175](#page-184-0) [Partie 52. Importation d'un](#page-186-0) [partenaire commercial à l'aide](#page-186-0) [d'un processus de l'utilitaire](#page-186-0) [d'importation de base. . . . . . . 177](#page-186-0) [Partie 53. Présentation du fichier](#page-188-0) [CSV . . . . . . . . . . . . . . . 179](#page-188-0) [Partie 54. Codes de sortie. . . . . 181](#page-190-0) [Partie 55. Test d'un profil HTTP 183](#page-192-0) [Partie 56. Annexes](#page-194-0) . . . . . . . . [185](#page-194-0) Remarques [. . . . . . . . . . . . 187](#page-196-0)**

## <span id="page-8-0"></span>**Avis aux lecteurs canadiens**

Le présent document a été traduit en France. Voici les principales différences et particularités dont vous devez tenir compte.

#### **Illustrations**

Les illustrations sont fournies à titre d'exemple. Certaines peuvent contenir des données propres à la France.

#### **Terminologie**

La terminologie des titres IBM peut différer d'un pays à l'autre. Reportez-vous au tableau ci-dessous, au besoin.

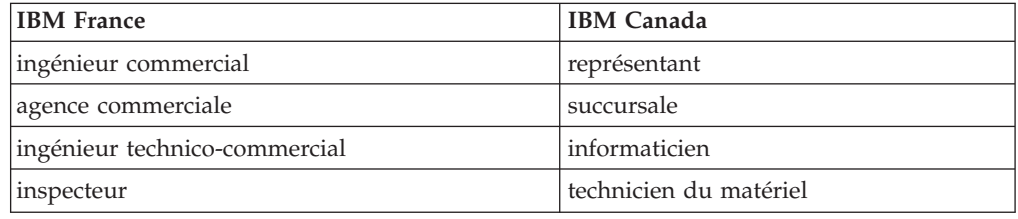

#### **Claviers**

Les lettres sont disposées différemment : le clavier français est de type AZERTY, et le clavier français-canadien de type QWERTY.

#### **OS/2 et Windows - Paramètres canadiens**

Au Canada, on utilise :

- v les pages de codes 850 (multilingue) et 863 (français-canadien),
- le code pays 002,
- le code clavier CF.

#### **Nomenclature**

Les touches présentées dans le tableau d'équivalence suivant sont libellées différemment selon qu'il s'agit du clavier de la France, du clavier du Canada ou du clavier des États-Unis. Reportez-vous à ce tableau pour faire correspondre les touches françaises figurant dans le présent document aux touches de votre clavier.

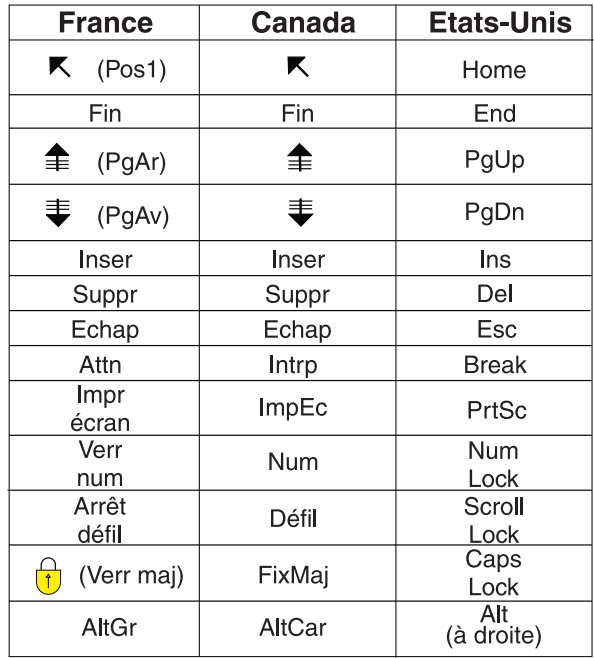

#### **Brevets**

Il est possible qu'IBM détienne des brevets ou qu'elle ait déposé des demandes de brevets portant sur certains sujets abordés dans ce document. Le fait qu'IBM vous fournisse le présent document ne signifie pas qu'elle vous accorde un permis d'utilisation de ces brevets. Vous pouvez envoyer, par écrit, vos demandes de renseignements relatives aux permis d'utilisation au directeur général des relations commerciales d'IBM, 3600 Steeles Avenue East, Markham, Ontario, L3R 9Z7.

### **Assistance téléphonique**

Si vous avez besoin d'assistance ou si vous voulez commander du matériel, des logiciels et des publications IBM, contactez IBM direct au 1 800 465-1234.

## <span id="page-10-0"></span>**Partie 1. Introduction aux partenaires commerciaux**

Un *partenaire commercial* est une société qui effectue des transactions e-business avec d'autres sociétés. IBM® Sterling B2B Integrator doit disposer d'un certain nombre d'informations sur les partenaires commerciaux pour automatiser l'échange sécurisé de documents commerciaux. IBM Sterling B2B Integrator stocke ces informations dans un profil de partenaire commercial, appelé *profil commercial*.

Un profil commercial :

- v Relie un partenaire commercial avec des processus techniques créés pour échanger des documents et des transactions.
- v Décrit le rôle d'un partenaire commercial dans ces processus technique, en tant que producteur de messages et/ou consommateur de messages.
- v Identifie les documents qui peuvent être extraits ou replacés dans IBM Sterling B2B Integrator.

IBM Sterling B2B Integrator offre plusieurs méthodes pour créer des profils de partenaire commercial :

- v Standard : Offre une méthode de saisie plus rapide qui nécessite moins d'informations pour lancer les procédures
- v Avancé : Fournit des enregistrements distincts pour le profil, l'identité, l'échange de documents, la méthode de transport, la méthode de distribution et le conditionnement
- v AS2 : Fournit des enregistrements propres aux partenaires commerciaux AS2
- v AS3 : Fournit des enregistrements propres aux partenaires commerciaux AS3

### **Utilisation des partenaires commerciaux**

Pour effectuer des transactions e-business à l'aide d'IBM Sterling B2B Integrator, vous devez :

- v Entrer les informations relatives aux partenaires commerciaux de votre société.
- v Configurer ou importer des profils de partenaires commerciaux.
- v Déterminer les méthodes de sécurité (par exemple, des certificats numériques) à mettre en place pour vous et vos partenaires commerciaux.
- v Définir des contrats pour vos partenaires commerciaux.

## <span id="page-12-0"></span>**Partie 2. Avant de créer des profils de partenaires commerciaux**

Collectez les informations nécessaires et effectuez les opérations suivantes avant de créer les profils des partenaires commerciaux.

**Remarque :** Si vous échangez des documents EDI à l'aide d'un réseau VAN (Value-Added Network), il peut être inutile de configurer des profils commerciaux. Lorsque vous utilisez un réseau VAN, il est possible que vous n'ayez qu'à créer des enveloppes de document pour fournir les informations dont IBM Sterling B2B Integrator a besoin pour échanger des documents EDI.

- v Déterminez si vous souhaitez utiliser des certificats numériques avec le partenaire commercial pour le transport de données sécurisées. Si c'est le cas, créez et restituez les certificats nécessaires.
- v Déterminez si vous souhaitez entrer le partenaire commercial à l'aide d'un profil de base ou d'un profil avancé.
- v Collectez les informations suivantes pour vous-même et le partenaire commercial :
	- Nom
	- Identificateur : Chaîne unique qui identifie ce partenaire commercial
	- Adresse : Adresse standard, rue, ville et code postal
	- Protocole d'envoi et de réception et paramètres : FTP, SMTP, HTTP ou File Transfer
	- Adresses IP et numéros de port
	- Propriétés des enveloppes
	- Mots de passe
- v Vérifiez que les serveurs et les adaptateurs sont installés et configurés.

# <span id="page-14-0"></span>**Partie 3. Profil de partenaire commercial de base**

Certaines sociétés demandent la mise en oeuvre d'une méthode simplifiée pour saisir rapidement les données des partenaires commerciaux.

L'option du profil du partenaire commercial de base permet d'effectuer les opérations suivantes :

- v Fournir les informations de contact du partenaire commercial
- Configurer les propriétés de communication pour échanger des documents avec les partenaires commerciaux

Lorsqu'un profil de base est créé, le système crée automatiquement les enregistrements suivants et leur affecte des noms d'enregistrement par défaut :

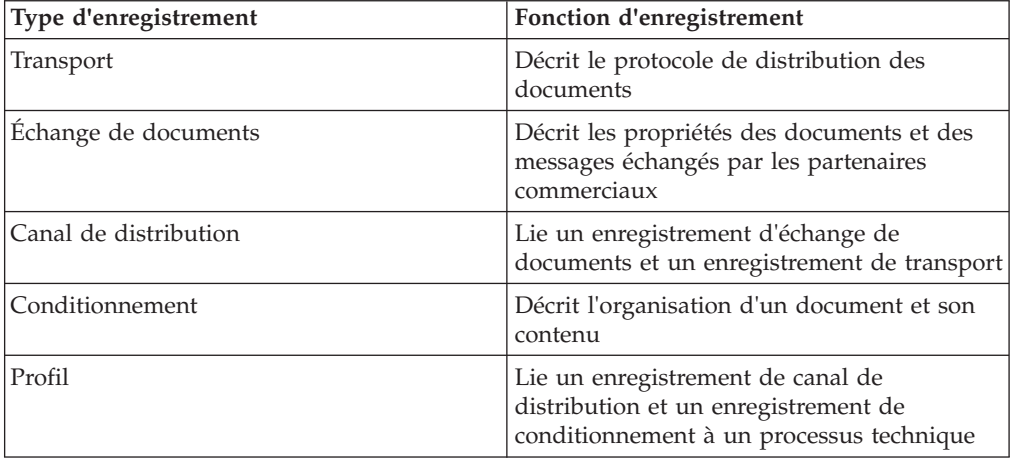

# <span id="page-16-0"></span>**Partie 4. Profil de partenaire commercial avancé**

IBM Sterling B2B Integrator offre une option de configuration du profil commercial avancé, qui comprend des enregistrements distincts pour chacun des éléments suivants :

- Identité
- Transport
- v Échange de documents
- v Canal de distribution
- Conditionnement
- Profil

## <span id="page-18-0"></span>**Chapitre 1. Enregistrement d'identité**

Chaque partenaire commercial est représenté par au moins un enregistrement, appelé une identité. Un *enregistrement d'identité* décrit le partenaire commercial et contient des informations référencées lorsqu'un processus technique impliquant le partenaire commercial est exécuté. Un partenaire commercial peut posséder plusieurs identités pour représenter les différentes manières dont il exerce ses activités. Par exemple, le service d'approvisionnement du siège social d'une société peut être radicalement différent du service d'approvisionnement du site de fabrication de cette même société. Dans ce cas, vous devez avoir un enregistrement d'identité distinct pour chaque service.

Une *identité de base* est une identité standard que vous pouvez utiliser comme point de départ pour créer une autre identité. L'identité de base conserve un lien avec l'identité qui hérite de ses propriétés. Si vous modifiez l'identité de base, toutes les identités associées (c'est-à-dire celles qui héritent des propriétés de l'identité de base) sont également modifiées. Lorsque vous créez un enregistrement d'identité à l'aide d'une identité de base, tous les éléments de la nouvelle identité sont identiques à ceux de l'identité de base, sauf le nom de l'identité, la description et d'autres paramètres uniques, tels que des numéros d'identification uniques.

**Remarque :** Si vous envisagez de créer de nombreuses identités à l'aide de l'identité de base, n'utilisez pas l'identité de base en production. Vous devez noter les identités liées à l'identité de base.

Vous devez créer une identité pour pouvoir créer un transport, un échange de documents, un canal de distribution, un conditionnement, un profil, et un contrat (si nécessaire). Chacun de ces composants fait référence à une identité.

# <span id="page-20-0"></span>**Chapitre 2. Enregistrement de transport**

L'*enregistrement de transport* décrit le protocole de redistribution de documents. Il identifie le protocole, par exemple HTTP, FTP ou SMTP. En outre, l'enregistrement de transport contient des informations sur l'utilisation du protocole, comme HTTP configuré avec SSL pour l'échange de données sécurisé. Chaque identité peut avoir plusieurs enregistrements de transport. Lorsqu'une identité possède plusieurs enregistrements de transport, vous devez créer les enregistrements de profil correspondants.

# <span id="page-22-0"></span>**Chapitre 3. Enregistrement d'échange de documents**

Un *enregistrement d'échange de documents* décrit les propriétés des documents et des messages échangés par les partenaires commerciaux. Ces propriétés comprennent les services de messagerie et les enveloppes de messages sélectionnés par un partenaire commercial. Par exemple, les propriétés de mise en enveloppe numérique comprennent la signature numérique du partenaire commercial et le chiffrement nécessaire pour l'utilisation du protocole SMIME. Pour décrire les propriétés des documents et des messages échangés par les partenaires commerciaux, vous devez créer un enregistrement d'échange de documents.

# <span id="page-24-0"></span>**Chapitre 4. Enregistrement de canal de distribution**

Un *enregistrement de canal de distribution* lie un enregistrement d'échange de documents et un enregistrement de transport. La combinaison de ces deux enregistrements fournit une description complète de la manière dont un partenaire s'attend à recevoir des documents. Un enregistrement de canal de distribution permet de ne pas avoir à ressaisir les informations d'échange de documents pour chaque protocole de transport.

# <span id="page-26-0"></span>**Chapitre 5. Enregistrement de conditionnement**

Un *enregistrement de conditionnement* décrit l'organisation d'un document et de son contenu, avec un message :

- v En-tête ou enveloppe contenant des métadonnées d'identification
- Corps ou charge incluant le contenu

Un enregistrement de conditionnement peut être partagé par des partenaires commerciaux. Il fournit également des informations sur la sécurité propres aux protocoles, ainsi que des zones d'enveloppe, comme un type de contenu MIME ou un espace de nom XML.

# <span id="page-28-0"></span>**Chapitre 6. Enregistrement de profil**

Un *enregistrement de profil* est un type d'enregistrement d'échange de documents qui relie un enregistrement du canal de distribution et un enregistrement de conditionnement à un processus technique. Un profil relie un canal de distribution et des enregistrements de profil d'un partenaire commercial à un processus technique.

## <span id="page-30-0"></span>**Partie 5. Importation et exportation des données des partenaires commerciaux**

IBM Sterling B2B Integrator fournit plusieurs utilitaires pour vous aider à effectuer les opérations suivantes :

- v Convertir et importer les données des partenaires commerciaux.
- v Importer un fichier contenant des enveloppes et/ou des numéros de contrôle de documents à partir de la ligne de commande.
- v Importer des enveloppes de documents sans numéros de contrôle pour vous permettre de maintenir les systèmes de test et de production synchronisés. Les enveloppes de documents sont importées mais les numéros de contrôle séquentiels du système de production (le système vers lequel l'enveloppe est importée) sont utilisées.
- v Exporter des données des partenaires commerciaux.

IBM Sterling B2B Integrator utilise deux types de numéro de contrôle : *local,* lorsque le numéro de contrôle est inclus dans l'enveloppe du partenaire et *global*, lorsque le système fait référence à un numéro de contrôle figurant hors de l'enveloppe (numéro de contrôle auquel de nombreuses enveloppes peuvent faire référence).

Vous pouvez importer les données des partenaires commerciaux dans IBM Sterling B2B Integrator en utilisant l'un des composants suivants :

- v Gestionnaire des ressources (menu Administration > Déploiement > Gestionnaire des ressources)
- v Utilitaire d'importation de base (ligne de commande)

Vous pouvez exporter les données des partenaires commerciaux à l'aide d'un script de ligne de commande. Cette méthode est recommandée si vous devez exporter des données volumineuses car elle permet d'exporter directement les données sur le système de fichiers au lieu de sauvegarder le fichier de sortie en mémoire.

## <span id="page-32-0"></span>**Chapitre 7. Gestionnaire des ressources**

La fonction d'importation/exportation prend en charge de nombreux types de ressource, notamment les données des partenaires commerciaux. Lorsque vous exécutez le Gestionnaire des ressources pour exporter une enveloppe qui utilise un **numéro de contrôle global**, le fichier d'exportation utilise le numéro de contrôle global et vous devez avoir configuré un numéro de contrôle global sur le système d'importation.

Lorsque vous importez un fichier contenant des enveloppes et/ou des numéros de contrôle, l'option d'importation convertit un fichier XML ou un module installable au format des ressources IBM Sterling B2B Integrator.

En fonction du type d'exportation (standard ou avancé, version par défaut ou toutes les versions), l'option d'importation effectue les opérations suivantes :

- v Crée et restitue les enveloppes versionnées (affecte l'heure et la date d'importation)
- v Met à jour ou conserve les enveloppes existantes non versionnées
- v Conserve ou ajoute des enveloppes restituées existantes

**Remarque :** Pour éviter la perte ou l'altération des enregistrements existants, conservez ou téléchargez le fichier de sauvegarde de toutes les importations que vous effectuez.

La procédure d'importation standard :

- v Ajoute des données à des ressources versionnées existantes
- v Définit la valeur par défaut en fonction des enregistrements importés

Informations générales importantes sur l'importation de ressources :

- v Vous devez mettre à jour manuellement les ressources importées qui contiennent des données codées en dur, propres au système. Par exemple, vous devez modifier manuellement les chemins système définis dans les scripts pour utiliser le nouveau chemin après l'importation de ressources dans leur nouvel emplacement.
- v Lors de l'importation, IBM Sterling B2B Integrator crée un fichier de sauvegarde contenant les enregistrements tels qu'ils existaient avant l'importation. Après avoir importé les ressources, vous pouvez télécharger et conserver le fichier de sauvegarde, appelé backup.xml par défaut. Vous pouvez modifier le nom du fichier de sauvegarde afin de ne pas remplacer un fichier de sauvegarde existant.

Le processus d'importation crée un enregistrement qui n'existe pas déjà. Si vous importez des enveloppes dans un environnement qui contient déjà des enveloppes identiques, vous avez la possibilité de mettre à jour ou de conserver l'enveloppe existante.

## <span id="page-34-0"></span>**Chapitre 8. Utilitaire d'importation de base**

Vous pouvez exécuter l'utilitaire d'importation de base pour créer rapidement et facilement des identités de partenaire commercial en important les données des partenaires commerciaux dans IBM Sterling B2B Integrator.

Cet outil permet d'importer un fichier CSV contenant les informations d'identité des partenaires commerciaux à partir de la ligne de commande. L'utilitaire convertit le fichier CSV au format XML, importe le fichier, puis indique l'état de la procédure à la fin de l'exécution ou en cas d'expiration du délai d'attente.

Vous devez configurer l'adaptateur BasicCustomerImport\_FSA (Basic Customer Import File) pour créer la configuration d'adaptateur appropriée à utiliser avec l'utilitaire d'importation de base. Vous devez définir les valeurs des zones dans IBM Sterling B2B Integrator pour configurer la fréquence et la date auxquelles l'adaptateur recherche des fichiers CSV dans les dossiers de collecte des fichiers pour les convertir au format XML et les importer dans IBM Sterling B2B Integrator. Avant d'importer le fichier CSV, vous devez comparer les noms des partenaires commerciaux du fichier CSV et d'IBM Sterling B2B Integrator pour vous assurer que vous n'allez pas remplacer des informations dont vous avez besoin.

**Remarque :** Vous pouvez utiliser un éditeur de texte pour visualiser le fichier BasicImport.rpt, un rapport décrivant la conversion des fichiers CSV au format XML et indiquant l'état d'importation du fichier CSV dans IBM Sterling B2B Integrator dans le répertoire *install\_dir*/tp\_import.

Outre cette fonction, IBM Sterling B2B Integrator offre les composants suivants :

- v L'utilitaire basicimport.sh (sous UNIX) disponible dans le répertoire *install\_dir*/tp\_import
- v L'utilitaire basicimport.cmd (sous Windows) disponible dans le répertoire *install\_dir*/tp\_import
- Une mappe (BasicCustomerImport.map)

**Remarque :** Vous pouvez modifier le fichier BasicCustomerImport.map mais il est vivement recommandé de ne pas modifier la partie droite de la mappe (partie correspondant à la sortie) générée à partir du schéma. Si vous modifiez un élément obligatoire en élément conditionnel et que les données n'existent pas lors de la tentative d'importation des données, la procédure d'importation échoue.

- v Un objet de traduction (BasicCustomerImport.txo) qui est automatiquement restitué dans IBM Sterling B2B Integrator
- v Une instance de l'adaptateur de système de fichiers (BasicCustomerImport\_FSA)
- v Un processus technique prédéfini (BasicCustomerImport.bp. Ce processus technique est utilisé par IBM Sterling B2B Integrator pour exécuter l'utilitaire d'importation de base : BasicCustomerImport.bp. Ce processus technique prédéfini est lancé par l'adaptateur de système de fichiers lors du traitement de l'utilitaire d'importation de base et ne requiert pas de modification.
- Un rapport décrivant la conversion des fichiers CSV au format XML et indiquant l'état d'importation du fichier CSV dans IBM Sterling B2B Integrator (BasicImportReport.rpt au format XML), disponible dans le répertoire *install dir*/tp import après l'exécution de l'utilitaire d'importation de base.
- v Le fichier XML contenant le fichier CSV converti (basicimport.XML), disponible dans le répertoire *install\_dir*/tp\_import après l'exécution de l'utilitaire d'importation de base
- v Un dossier (*install\_dir*/tp\_import), qui contient les fichiers nécessaires à l'exécution de l'utilitaire d'importation de base
- v Un sous-dossier (*install\_dir*/tp\_import/basic\_customer\_import\_collect), où vous pouvez placer les fichiers CSV que l'adaptateur de système de fichiers Basic Customer Import extrait automatiquement

Le tableau suivant explique comment IBM Sterling B2B Integrator prend en charge l'utilitaire d'importation de base :

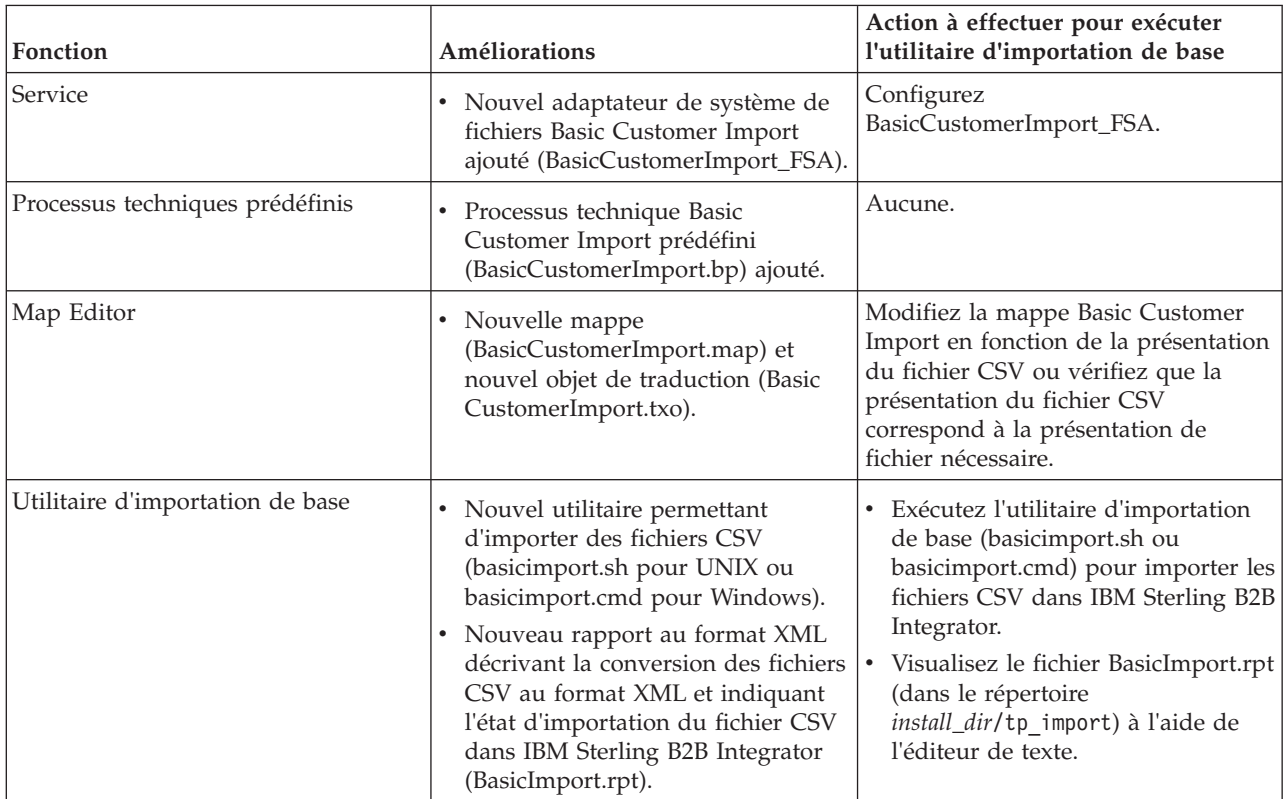
# **Partie 6. Contrats**

Un contrat est un accord entre deux partenaires commerciaux. Il décrit en détail la manière dont les partenaires doivent effectuer leurs transactions commerciales. Les contrats sont utiles lorsque vous souhaitez mettre en place un processus personnalisé pour un client spécifique sans l'appliquer à vos autres clients. Vous pouvez également disposer d'un accord spécifique avec un client et d'un autre accord avec un autre client. Un partenaire commercial peut être associé à plusieurs contrats.

La figure suivante présente un processus de négociation de contrat standard entre deux partenaires commerciaux :

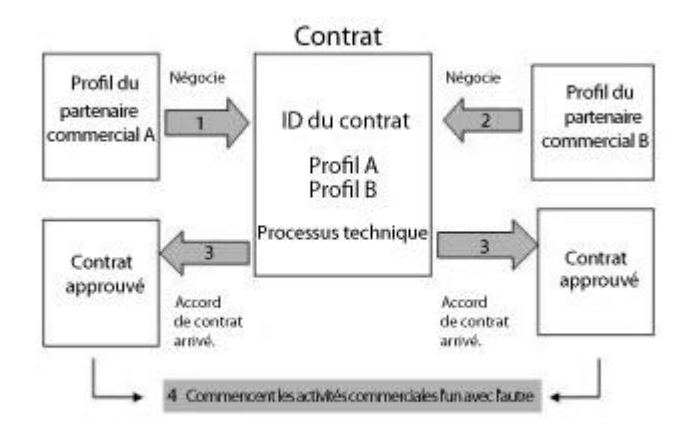

Si vous utilisez les options Advanced Trading Partner dans la console d'administration pour créer un profil de partenaire commercial, vous devez ajouter un contrat manuellement.

### **Chapitre 9. Avant de créer un contrat**

Avant de créer un contrat, prenez en compte les éléments suivants :

- Créer un profil commercial pour chaque partenaire commercial ou identité utilisée.
- v Identifier les besoins de l'entreprise et, si nécessaire, créer un processus technique en fonction des besoins à associer au contrat.
- v Déterminer si vous devez avoir une liste de codes associée au contrat.
- v Si ce partenaire commercial utilise RosettaNet, les contrats requièrent des configurations spécifiques. Pour plus d'informations sur la création d'un contrat RosettaNet, reportez-vous à la bibliothèque de documentation.
- v Si ce partenaire commercial utilise des enveloppes entrantes ST ou UNH, vous ne pouvez pas créer de règle standard pour effectuer une recherche des données de processus lors de la traduction. Pour effectuer une recherche des données de processus dans une règle standard, définissez le contrat sur les enveloppes entrantes ST ou UNH, puis exécutez une traduction distincte après le processus de désenveloppage.

### **Partie 7. Listes de codes**

IBM Sterling B2B Integrator utilise des paires de codes définies dans des listes de codes pour identifier des éléments dans les transactions de plusieurs partenaires. Une *liste de codes* d'un partenaire commercial se compose d'une ou de plusieurs paires de valeurs de code contenant un code expéditeur et un code récepteur. Chaque paire de codes contient une description et jusqu'à quatre codes associés à la paire. Les listes de codes sont dynamiques et sont stockées dans une base de données.

Dans le menu Partenaire commercial, vous pouvez créer, modifier, copier, créer des versions et activer et désactiver des listes de codes. Dans Map Editor, vous pouvez modifier le contenu d'une zone à l'aide d'une liste de codes en sélectionnant Règle standard. IBM Sterling B2B Integrator utilise le nom de la liste de codes, l'identité de l'expéditeur, l'identité du récepteur et le code expéditeur ou récepteur pour déterminer la liste de codes appropriée qu'une mappe doit utiliser, en fonction des éléments traités par la mappe.

**Remarque :** La tentative d'affichage d'une liste de codes très longue (plus de 100000 entrées) risque d'échouer en générant un message qui signale une quantité de mémoire insuffisante. Pour plus d'informations sur l'augmentation de la mémoire allouée à IBM Sterling B2B Integrator, voir *Performance and Tuning*.

Si vous avez une liste de codes pour le même expéditeur et le même récepteur et qu'elle comporte différents jeux de paires de codes, vous pouvez créer une version de la liste de codes pour chaque jeu de paires de codes. Vous pouvez également créer différentes versions de paires de codes spécifiques figurant dans une liste de codes.

## **Partie 8. Introduction aux services B2B**

Les services B2B simplifient la prise de décisions complexes, exécutent des sous-processus techniques et envoient des documents à des partenaires commerciaux via le protocole de transport approprié. Ils sont préconfigurés et installés au sein d'IBM Sterling B2B Integrator. Vous n'avez pas à les configurer pour les utiliser.

Les services B2B sont des services dynamiques, indépendants des protocoles de transport ou des adaptateurs, des profils commerciaux et des contrats, qui déterminent le mode d'échange des données entre les partenaires commerciaux. Si vous utilisez ces services dans un processus technique, il est inutile de configurer une grande partie des paramètres nécessaires pour définir l'échange de données.

Pour communiquer avec des partenaires commerciaux, vous devez définir un enregistrement de partenaire commercial et utiliser au moins l'un des services B2B suivants dans chaque processus technique (sauf si vous utilisez le service Message EDIINT) :

- Service de recherche système B2B
- v Service de réponse à la demande système B2B
- Service de réponse système B2B
- Service d'envoi système B2B

### **Chapitre 10. Exemple de service B2B**

Vous êtes le revendeur de plusieurs fournisseurs qui mettent périodiquement à jour le niveau de leurs stocks, et d'un client unique qui achète des articles chez vous. Lorsque le niveau des stocks est mis à jour, vous recevez une notification d'un fournisseur. Lorsque vous recevez la notification, vous devez demander le nouvel état des stocks au fournisseur, le fusionner avec votre rapport des stocks existant et l'envoyer à votre client.

En supposant que le fournisseur est le producteur et que vous êtes le consommateur figurant dans un contrat, les étapes du processus technique de cet exemple sont les suivantes :

- 1. Convertir la notification d'une modification de stocks en demande de rapport de modification de stocks.
- v Utiliser le service de réponse à la demande de B2B pour demander le rapport des niveaux de stocks auprès du partenaire commercial qui a envoyé la notification.
- v Créer un rapport complet pour le client en utilisant différents services.
- 1. Envoyer le rapport au client à l'aide du service de réponse B2B.

Pour l'exemple de processus technique, les rôles suivants exécutent les tâches indiquées :

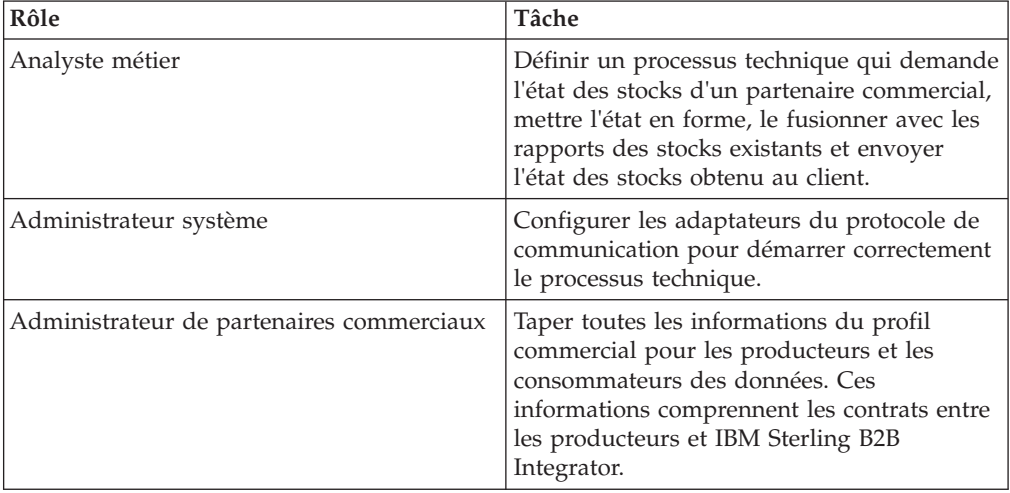

## **Partie 9. Service de recherche B2B**

Le service de recherche B2B est un service système utilisé par d'autres services et processus techniques pour extraire les enregistrements de contrat de partenaire commercial et les informations de profil. Il s'exécute automatiquement lorsque vous utilisez le service d'envoi, le service de réponse et le service de réponse à la demande de B2B ou le processus technique système B2B\_LOOKUP. Pour la plupart des processus techniques, vous n'avez donc pas à inclure le service de recherche B2B.

**Remarque :** Vous devez configurer le profil commercial et le contrat avant d'exécuter le service de recherche B2B.

### **Chapitre 11. Mode de fonctionnement du service de recherche B2B**

Le service de recherche B2B utilise deux paramètres définis dans un processus technique :

- v ID de contrat B2B
- Mode Message B2B

Le service de recherche B2B :

- 1. Extrait le profil associé au contrat et au mode Message. En fonction du mode Message B2B, le service de recherche B2B effectue l'une des actions suivantes :
	- v Si le mode Message B2B est Réponse, le service utilise le profil de production (envoi) du contrat.
	- v Si le mode Message B2B est Envoi, le service utilise le profil de consommation (réception) du contrat.
	- v Si le mode Message B2B est Demande-Réponse, le service utilise le profil de production (envoi) du contrat.
- 2. Extrait le processus technique référencé dans l'enregistrement de transport associé au contrat.

# **Partie 10. Service d'envoi B2B**

Le service d'envoi B2B envoie des messages à un partenaire commercial (de réception) de consommation à l'aide des informations du profil commercial figurant dans le contrat.

**Remarque :** Vous devez configurer le profil commercial et le contrat avant d'utiliser le service d'envoi B2B.

### **Chapitre 12. Mode de fonctionnement du service d'envoi B2B**

Lorsqu'un processus technique comprend le service d'envoi B2B :

- 1. Le service s'exécute dans le cadre d'un processus technique.
- 2. Ce service démarre le service de recherche B2B.
- 3. Le service de recherche B2B recherche :
	- v Le profil de consommation du contrat
	- v Le protocole de transport du profil de consommation
	- v Le processus technique approprié pour le protocole de transport du profil ou le processus technique associé au mode d'envoi de message dans le profil de consommation, s'il est indiqué.
- 4. Le service de recherche B2B exécute le processus technique par défaut si aucun processus n'est défini dans le profil, ou exécute le processus technique indiqué dans le profil de consommation pour le mode Message Envoi.
- 5. Le service de recherche B2B démarre l'adaptateur de communication approprié.
- 6. L'adaptateur de communication envoie un message au serveur de transport du profil de consommation.

# **Chapitre 13. Utilisation du service d'envoi B2B**

#### **Pourquoi et quand exécuter cette tâche**

Pour utiliser le service d'envoi B2B :

#### **Procédure**

- 1. Dans le processus technique, faites précéder le service d'envoi B2B du service Affecter et configurez-le pour affecter l'ID de contrat à b2b-contract-id ou le nom du contrat à b2b-contract-name.
- 2. Incluez le service d'envoi B2B dans le processus technique.

#### **Résultats**

Une fois que vous avez créé un processus technique qui utilise le service d'envoi B2B, le même processus technique peut être associé à un nombre de contrats pour envoyer des messages au profil de consommation du contrat.

Le service de recherche B2B recherche les informations de transport du partenaire commercial et utilise le protocole de transport spécifié, par exemple HTTP, SMTP ou FTP, pour envoyer le message.

# **Partie 11. Service de réponse B2B**

Le service de réponse B2B répond aux messages provenant d'un partenaire commercial de production (envoi) à l'aide des informations du profil du partenaire commercial figurant dans le contrat. Une fois que vous avez créé et exécuté un processus technique incluant le service de réponse B2B, le processus technique répond à un message provenant du partenaire commercial en envoyant un message.

**Remarque :** Vous devez configurer le profil commercial et le contrat avant d'utiliser ce service.

### **Chapitre 14. Mode de fonctionnement du service de réponse B2B**

La section suivante décrit le mode de fonctionnement de service de réponse B2B :

- 1. Le service s'exécute dans le cadre d'un processus technique.
- 2. Le service de réponse B2B démarre le service de recherche B2B.
- 3. Le service de recherche B2B recherche :
	- Le profil de production du contrat
	- v Le protocole de transport du profil de production
	- v Le processus technique approprié pour le protocole de transport du profil ou le processus technique associé au mode Message Réponse dans le profil de production, s'il est indiqué
- 4. Le service de recherche B2B exécute le processus technique par défaut si aucun processus n'est défini dans le profil, ou exécute le processus technique indiqué dans le profil de production pour le mode Message Répondre.
- 5. Le service de recherche B2B démarre l'adaptateur de communication approprié.
- 6. L'adaptateur de communication envoie un message au serveur de transport du partenaire commercial.

# **Chapitre 15. Utilisation du service de réponse B2B**

#### **Pourquoi et quand exécuter cette tâche**

Pour utiliser le service de réponse B2B :

#### **Procédure**

- 1. Dans le processus technique, faites précéder le service de réponse B2B du service Affecter et configurez-le pour affecter l'ID de contrat à b2b-contract-id ou le nom du contrat à b2b-contract-name.
- 2. Incluez le service de réponse B2B dans le processus technique.

# **Partie 12. Service de réponse à la demande de B2B**

Le service de réponse à la demande de B2B utilise le profil (d'envoi) de production d'un contrat pour adresser une demande au partenaire commercial de production et extraire une réponse du partenaire commercial de production.

### **Chapitre 16. Mode de fonctionnement du service de réponse à la demande de B2B**

Lorsqu'un processus technique comprend le service de réponse à la demande de B2B :

- 1. Le service s'exécute dans le cadre d'un processus technique.
- 2. Le service de réponse à la demande de B2B lance le service de recherche B2B.
- 3. Le service de recherche B2B recherche :
	- Le profil de production du contrat
	- v Le protocole de transport du profil de production
	- v Le processus technique approprié pour le protocole de transport du profil ou le processus technique associé au mode Message Demande-Réponse dans le profil de production, s'il est indiqué.
- 4. Le service de recherche B2B exécute le processus technique par défaut si aucun processus n'est défini dans le profil, ou exécute le processus technique indiqué dans le profil de production pour le mode Message Demande-Réponse.
- 5. Le service de recherche B2B démarre l'adaptateur de communication approprié.
- 6. L'adaptateur de communication envoie un message au serveur de transport du profil de production.

## **Chapitre 17. Utilisation du service de réponse à la demande de B2B**

#### **Pourquoi et quand exécuter cette tâche**

Pour utiliser le service de réponse à la demande de B2B :

#### **Procédure**

- 1. Dans le processus technique, faites précéder le service de réponse B2B du service Affecter et configurez-le pour affecter l'ID de contrat à b2b-contract-id ou le nom du contrat à b2b-contract-name.
- 2. Incluez le service de réponse à la demande de B2B dans le processus technique.

### **Partie 13. Mise en oeuvre de schémas BPSS (Business Process Specification Schema)**

IBM Sterling B2B Integrator permet de mettre en oeuvre un *schéma ebXML BPSS (Business Process Specification Schema)*, qui fournit une structure standard pour définir un processus technique. Le schéma BPSS contient la spécification des activités techniques au sein d'un processus technique, qui permet à IBM Sterling B2B Integrator d'assembler les activités en fonction des accords commerciaux conclus entre les partenaires commerciaux.

Le schéma BPSS utilise les informations relatives aux partenaires commerciaux et les spécifications ebXML *CPA (Collaboration Protocol Agreement)* pour afficher la relation entre les partenaires commerciaux, un processus technique et IBM Sterling B2B Integrator. Les informations des partenaires commerciaux et un accord CPA font référence au schéma BPSS et servent de fichiers de configuration pour exécuter des processus techniques et échanger des données avec des partenaires commerciaux.

### **Chapitre 18. Mise en oeuvre d'un schéma BPSS et d'un accord CPA**

#### **Pourquoi et quand exécuter cette tâche**

Pour mettre en oeuvre un schéma BPSS, vous devez effectuer les opérations suivantes dans l'ordre suivant :

#### **Procédure**

- 1. Créez une version XML du schéma BPSS à l'aide de l'éditeur de texte d'IBM Sterling B2B Integrator ou de l'éditeur de texte de votre choix.
- 2. Restituez le schéma BPSS (fichier .xml).
- 3. Créez une version XML de l'accord CPA à l'aide de l'éditeur de texte de IBM Sterling B2B Integrator ou de l'éditeur de texte de votre choix.
- 4. Restituez l'accord CPA (fichier .xml).
# **Partie 14. Restitution d'un schéma BPSS**

Vous disposez de deux méthodes pour restituer un schéma BPSS :

- v Vous pouvez restituer une version XML (fichier .xml) d'un schéma BPSS que vous avez créée.
- v Vous pouvez utiliser l'éditeur de texte d'IBM Sterling B2B Integrator pour taper ou copier des données XML et créer une version XML du schéma BPSS, puis restituer le fichier .xml.

# **Chapitre 19. Utilisation d'une version XML du schéma BPSS**

#### **Pourquoi et quand exécuter cette tâche**

Pour restituer une version XML (fichier .xml) du schéma BPSS que vous avez précédemment créé :

- 1. Dans le menu **Déploiement**, sélectionnez **EBXML > BPSS**.
- 2. À côté de l'option Restituer un nouveau schéma BPSS, cliquez sur **OK**.
- 3. Dans la zone **Nom**, tapez le nom indiqué dans l'élément BPSS Process Specification.
- 4. Dans la section **Sélectionnez un mode d'entrée pour définir le nouveau schéma BPSS**, sélectionnez **Restituer un schéma BPSS** et cliquez sur **Suivant**.
- 5. Dans la zone **Nom du fichier de schéma BPSS (.xml)**, tapez le nom de fichier de schéma BPSS ou cliquez sur **Parcourir** pour le sélectionner.
- 6. Dans la zone **Commentaires de restitution**, tapez un commentaire permettant d'identifier le schéma BPSS.
- 7. Dans la zone **Type de codage**, sélectionnez le type de codage de caractères du schéma BPSS et cliquez sur **Suivant**.
- 8. Vérifiez que l'option **Activer pour les processus techniques** est sélectionnée et cliquez sur **Terminer** pour restituer le schéma BPSS.

# **Chapitre 20. Utilisation de l'éditeur de texte pour BPSS**

### **Pourquoi et quand exécuter cette tâche**

Pour utiliser l'éditeur de texte dans IBM Sterling B2B Integrator pour créer et restituer une version XML du schéma BPSS :

- 1. Dans le menu **Déploiement**, sélectionnez **EBXML > BPSS**.
- 2. À côté de l'option Restituer un nouveau schéma BPSS, cliquez sur **OK**.
- 3. Dans la zone **Nom**, tapez le nom indiqué dans l'élément BPSS Process Specification.
- 4. Dans la section **Sélectionnez un mode d'entrée pour définir le nouveau schéma BPSS**, sélectionnez **Éditeur de texte de schéma BPSS** et cliquez sur **Suivant**.
- 5. Dans la zone **Description**, tapez une description permettant d'identifier le schéma BPSS.
- 6. Dans la zone **Schéma BPSS**, tapez ou copiez-collez le code XML qui compose les données et cliquez sur **Suivant**.
- 7. Vérifiez que l'option **Activer pour les processus techniques** est sélectionnée et cliquez sur **Terminer** pour restituer le schéma BPSS.

# **Partie 15. Importation et exportation d'un schéma BPSS**

### **Pourquoi et quand exécuter cette tâche**

Pour importer ou exporter un schéma BPSS :

- 1. Dans le menu **Déploiement**, sélectionnez **Gestionnaire des ressources>Importer/Exporter**.
- 2. Selon que vous souhaitiez importer ou exporter un schéma BPSS, cliquez sur **OK** à côté de l'en-tête approprié.
- 3. Tapez un nom de fichier ou cliquez sur **Parcourir** pour rechercher le fichier à importer ou à exporter, puis cliquez sur **Suivant**.
- 4. Le processus d'importation/exportation se termine.

# **Partie 16. Restitution d'un fichier CPA**

Après avoir restitué un schéma BPSS, vous pouvez restituer un fichier CPA. La procédure de restitution d'un fichier CPA est comparable à la procédure de restitution d'un schéma BPSS.

Vous disposez de deux méthodes pour restituer le fichier CPA :

- v Vous pouvez utiliser une version XML (fichier .xml) du fichier CPA que vous avez créée et restituée.
- v Vous pouvez utiliser l'éditeur de texte dans IBM Sterling B2B Integrator pour taper ou copier les données XML pour créer une version XML du fichier CPA et restituer le fichier .xml.

# **Chapitre 21. Utilisation d'une version XML du fichier CPA**

#### **Pourquoi et quand exécuter cette tâche**

Pour restituer une version XML (fichier .xml) du fichier CPA que vous avez précédemment créé :

- 1. Dans le menu **Déploiement**, sélectionnez **EBXML > CPA**.
- 2. À côté de Restituer une nouvelle spécification CPA, cliquez sur **OK**.
- 3. Dans la zone **Nom**, tapez une valeur définie en tant qu'attribut cpaid, sous l'élément CollaborationProtocolAgreement de l'accord CPA.
- 4. Dans la section **Sélectionnez un mode d'entrée pour définir la nouvelle spécification CPA**, sélectionnez **Restituer une spécification CPA** et cliquez sur **Suivant**.
- 5. Dans la zone **Nom du fichier de spécification CPA (.xml)**, tapez le nom du fichier CPA ou cliquez sur **Parcourir** pour le sélectionner.
- 6. Dans la zone **Commentaires de restitution**, tapez un commentaire qui permet d'identifier le fichier CPA.
- 7. Dans la liste **Type de codage**, sélectionnez le type de codage de caractères du fichier CPA et cliquez sur **Suivant**.
- 8. Vérifiez que l'option **Activer pour les processus techniques** est sélectionnée et cliquez sur **Terminer** pour restituer le schéma CPA.

# **Chapitre 22. Utilisation de l'éditeur de texte**

### **Pourquoi et quand exécuter cette tâche**

Si vous souhaitez utiliser un éditeur de texte dans IBM Sterling B2B Integrator pour taper ou copier des données XML afin de créer une version XML de l'accord CPA et restituer le fichier .xml :

- 1. Dans le menu **Déploiement**, sélectionnez **EBXML > CPA**.
- 2. À côté de Restituer une nouvelle spécification CPA, cliquez sur **OK**.
- 3. Dans la zone **Nom**, tapez une valeur définie en tant qu'attribut cpaid, sous l'élément CollaborationProtocolAgreement de l'accord CPA.
- 4. Dans la section **Sélectionner un mode d'entrée pour définir la nouvelle spécification CPA**, sélectionnez **Éditeur de texte de spécification CPA** et cliquez sur **Suivant**.
- 5. Dans la zone **Description**, tapez une description permettant d'identifier l'accord CPA.
- 6. Dans la zone **Spécification CPA**, tapez ou copiez-collez le code XML qui compose l'accord CPA et cliquez sur **Suivant**.
- 7. Vérifiez que l'option **Activer pour les processus techniques** est sélectionnée et cliquez sur **Terminer** pour restituer le schéma CPA.

# **Partie 17. Création d'une extension BPSS**

#### **Avant de commencer**

Créez une extension BPSS pour affecter un ou plusieurs processus techniques aux activités de demande et de réponse des schémas.

### **Pourquoi et quand exécuter cette tâche**

Pour créer une extension BPSS :

### **Procédure**

- 1. Dans le menu **Admin**, sélectionnez **EBXML > Extension BPSS**.
- 2. À côté de l'option Créer une nouvelle extension BPSS, cliquez sur **OK**
- 3. Affectez un nom d'extension BPSS. Utilisez le menu déroulant pour sélectionner les valeurs disponibles dans les zones suivantes :

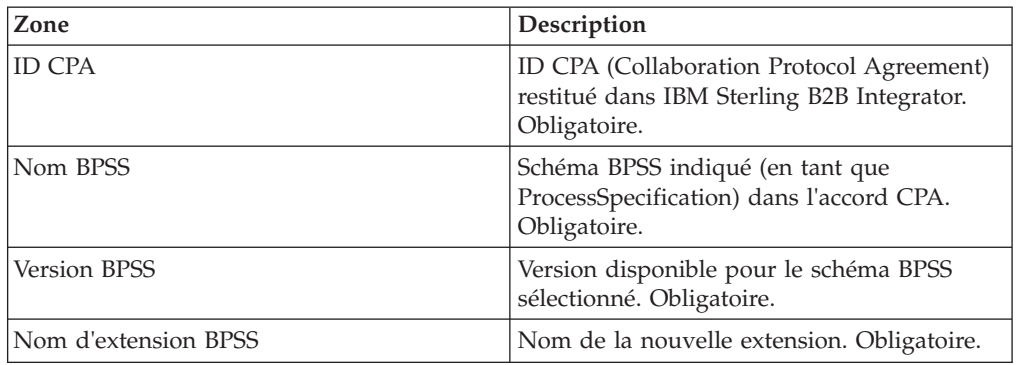

- 4. Sélectionnez une collaboration binaire et un processus interne pour toutes les activités de demande ou de réponse. Cliquez sur **Suivant**.
- 5. Vérifiez vos modifications et cliquez sur **Terminer** pour créer l'extension.

### **Résultats**

Vous êtes maintenant prêt à restituer un fichier CPA pour le schéma BPSS.

# **Partie 18. À propos d'ebXML**

Lors de sa mise en oeuvre, ebXML ne parvient pas à extraire le certificat de clé dsig de CPA car l'entrée XPath définie dans le code BPML est erronée et ne peut pas effectuer des tests Ping/Pong.

Pour résoudre cet incident, vous devez modifier les deux processus techniques suivants :

- ebXMLMessaging
- ebXMLInbound

# **Chapitre 23. Modification des données ebXMLMessaging**

### **Pourquoi et quand exécuter cette tâche**

Pour modifier les données ebXMLMessaging :

- 1. Recherchez le texte "signCertificateIdentifier." Ce texte correspond à l'attribut *to* de la balise assign dans le service ebXMLDSig.
- 2. Modifiez la chaîne xpath de l'attribut 'from' en indiquant "cpa/ tp:CollaborationProtocolAgreement/tp:PartyInfo[1]/ tp:Certificate[@tp:certId/text() = //ProcessData/cpa/ tp:CollaborationProtocolAgreement/tp:PartyInfo[1]/tp:DocExchange/ tp:ebXMLSenderBinding/tp:SenderNonRepudiation/tp:SigningCertificateRef/ @tp:certId/text()]/ds:KeyInfo/ds:KeyName/text()"

# **Chapitre 24. Modification d'ebXMLInbound**

### **Pourquoi et quand exécuter cette tâche**

Pour modifier ebXMLInbound :

- 1. Recherchez le texte "signCertificateIdentifier". Ce texte correspond à l'attribut 'to' de la balise assign dans le service ebXMLDSig.
- 2. Modifiez la chaîne xpath de l'attribut 'from' en indiquant "request/ tp:CollaborationProtocolAgreement/tp:PartyInfo[1]/ tp:Certificate[@tp:certId/text() = //ProcessData/request/ tp:CollaborationProtocolAgreement/tp:PartyInfo[1]/tp:DocExchange/ tp:ebXMLSenderBinding/tp:SenderNonRepudiation/tp:SigningCertificateRef/ @tp:certId/text()]/ds:KeyInfo/ds:KeyName/text()"
- 3. Pour permettre à ebXML d'effectuer des tests Ping/Pong, recherchez le texte "isAcknowledgement"
- 4. Ajoutez deux conditions à cette règle :
	- a. "or IboundMIME/mime:message/mime:body/mime:message[1]/mime:body/SOAP-ENV:Envelope/SOAP-ENV:Header/eb:MessageHeader/eb:Action/text() = 'Ping'"
	- b. "or InboundMIME/mime:message/mime:body/mime:message[1]/mime:body/ SOAP-ENV:Envelope/SOAP-ENV:Header/eb:MessageHeader/eb:Action/text() = 'StatusRequest'"

### **Partie 19. Recherche ebXML CPA**

#### **Avant de commencer**

Comme la recherche ebXML CPA ne génère pas de nom de service unique, vous devez modifier le processus technique ebCPALookup.xslt.

### **Pourquoi et quand exécuter cette tâche**

Pour modifier le processus technique ebCPALookup.xslt :

- 1. Recherchez le texte "tp:Service."
- 2. Remplacez le paragraphe suivant : <xsl:choose>

```
<xsl:when test="$action!=''">
<tp:ServiceBinding>
<xsl:copy-of elect="tp:CollaborationRole/tp:ServiceBinding/tp:Service"/>
<xsl:if test="($flag='outgoing' and tp:PartyId/text() = $partyId) or
($flag='incoming' and tp:PartyId/text() != $partyId)">
<xsl:copy-of select="tp:CollaborationRole/tp:ServiceBinding/
tp:CanSend[tp:ThisPartyActionBinding/@tp:action=$action] |
tp:CollaborationRole/tp:ServiceBinding/tp:CanReceive/
tp:CanSend[tp:ThisPartyActionBinding/@tp:action=$action]"/>
\langle x s | : if \rangle<xsl:if test="($flag='outgoing' and tp:PartyId/text() != $partyId) or
($flag='incoming' and tp:PartyId/text() = $partyId)">
<xsl:copy-of select="tp:CollaborationRole/tp:ServiceBinding/
tp:CanReceive[tp:ThisPartyActionBinding/@tp:action=$action] |
tp:CollaborationRole/tp:ServiceBinding/tp:CanSend/
tp:CanReceive[tp:ThisPartyActionBinding/@tp:action=$action]"/>
\langle x s | : if \rangle</tp:ServiceBinding>
</xsl:when>
<xsl:otherwise>
<tp:ServiceBinding>
<xsl:copy-of select="tp:CollaborationRole/tp:ServiceBinding/
tp:Service"/>
<xsl:if test="($flag='outgoing' and tp:PartyId/text() = $partyId) or
($flag='incoming' and tp:PartyId/text() != $partyId)">
<xsl:copy-of select="tp:CollaborationRole/tp:ServiceBinding/
tp:CanSend[tp:ThisPartyActionBinding/tp:ActionContext/
@tp:binaryCollaboration=$binaryCollaboration and
tp:ThisPartyActionBinding/tp:ActionContext/
@tp:businessTransactionActivity=$businessTransactionActivity and
tp:ThisPartyActionBinding/tp:ActionContext/
@tp:requestOrResponseAction=$requestOrResponseAction] |
tp:CollaborationRole/tp:ServiceBinding/tp:CanReceive/
tp:CanSend[tp:ThisPartyActionBinding/tp:ActionContext/
```

```
@tp:binaryCollaboration=$binaryCollaboration and
tp:ThisPartyActionBinding/tp:ActionContext/
@tp:businessTransactionActivity=$businessTransactionActivity and
tp:ThisPartyActionBinding/tp:ActionContext/
@tp:requestOrResponseAction=$requestOrResponseAction]"/>
\langle x s : if \rangle<xsl:if test="($flag='outgoing' and tp:PartyId/text() != $partyId) or
($flag='incoming' and tp:PartyId/text() = $partyId)">
<xsl:copy-of select="tp:CollaborationRole/tp:ServiceBinding/
tp:CanReceive[tp:ThisPartyActionBinding/tp:ActionContext/
@tp:binaryCollaboration=$binaryCollaboration and
tp:ThisPartyActionBinding/tp:ActionContext/
@tp:businessTransactionActivity=$businessTransactionActivity and
tp:ThisPartyActionBinding/tp:ActionContext/
@tp:requestOrResponseAction=$requestOrResponseAction] |
tp:CollaborationRole/tp:ServiceBinding/tp:CanSend/
tp:CanReceive[tp:ThisPartyActionBinding/tp:ActionContext/
@tp:binaryCollaboration=$binaryCollaboration and
tp:ThisPartyActionBinding/tp:ActionContext/
@tp:businessTransactionActivity=$businessTransactionActivity and
tp:ThisPartyActionBinding/tp:ActionContext/
@tp:requestOrResponseAction=$requestOrResponseAction]"/>
\langle x s | : if \rangle</tp:ServiceBinding>
</xsl:otherwise>
</xsl:choose>
par ce paragraphe :
<xsl:choose>
<xsl:when test="$action!=''">
<tp:ServiceBinding>
<tp:Service><xsl:value-of select="$service"/></tp:Service>
<xsl:if test="($flag='outgoing' and tp:PartyId/text() = $partyId) or
($flag='incoming' and tp:PartyId/text() != $partyId)">
<xsl:copy-of select="tp:CollaborationRole/tp:ServiceBinding/
tp:CanSend[tp:ThisPartyActionBinding/@tp:action=$action] |
tp:CollaborationRole/tp:ServiceBinding/tp:CanReceive/
tp:CanSend[tp:ThisPartyActionBinding/@tp:action=$action]"/>
\langle x s | : if \rangle<xsl:if test="($flag='outgoing' and tp:PartyId/text() != $partyId) or
($flag='incoming' and tp:PartyId/text() = $partyId)">
<xsl:copy-of select="tp:CollaborationRole/tp:ServiceBinding/
tp:CanReceive[tp:ThisPartyActionBinding/@tp:action=$action] |
tp:CollaborationRole/tp:ServiceBinding/tp:CanSend/
tp:CanReceive[tp:ThisPartyActionBinding/@tp:action=$action]"/>
\langle x s | : if \rangle</tp:ServiceBinding>
\langle x s | : when \rangle<xsl:otherwise>
<tp:ServiceBinding>
```
<xsl:if test="(\$flag='outgoing' and tp:PartyId/text() = \$partyId) or (\$flag='incoming' and tp:PartyId/text() != \$partyId)">

<tp:Service><xsl:value-of

select="tp:CollaborationRole/tp:ServiceBinding[tp:CanSend/ tp:ThisPartyActionBinding/tp:ActionContext/

@tp:binaryCollaboration=\$binaryCollaboration and tp:CanSend/ tp:ThisPartyActionBinding/tp:ActionContext/

@tp:businessTransactionActivity=\$businessTransactionActivity and tp:CanSend/tp:ThisPartyActionBinding/tp:ActionContext/ @tp:requestOrResponseAction=\$requestOrResponseAction]/tp:Service/text()

|

tp:CollaborationRole/tp:ServiceBinding[tp:CanReceive/tp:CanSend/ tp:ThisPartyActionBinding/tp:ActionContext/ @tp:binaryCollaboration=\$binaryCollaboration and tp:CanReceive/ tp:CanSend/tp:ThisPartyActionBinding/tp:ActionContext/

@tp:businessTransactionActivity=\$businessTransactionActivity and

# **Partie 20. Création d'un profil de partenaire commercial de base utilisant la fonction AFT**

### **Avant de commencer**

La fonction AFT (Advanced File Transfer) est fournie avec une licence distincte.

#### **Pourquoi et quand exécuter cette tâche**

Pour créer un profil de partenaire commercial utilisant la fonction AFT :

- 1. Dans le **menu Administration**, sélectionnez **Partenaire commercial > Standard**.
- 2. Dans la section **Créer un partenaire commercial**, sélectionnez **Type d'échange**, **Transfert de fichiers** et cliquez sur **Suivant**.
- 3. Vous accédez au menu Fonctionnalité AFT (Advanced File Transfer). Voir *Fonctionnalité AFT (Advanced File Transfer)*.

# **Partie 21. Création d'un profil de partenaire commercial de base utilisant FTP**

### **Pourquoi et quand exécuter cette tâche**

Pour créer un profil de partenaire commercial de base utilisant FTP :

- 1. Dans le **menu Administration**, sélectionnez **Partenaire commercial > Standard**.
- 2. Dans la section **Créer un partenaire commercial**, sélectionnez **Type d'échange**, **Document général** et cliquez sur **Suivant.**
- 3. Définissez les informations du partenaire. Dans la page Identité, entrez les informations de partenaire commercial suivantes et cliquez sur **Suivant** :

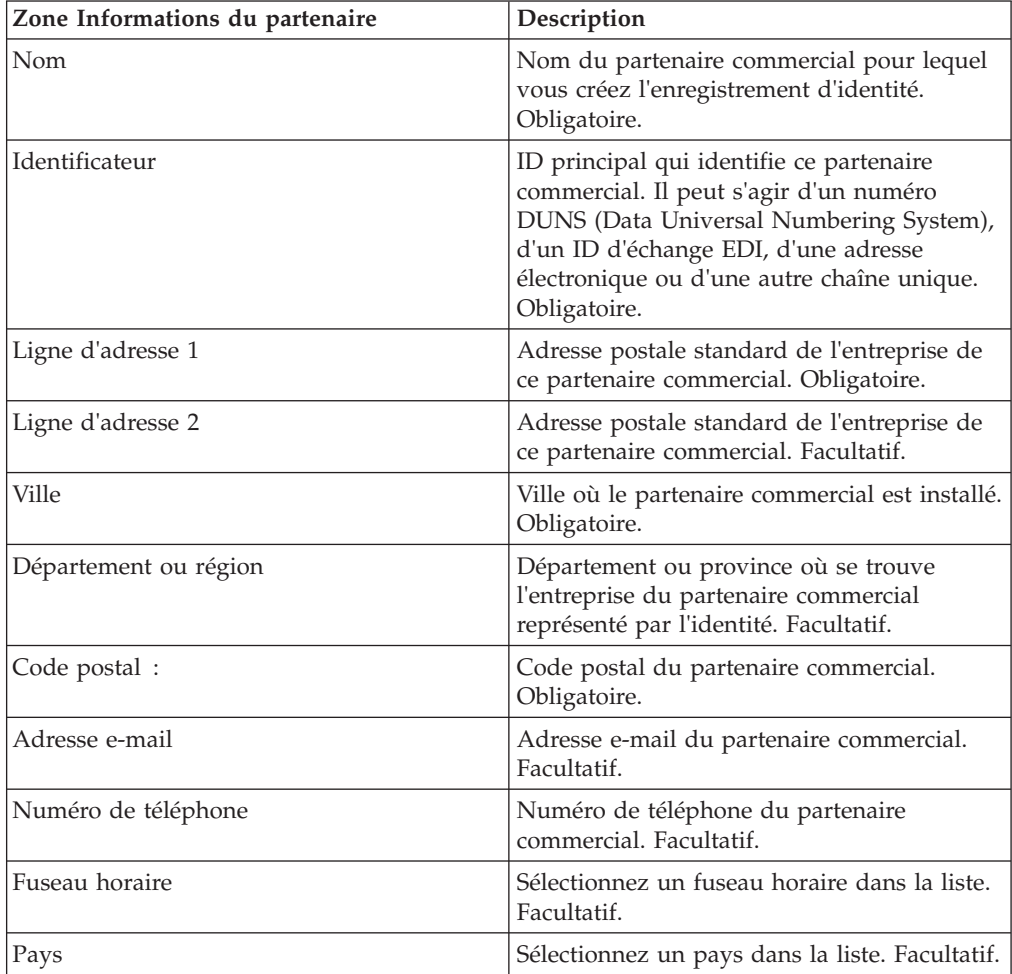

- 4. Dans la page Protocole, sélectionnez **FTP** et cliquez sur **Suivant** :
- 5. Définissez les paramètres de communication. Dans la page Communications, entrez les informations suivantes et cliquez sur **Suivant** :

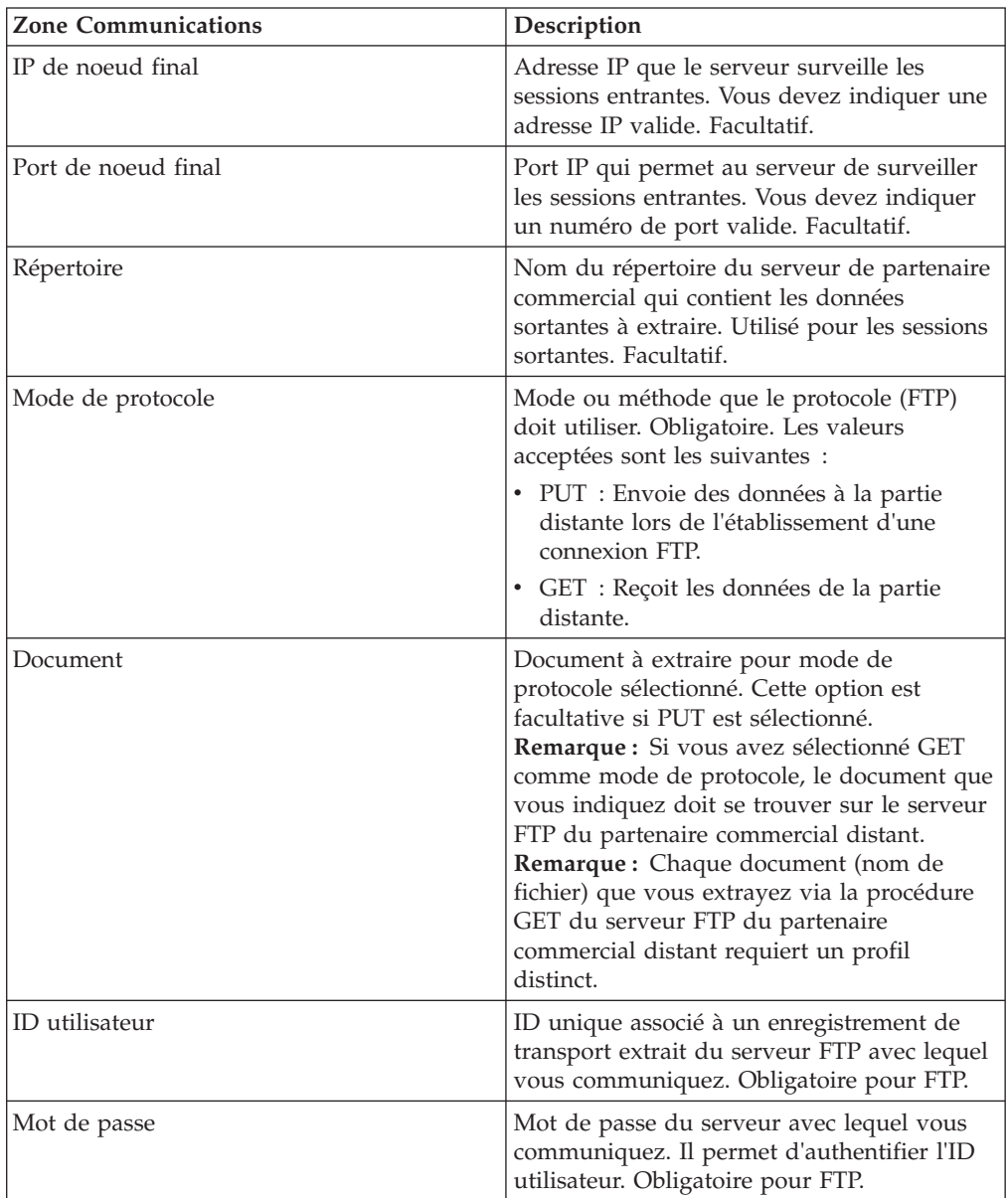

- 6. Dans la page Confirmation, vérifiez les informations du partenaire commercial et cliquez sur **Terminer**.
- 7. Passez en revue les informations par défaut créées. Cliquez sur l'un des noms d'enregistrement par défaut ou cliquez sur **Précédent** pour continuer.

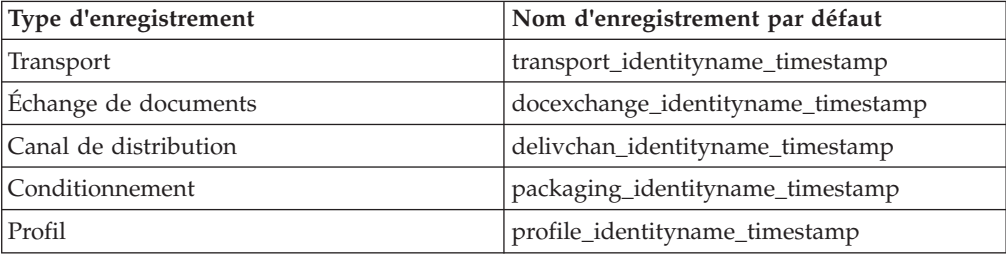

# **Partie 22. Création d'un profil de partenaire commercial de base utilisant HTTP**

### **Pourquoi et quand exécuter cette tâche**

Pour créer un profil de partenaire commercial de base utilisant HTTP :

- 1. Dans le **menu Administration**, sélectionnez **Partenaire commercial > Standard**.
- 2. Dans la section **Créer un partenaire commercial**, sélectionnez **Type d'échange**, **Document général** et cliquez sur **Suivant.**
- 3. Définissez les paramètres Informations du partenaire. Dans la page Identité, entrez les informations de partenaire commercial suivantes et cliquez sur **Suivant** :

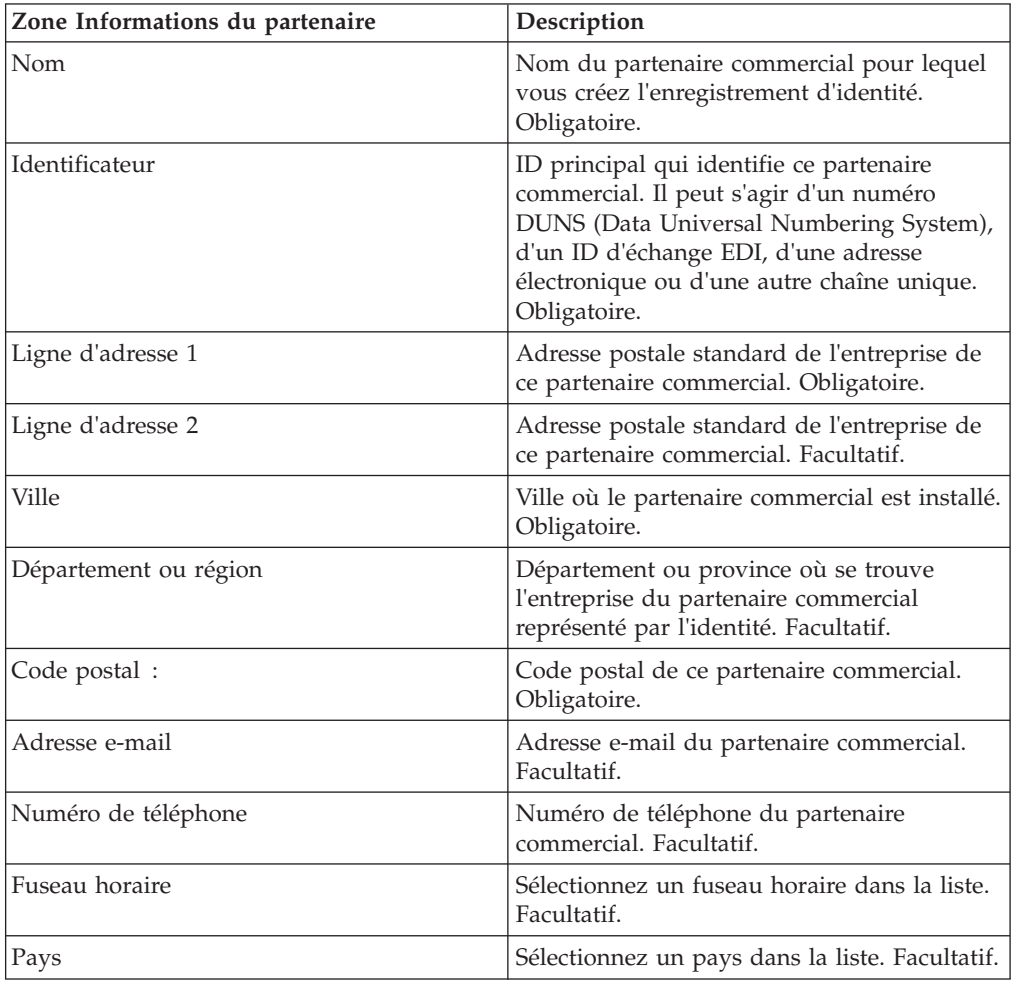

- 4. Dans la page Protocole, sélectionnez **HTTP** et cliquez sur **Suivant** :
- 5. Définissez les paramètres de communication. Dans la page Communications, entrez les informations suivantes et cliquez sur **Suivant** :

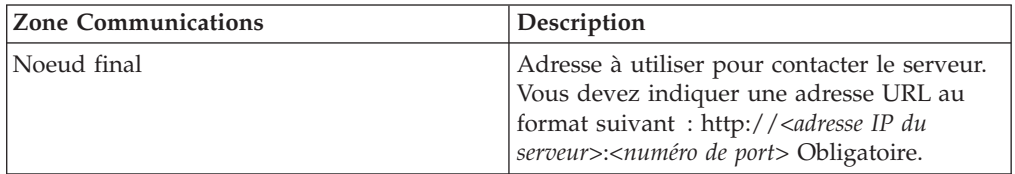

- 6. Dans la page Confirmation, vérifiez les informations du partenaire commercial et cliquez sur **Terminer**.
- 7. Passez en revue les informations par défaut créées. Cliquez sur l'un des noms d'enregistrement par défaut ou cliquez sur **Précédent** pour continuer.

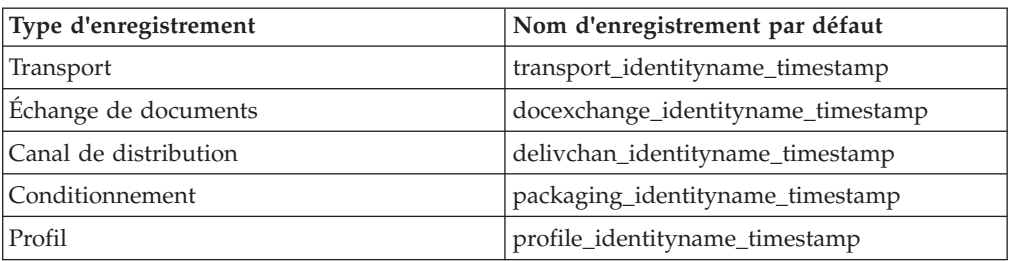

# **Partie 23. Création d'un profil de partenaire commercial de base à l'aide de SMTP**

### **Pourquoi et quand exécuter cette tâche**

Pour créer un profil de partenaire commercial de base à l'aide de SMTP :

- 1. Dans le **menu Administration**, sélectionnez **Partenaire commercial > Standard**.
- 2. Dans la section **Créer un partenaire commercial**, sélectionnez **Type d'échange**, **Document général** et cliquez sur **Suivant.**
- 3. Définissez les paramètres Informations du partenaire. Dans la page Identité, entrez les informations de partenaire commercial suivantes et cliquez sur **Suivant** :

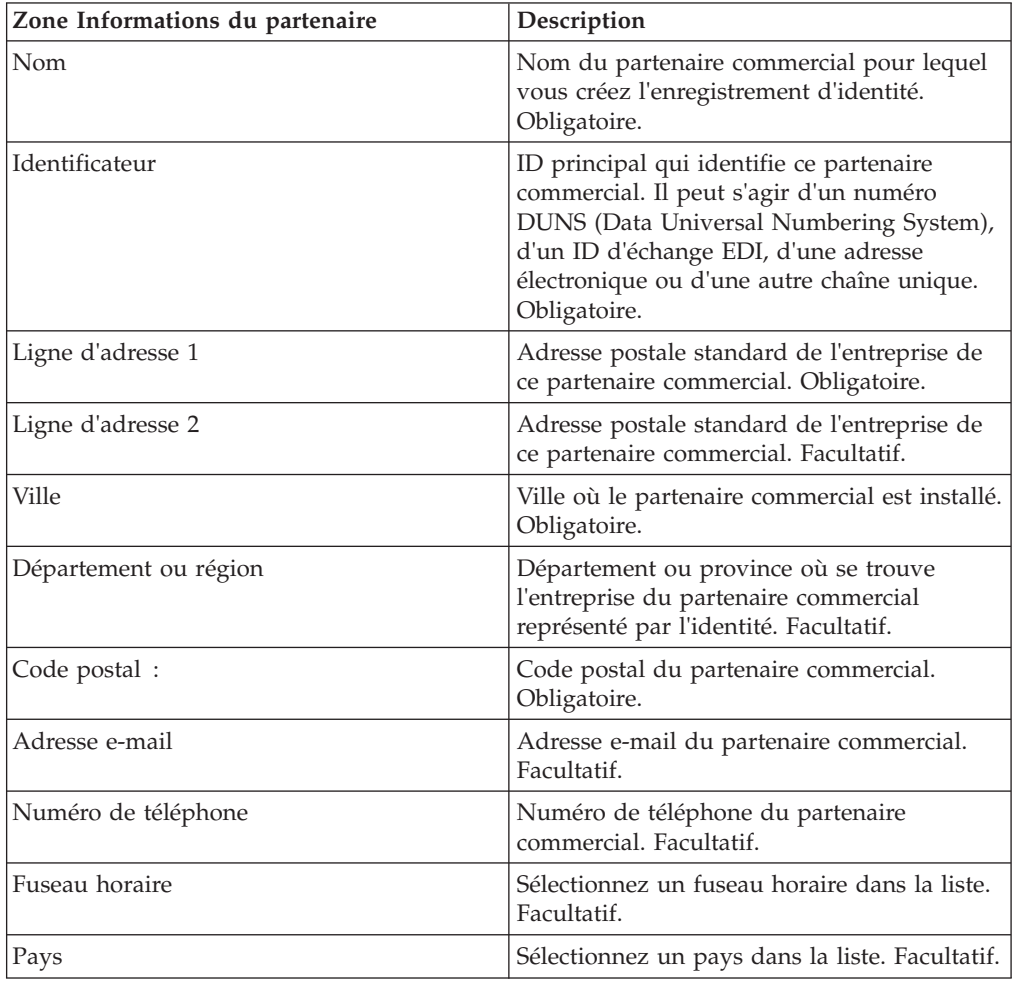

- 4. Dans la page Protocole, sélectionnez **SMTP** et cliquez sur **Suivant** :
- 5. Définissez les paramètres de communication. Dans la page Communications, entrez les informations suivantes et cliquez sur **Suivant** :

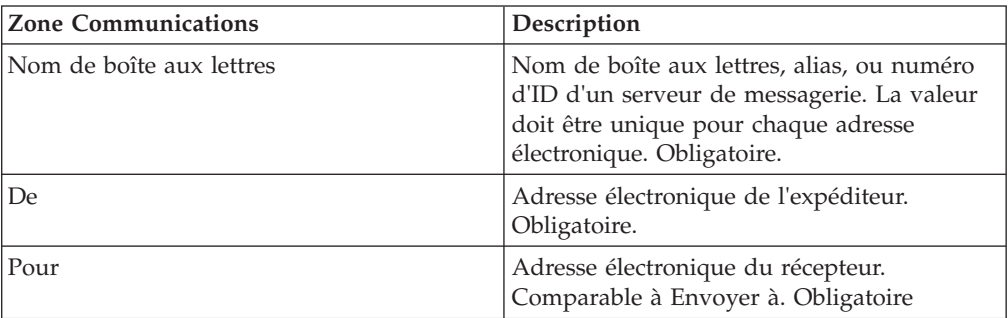

- 6. Dans la page Confirmation, vérifiez les informations du partenaire commercial et cliquez sur **Terminer**.
- 7. Passez en revue les informations par défaut créées. Cliquez sur l'un des noms d'enregistrement par défaut ou cliquez sur **Précédent** pour continuer.

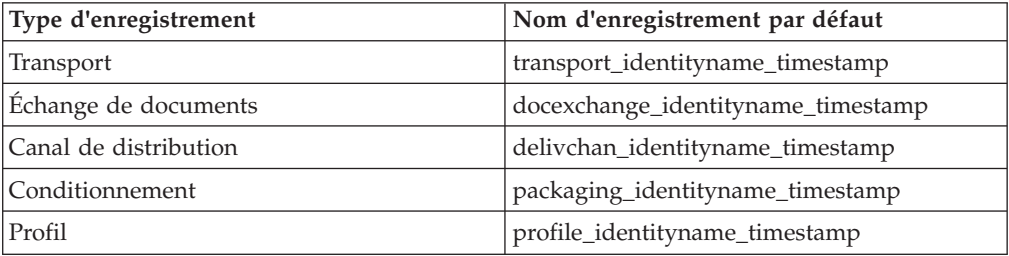

# **Partie 24. Création d'un profil de partenaire commercial avancé**

### **Pourquoi et quand exécuter cette tâche**

Pour configurer un profil avancé pour un partenaire commercial, exécutez cette série de tâches :

- 1. Créez un enregistrement d'identité
- 2. Créez un enregistrement de transport
- 3. Créez un enregistrement d'échange de documents
- 4. Créez un enregistrement de canal de distribution
- 5. Créez un enregistrement de conditionnement
- 6. Créez un enregistrement de profil
# **Partie 25. Création d'un enregistrement d'identité**

### **Pourquoi et quand exécuter cette tâche**

Pour créer un enregistrement d'identité :

- 1. Dans le menu **Administration**, sélectionnez **Partenaire commercial > Avancé** > **Identités**.
- 2. Dans la section Créer, cliquez sur **OK** à côté de Nouvelle identité.
- 3. Dans la page Identités, effectuez l'une des opérations suivantes :
	- v Pour créer un enregistrement d'identité qui hérite de tous les composants d'un profil commercial existant, sélectionnez un enregistrement d'identité à partir de **Sélectionner une identité de base**, puis cliquez sur **Suivant**.
	- v Pour spécifier des propriétés, laissez la zone **Sélectionner une identité de base** vide, puis cliquez sur **Suivant**.
- 4. Définissez les paramètres Informations. Dans la page Informations, complétez les zones suivantes et cliquez sur **Suivant** :

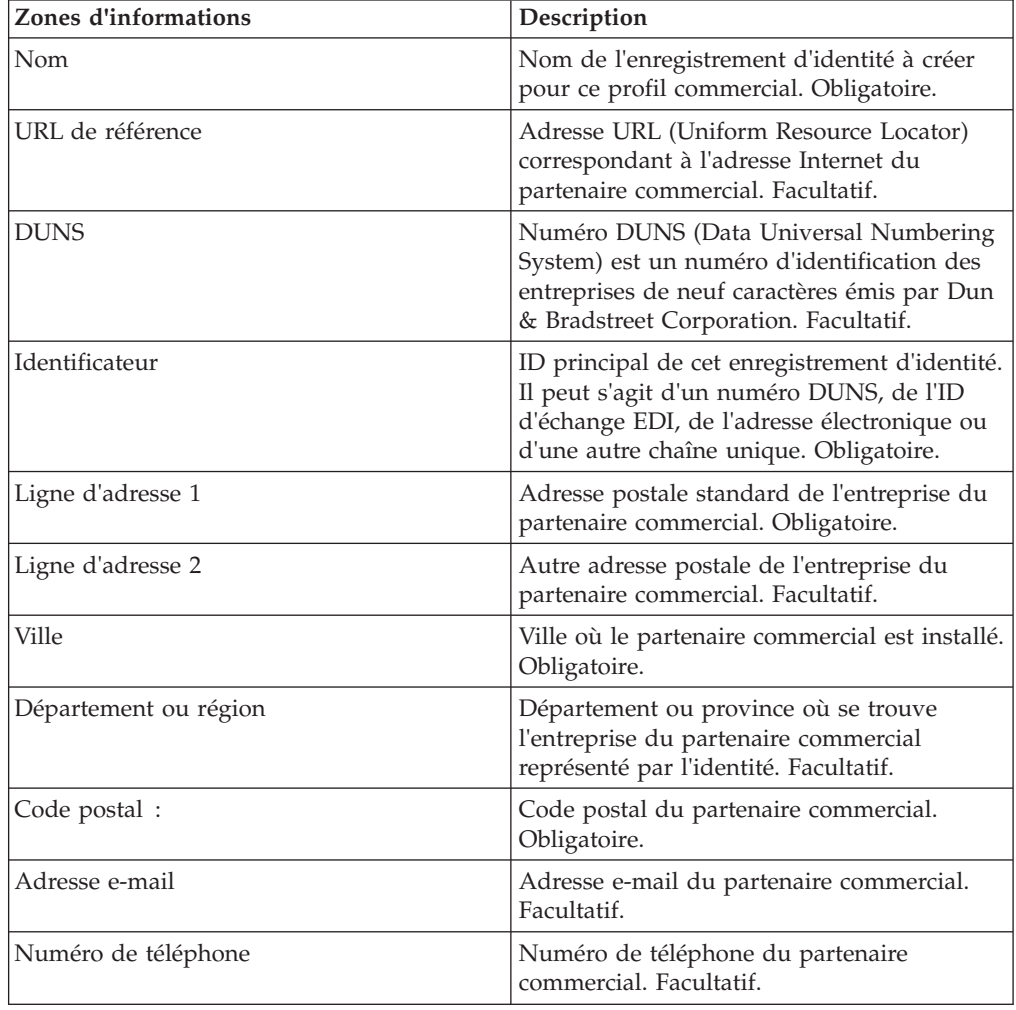

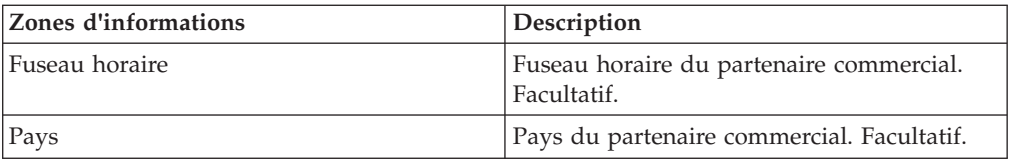

5. Cliquez sur **Terminer** pour ajouter l'identité.

6. Cliquez sur **Précédent** pour continuer.

# **Partie 26. Création d'un enregistrement d'échange de documents**

## **Pourquoi et quand exécuter cette tâche**

Pour créer un enregistrement d'échange de documents :

#### **Procédure**

- 1. Dans le **menu Administration**, sélectionnez **Partenaire commercial > Avancé > Échange de documents**.
- 2. Sous Créer, à côté de Nouvel échange de documents, cliquez sur **OK**
- 3. Définissez les paramètres Informations. Dans la page Informations, complétez les zones suivantes et cliquez sur **Suivant** :

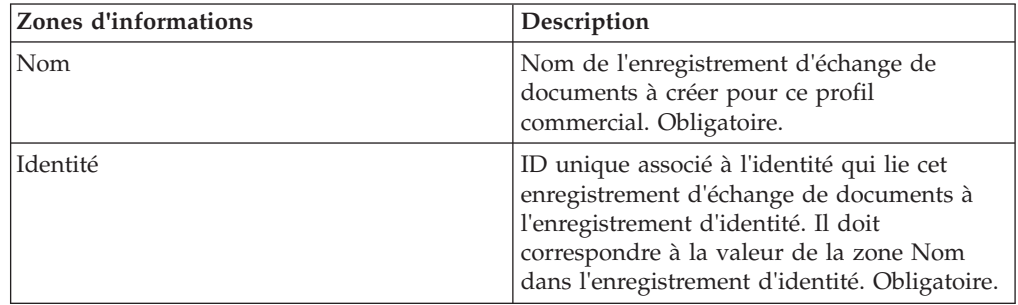

4. Définissez les paramètres de nouvelle tentative. Dans la page Paramètres de nouvelle tentative, complétez les zones suivantes et cliquez sur **Suivant** :

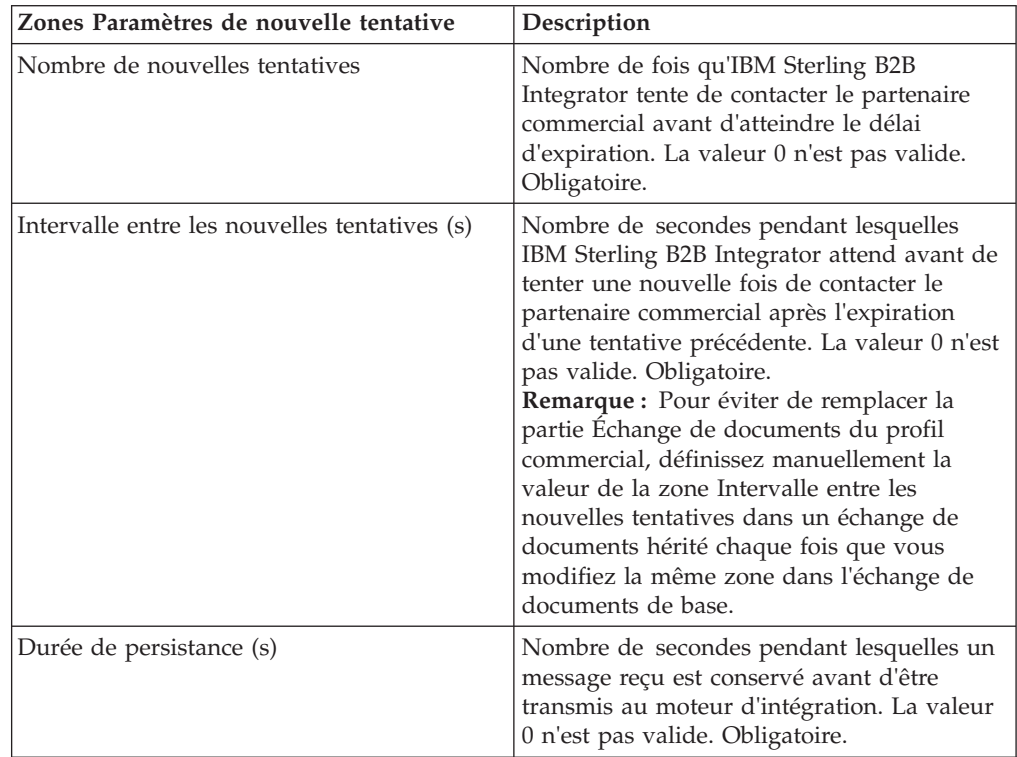

5. Définissez les valeurs des propriétés de la mise en enveloppe. Dans la page Propriétés de la mise en enveloppe, complétez la zone suivante et cliquez sur **Suivant**. Si vous sélectionnez Aucun, passez à l'étape 7 :

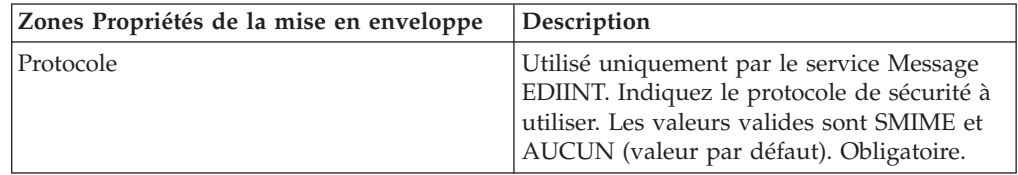

6. Définissez les paramètres de sécurité. Dans la page Sécurité, complétez les zones suivantes et cliquez sur **Suivant** :

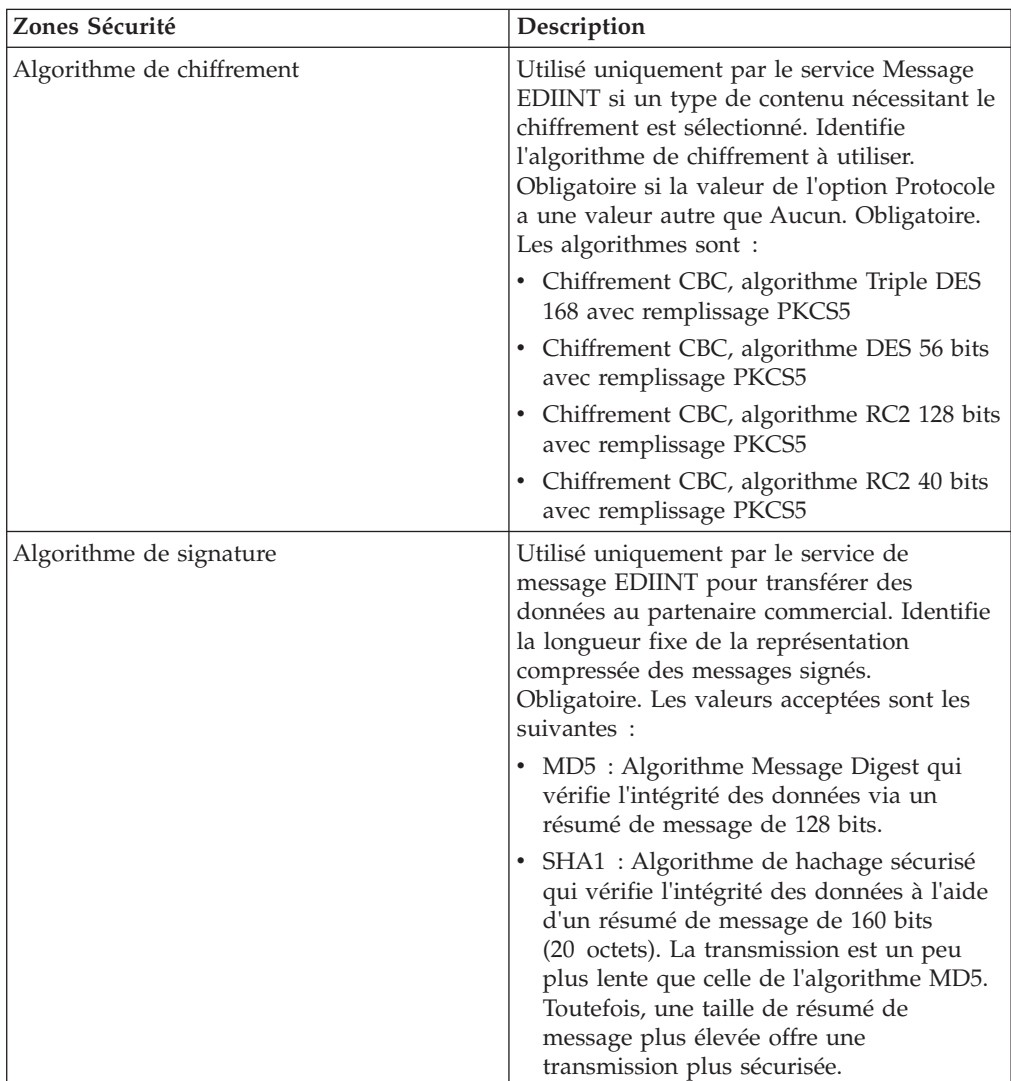

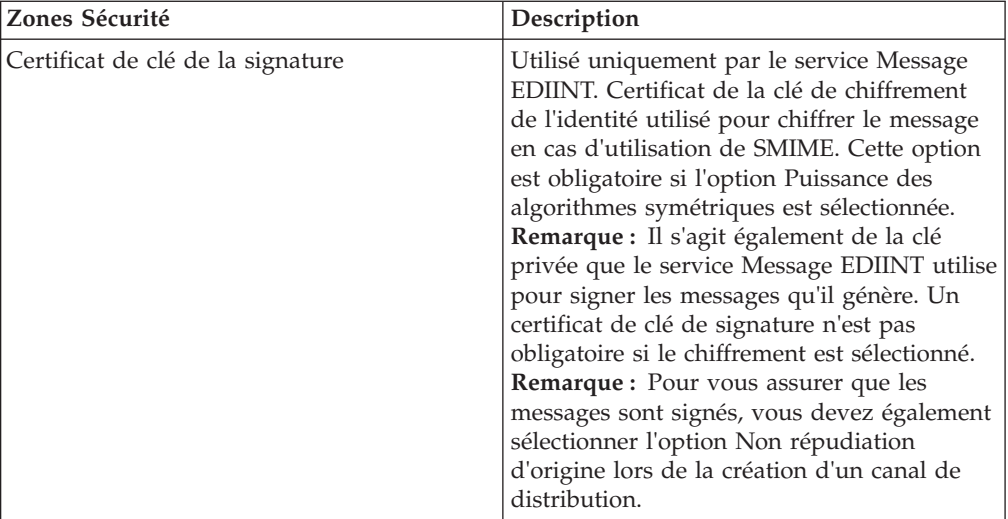

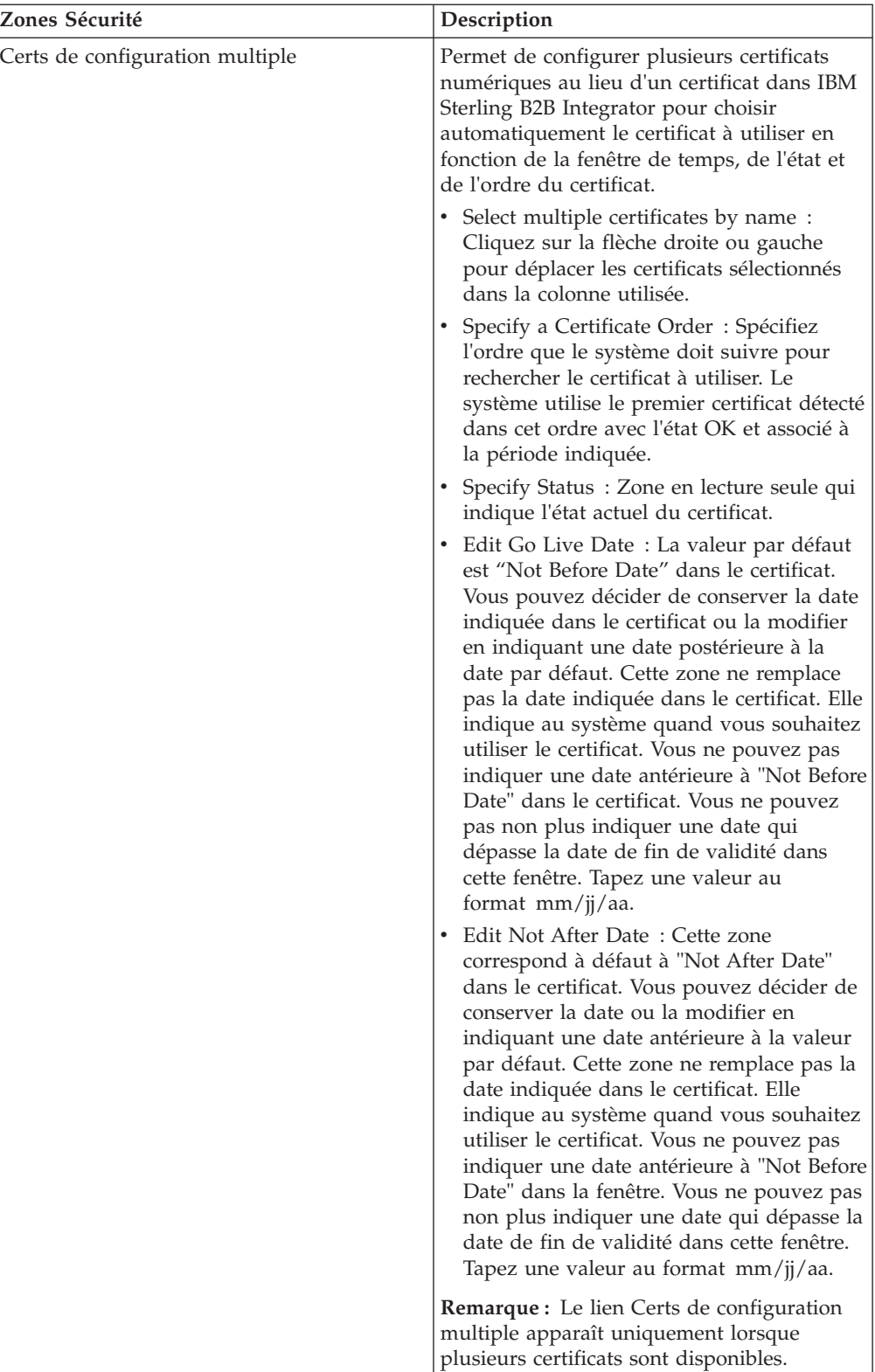

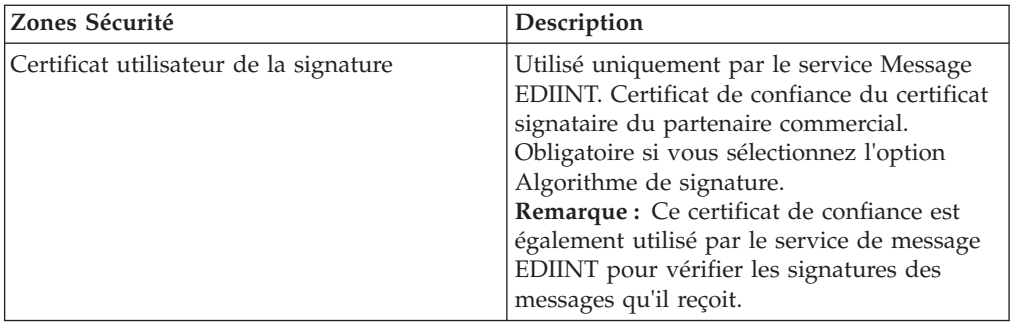

7. Cliquez sur **Terminer** pour ajouter l'enregistrement d'échange de documents.

8. Cliquez sur **Précédent** pour continuer.

# **Partie 27. Création d'un enregistrement de transport**

### **Pourquoi et quand exécuter cette tâche**

Pour créer un enregistrement de transport :

#### **Procédure**

- 1. Dans le **menu Administration**, sélectionnez **Partenaire commercial > Avancé > Transport**.
- 2. Dans la section Créer, cliquez sur **OK** à côté de Nouveau transport.
- 3. Définissez les paramètres Transport. Dans la page Transport, complétez les zones suivantes et cliquez sur **Suivant** :

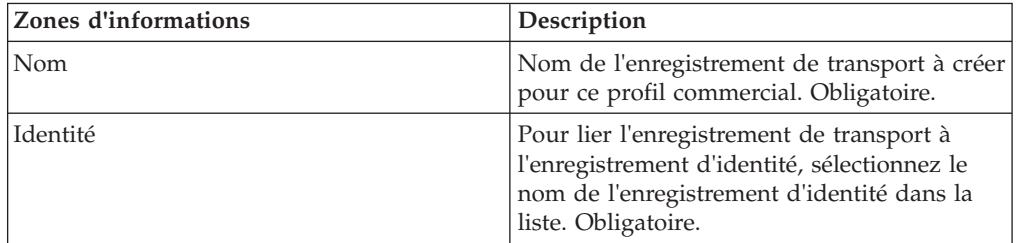

4. Définissez les paramètres de communication. Dans la page Communications, complétez les zones suivantes et cliquez sur **Suivant** :

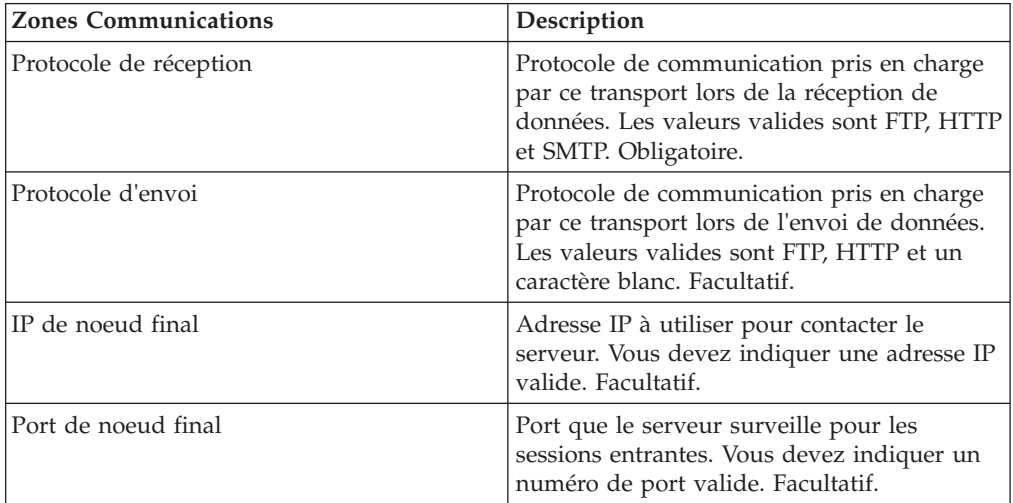

- 5. À l'étape 4, si vous avez sélectionné :
	- v FTP comme protocole de réception, accédez à *Définition des paramètres FTP*.
	- v HTTP comme protocole de réception, accédez à *Définition des paramètres HTTP*.
	- v SMTP comme protocole de réception, accédez à *Définition des paramètres SMTP*.

# **Chapitre 25. Définition des paramètres FTP**

## **Pourquoi et quand exécuter cette tâche**

Pour définir les paramètres FTP d'un enregistrement de transport :

#### **Procédure**

1. Définissez les paramètres de transfert. Dans la page Paramètres de transfert, complétez les zones suivantes et cliquez sur **Suivant** :

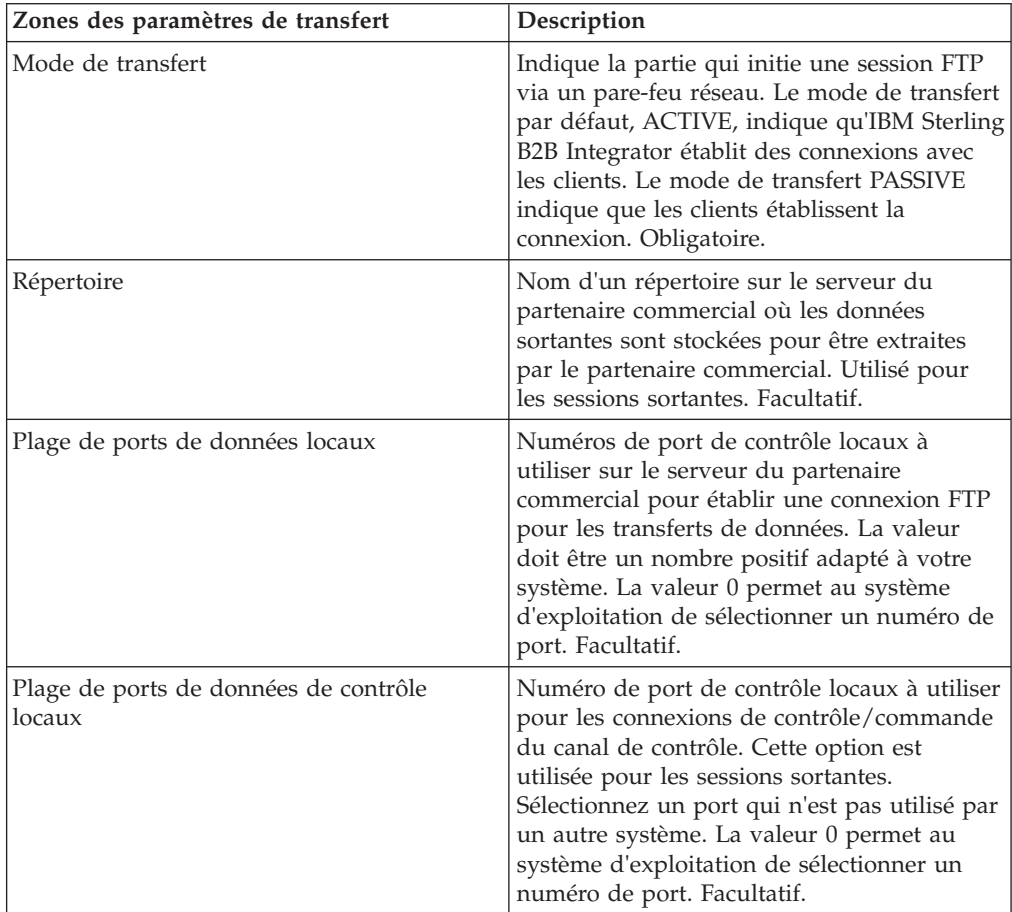

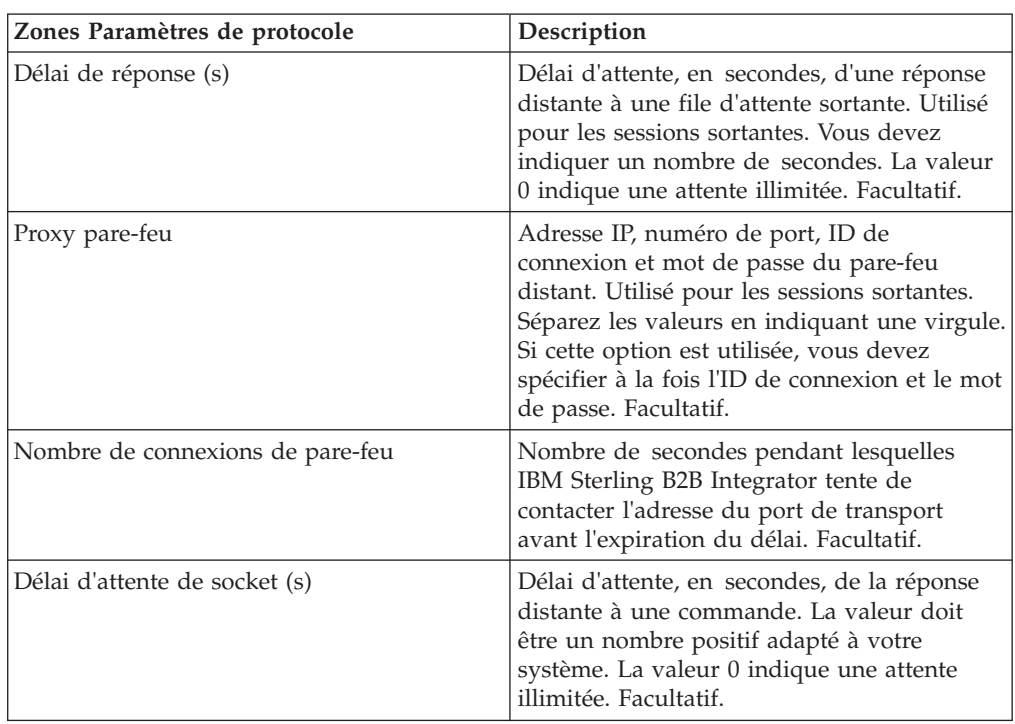

2. Définissez les paramètres de protocole. Dans la page Protocole, complétez les zones suivantes et cliquez sur **Suivant** :

3. Définissez les paramètres Sécurité. Dans la page Sécurité, complétez les zones suivantes et cliquez sur **Suivant** :

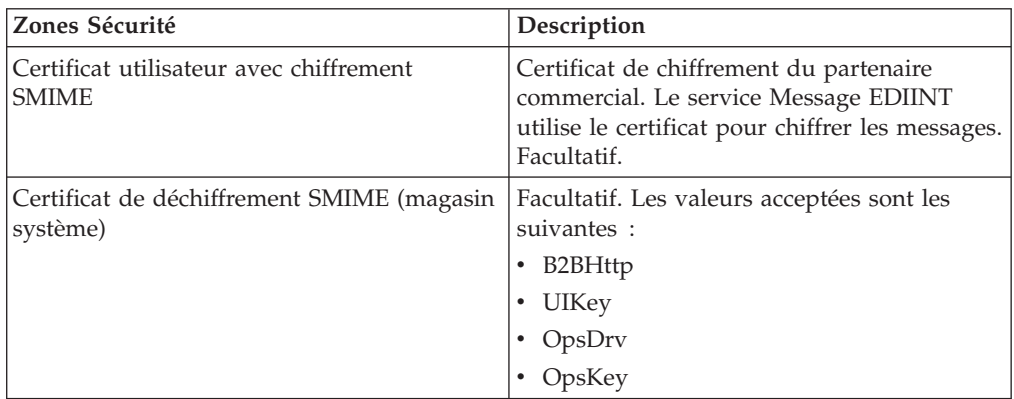

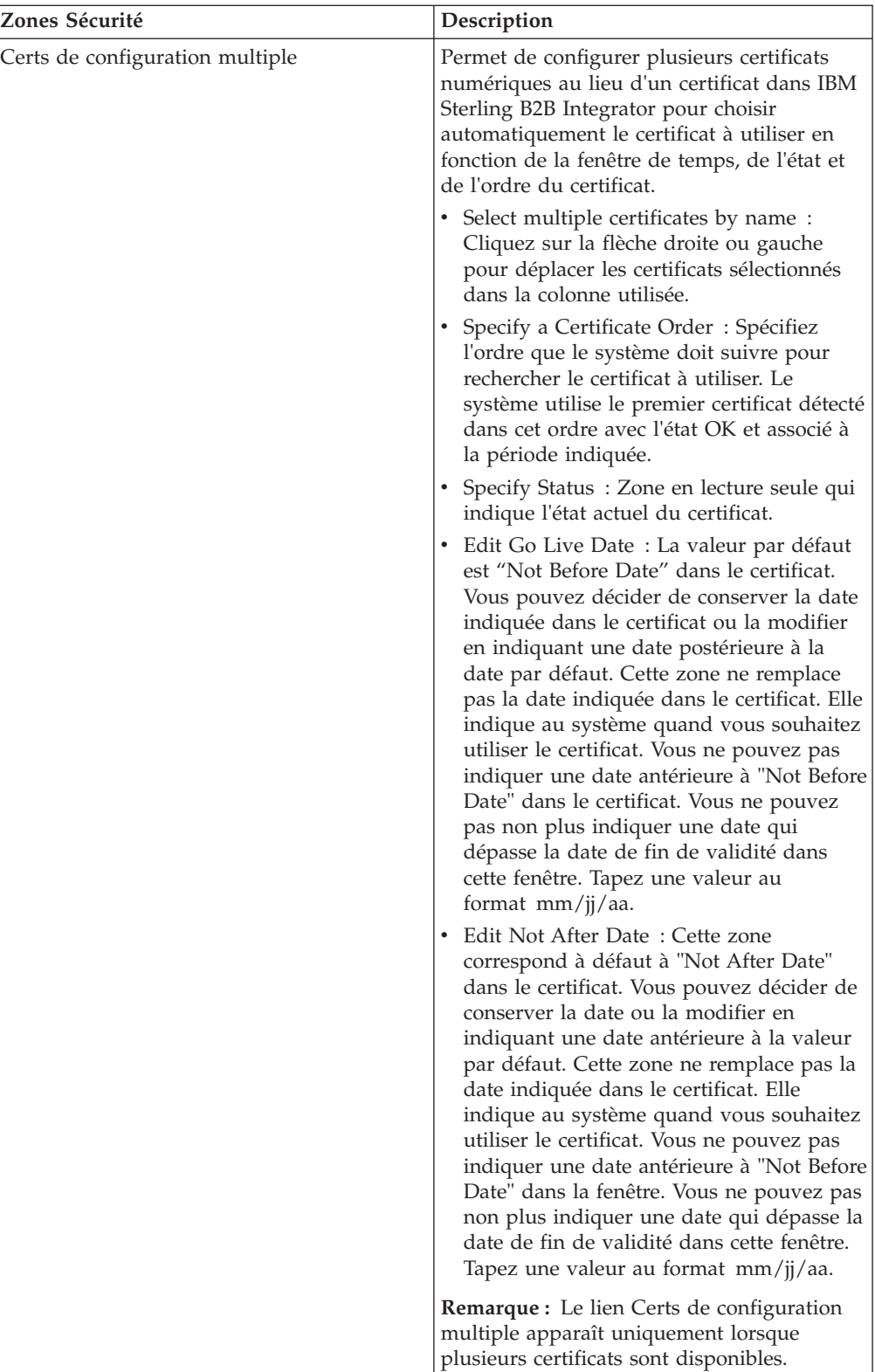

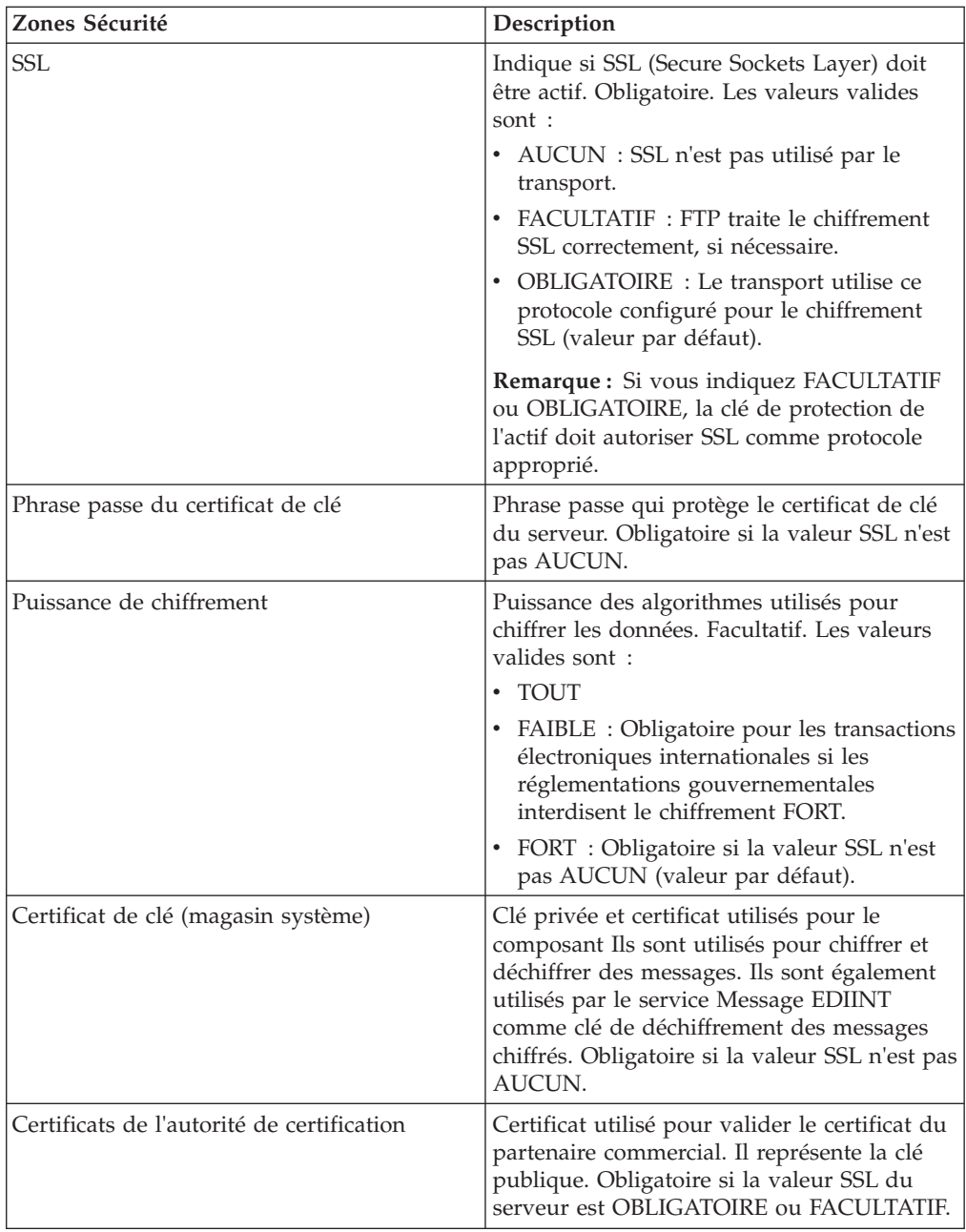

4. Définissez les paramètres Mode de protocole. Dans la page Mode de protocole, complétez les zones suivantes et cliquez sur **Suivant** :

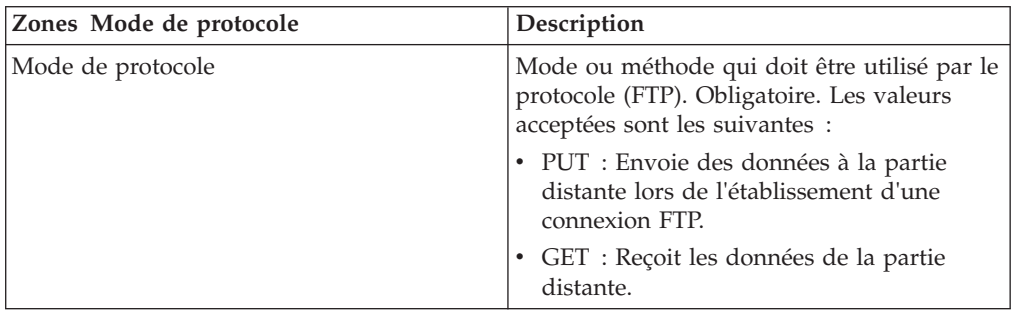

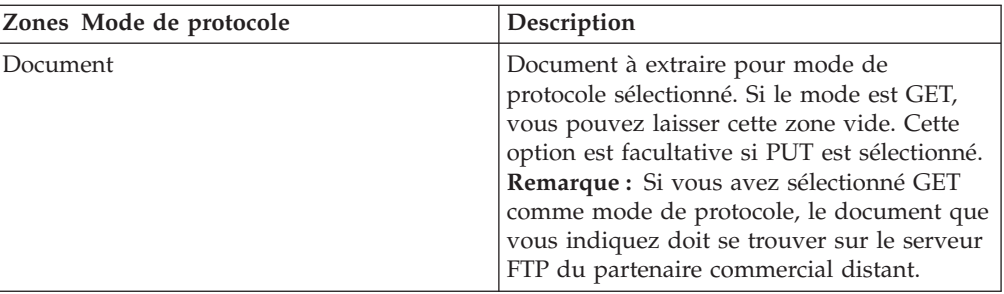

5. Définissez les paramètres Compte de transport. Dans la page Compte de transport, complétez les zones suivantes et cliquez sur **Suivant** :

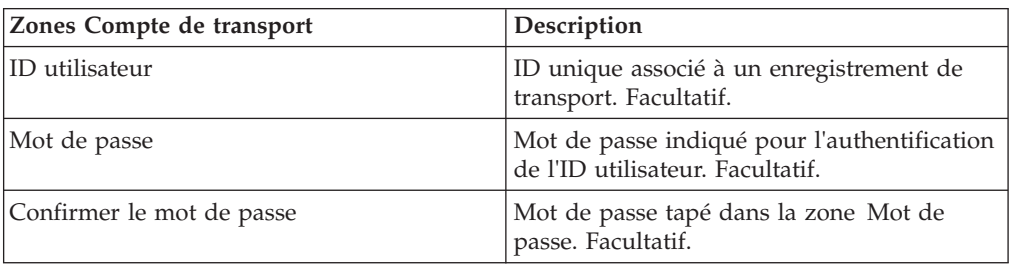

6. Cliquez sur **Terminer** pour ajouter l'enregistrement de transport.

7. Cliquez sur **Précédent** pour continuer.

# **Chapitre 26. Définition des paramètres HTTP**

## **Pourquoi et quand exécuter cette tâche**

Pour définir les paramètres HTTP d'un enregistrement de transport :

#### **Procédure**

1. Spécifiez les paramètres de noeud final. Dans la page Paramètres de noeud final, complétez les zones suivantes et cliquez sur **Suivant** :

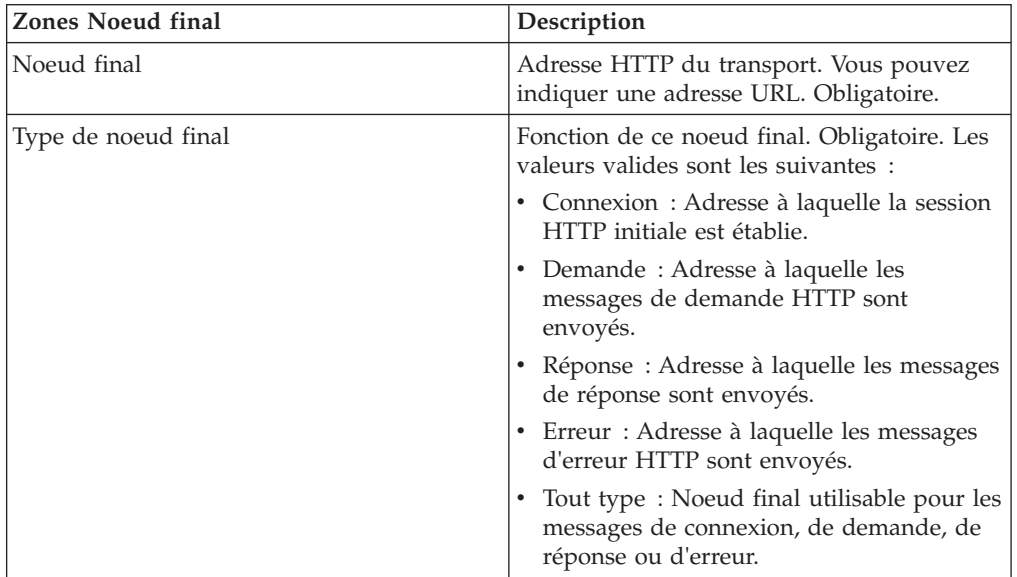

2. Définissez les paramètres de protocole. Dans la page Protocole, complétez les zones suivantes et cliquez sur **Suivant** :

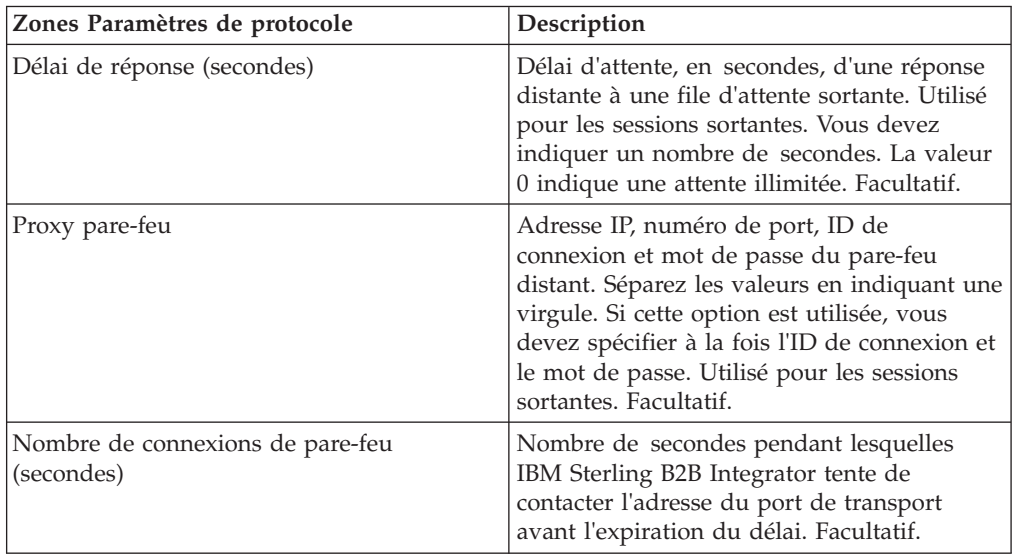

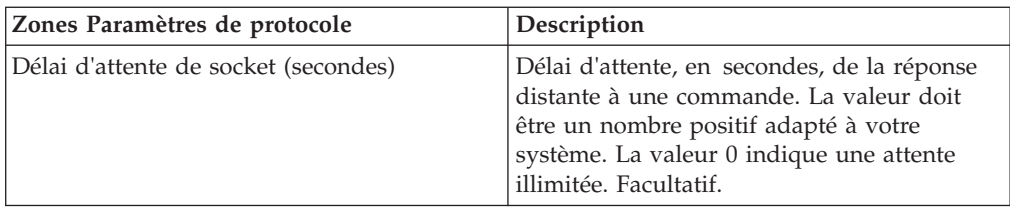

3. Définissez les paramètres de sécurité. Dans la page Sécurité, complétez les zones suivantes et cliquez sur **Suivant** :

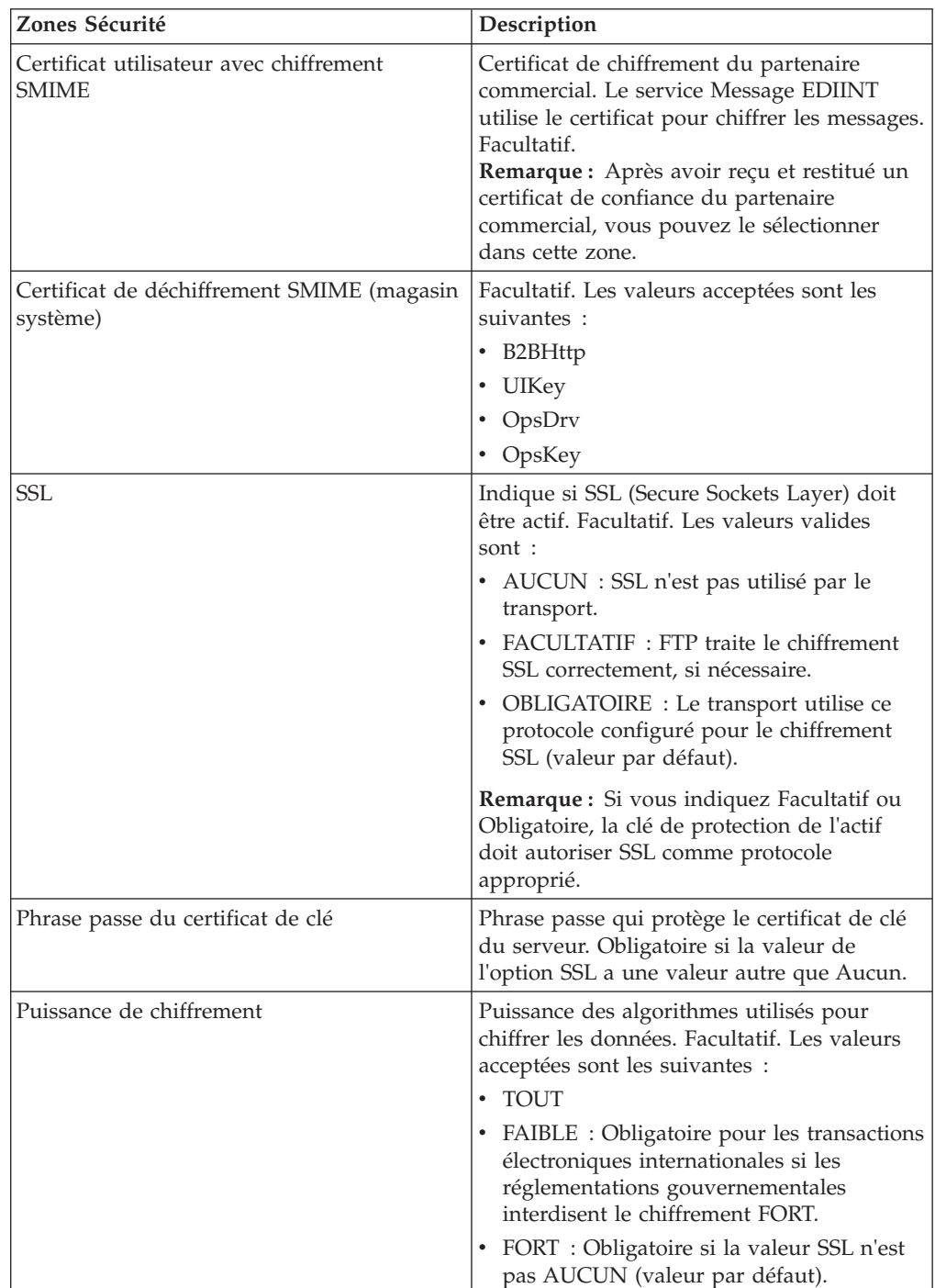

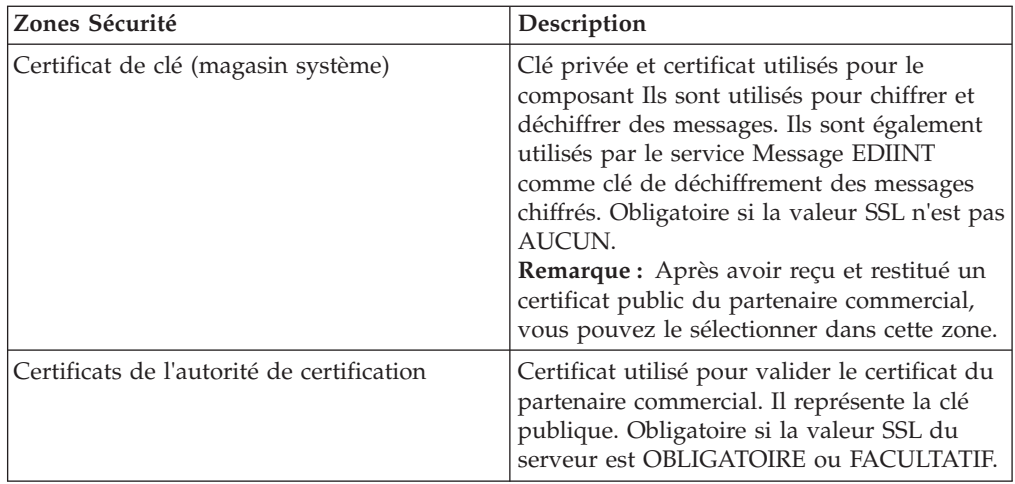

4. Définissez les paramètres Mode de protocole. Dans la page Mode de protocole, complétez les zones suivantes et cliquez sur **Suivant** :

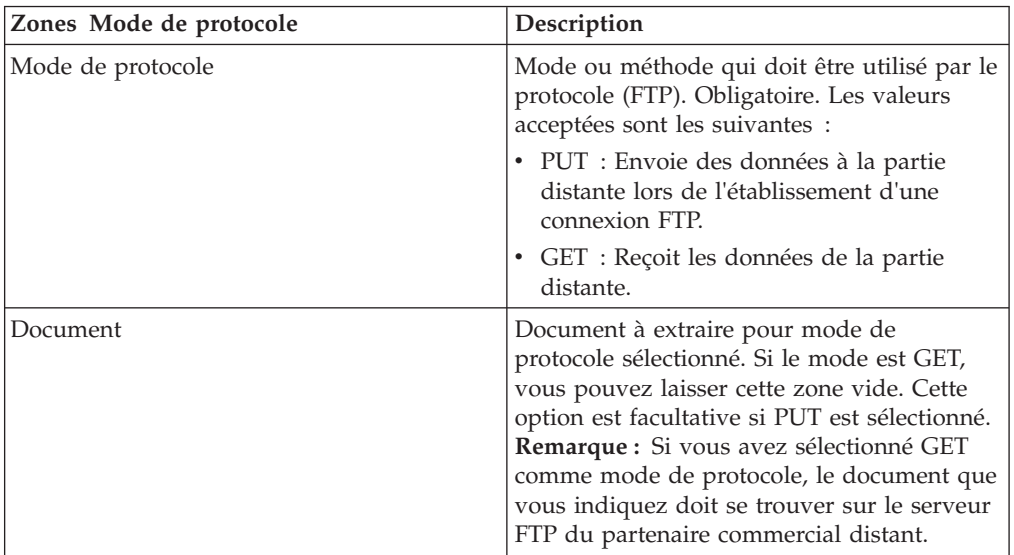

5. Définissez les paramètres Compte de transport. Dans la page Compte de transport, complétez les zones suivantes et cliquez sur **Suivant** :

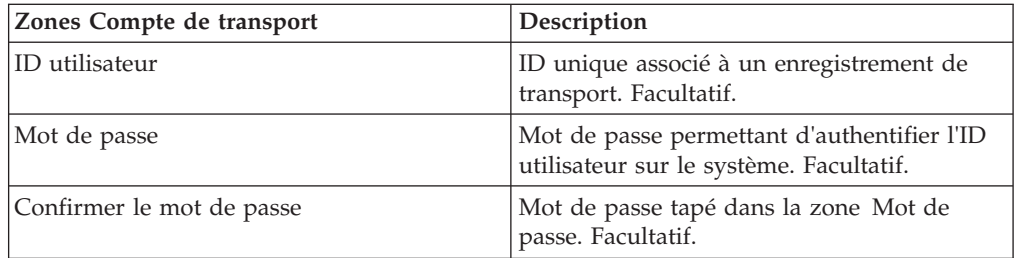

- 6. Cliquez sur **Terminer** pour mettre à jour l'enregistrement de transport.
- 7. Cliquez sur **Précédent** pour continuer.

# **Chapitre 27. Définition des paramètres SMTP**

## **Pourquoi et quand exécuter cette tâche**

Pour définir les paramètres SMTP dans le cadre d'un enregistrement de transport :

#### **Procédure**

1. Définissez les paramètres de sécurité. Dans la page Sécurité, complétez les zones suivantes et cliquez sur **Suivant** :

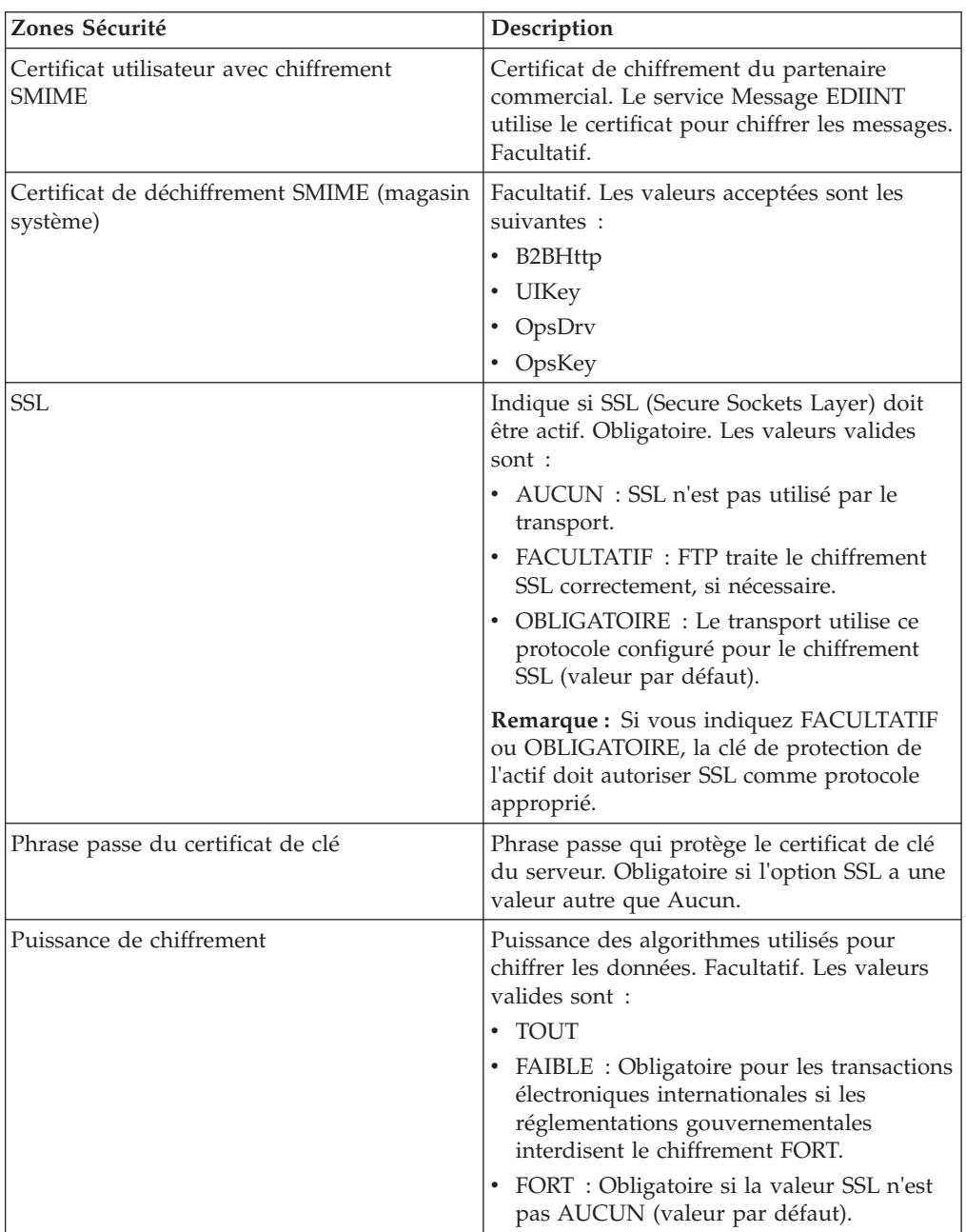

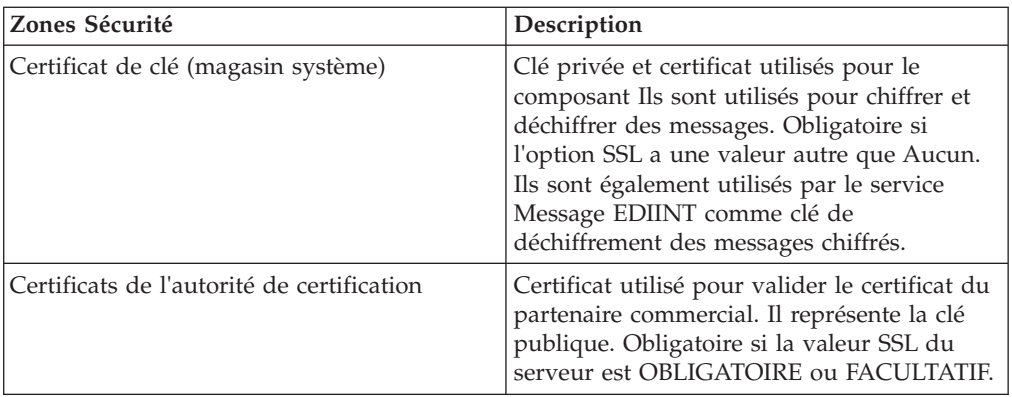

2. Définissez les paramètres SMTP. Dans la page Paramètres SMTP, complétez les zones suivantes et cliquez sur **Suivant** :

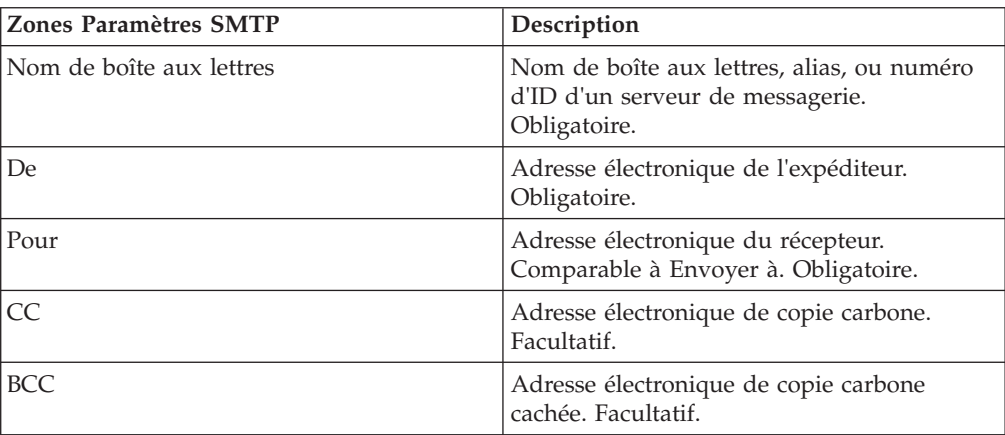

3. Définissez les paramètres Compte de transport. Dans la page Compte de transport, complétez les zones suivantes et cliquez sur **Suivant** :

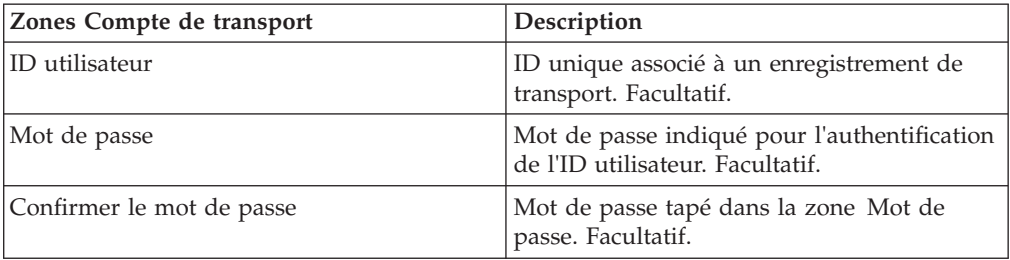

- 4. Cliquez sur **Terminer** pour mettre à jour l'enregistrement de transport.
- 5. Cliquez sur **Précédent** pour continuer.

# **Partie 28. Création d'un enregistrement de canal de distribution**

## **Pourquoi et quand exécuter cette tâche**

Pour créer un enregistrement de canal de distribution :

#### **Procédure**

- 1. Dans le **menu Administration**, sélectionnez **Partenaire commercial > Avancé > Canaux de distribution**.
- 2. Sous Créer, à coté de Nouveau canal de distribution, cliquez sur **OK**
- 3. Définissez les paramètres Informations. Dans la page Informations, complétez les zones suivantes et cliquez sur **Suivant** :

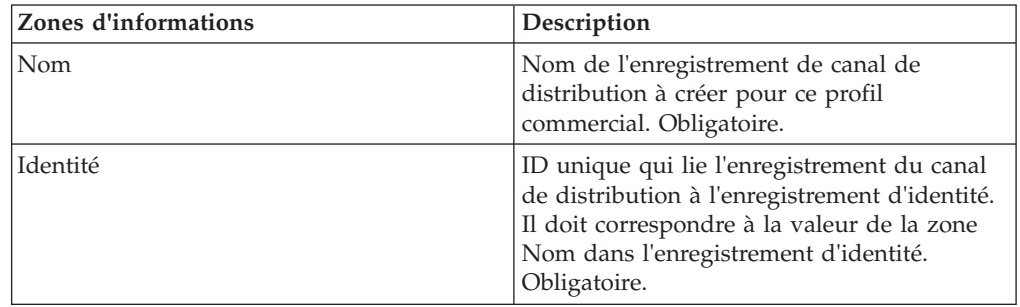

4. Définissez les paramètres Définition de canal. Dans la page Définition de canal, complétez les zones suivantes et cliquez sur **Suivant** :

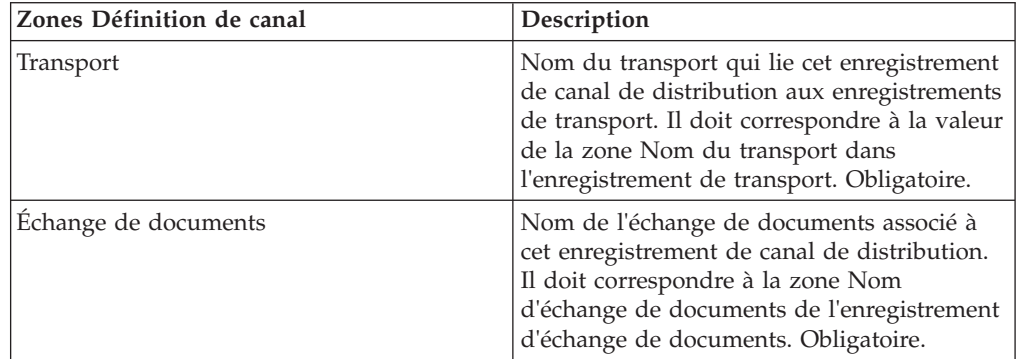

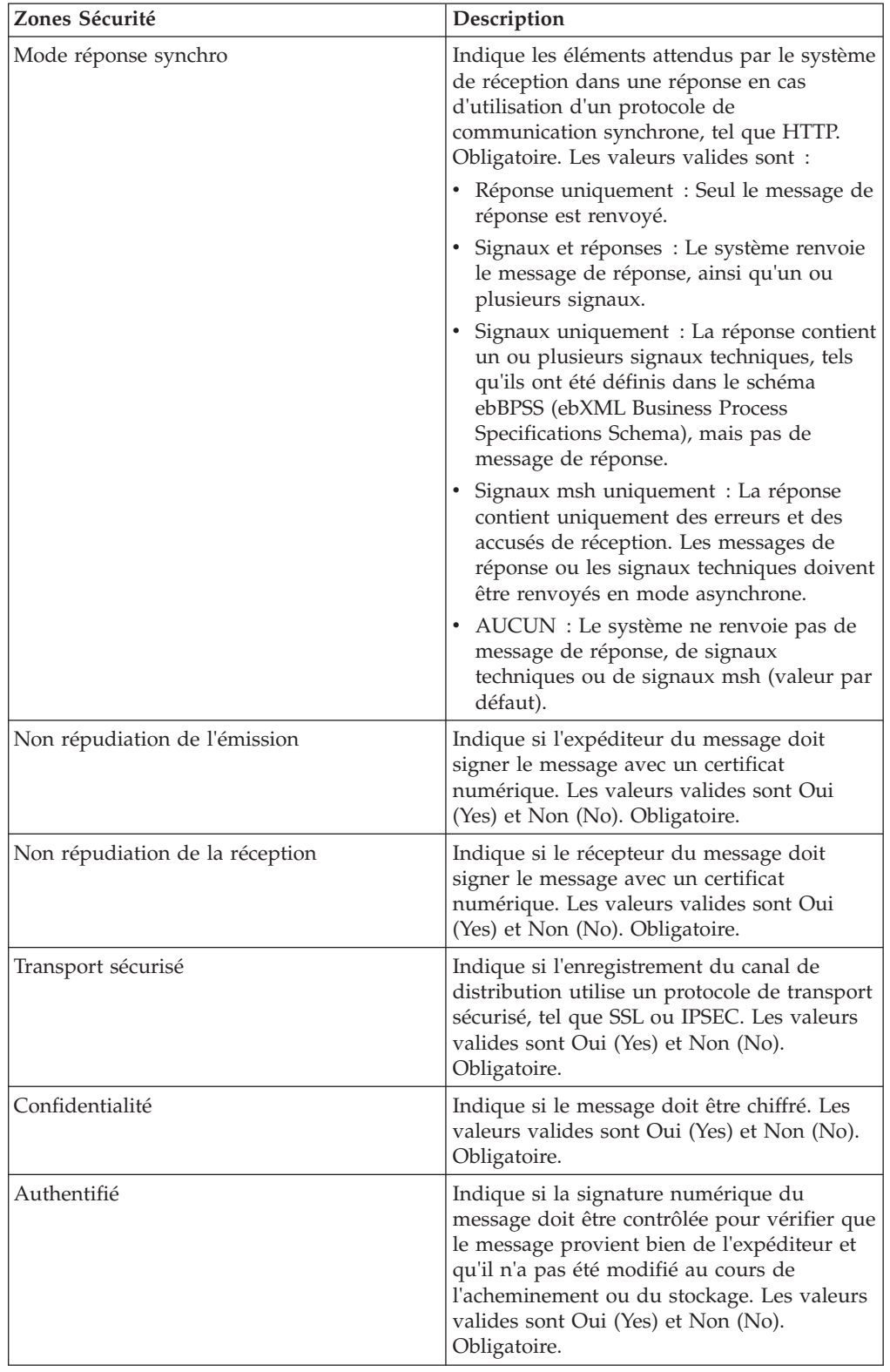

5. Définissez les paramètres de sécurité. Dans la page Sécurité, complétez les zones suivantes et cliquez sur **Suivant** :

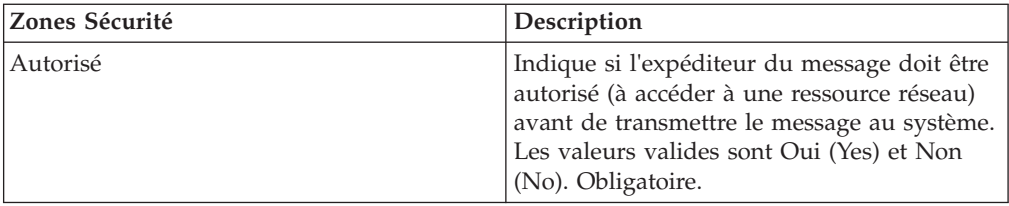

6. Définissez les paramètres de distribution. Dans la page Paramètres de distribution, complétez les zones suivantes et cliquez sur **Suivant** :

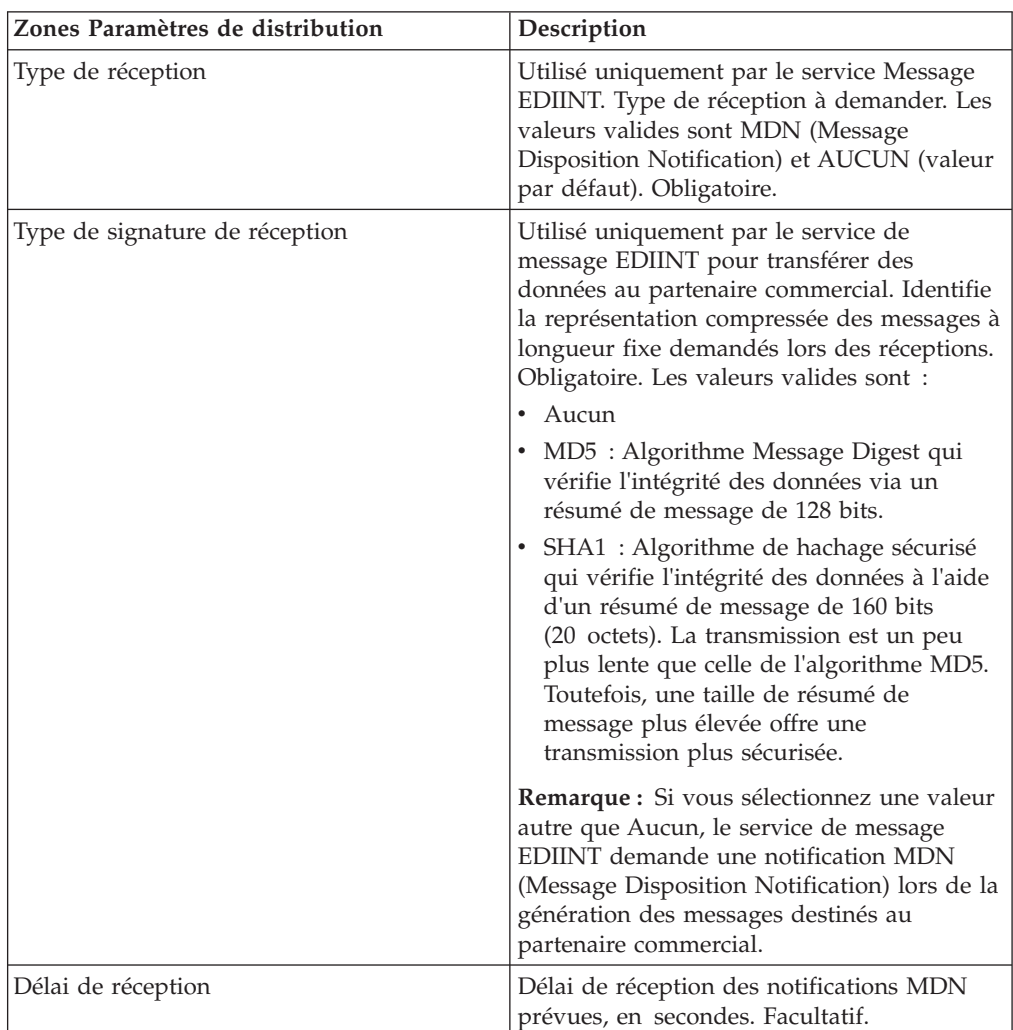

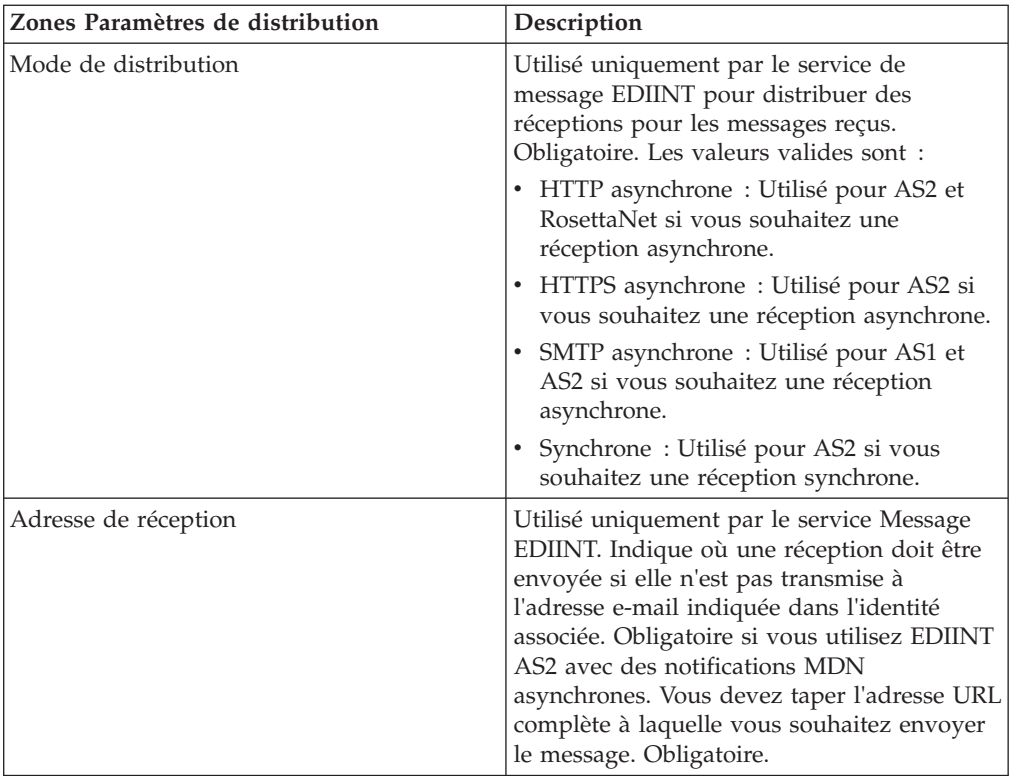

- 7. Cliquez sur **Terminer** pour ajouter l'enregistrement de canal de distribution.
- 8. Cliquez sur **Précédent** pour continuer.

# **Partie 29. Création d'un enregistrement de conditionnement**

## **Pourquoi et quand exécuter cette tâche**

Pour créer un enregistrement de conditionnement :

#### **Procédure**

- 1. Dans le menu **Administration**, sélectionnez **Partenaire commercial > Avancé > Conditionnement**.
- 2. Dans la section Créer, cliquez sur **OK** à côté de Nouveau conditionnement.
- 3. Définissez les paramètres Informations. Dans la page Informations, complétez les zones suivantes et cliquez sur **Suivant** :

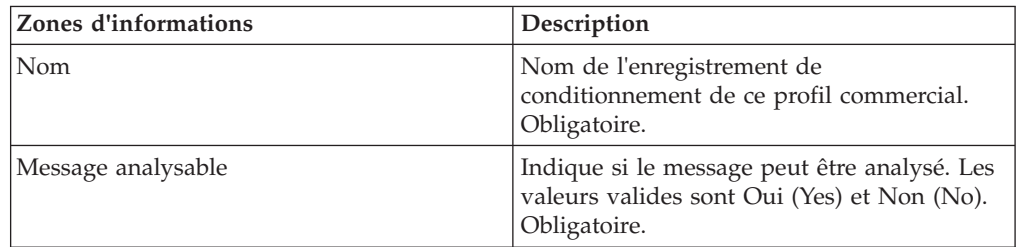

4. Définissez les paramètres Conditionnement. Dans la page Paramètres de conditionnement, complétez les zones suivantes et cliquez sur **Suivant** :

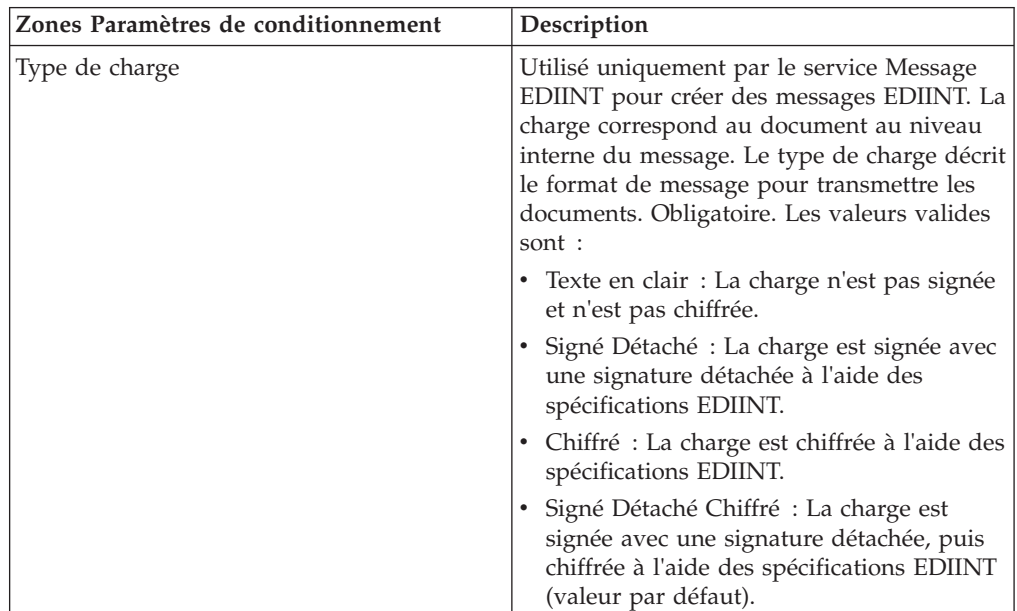

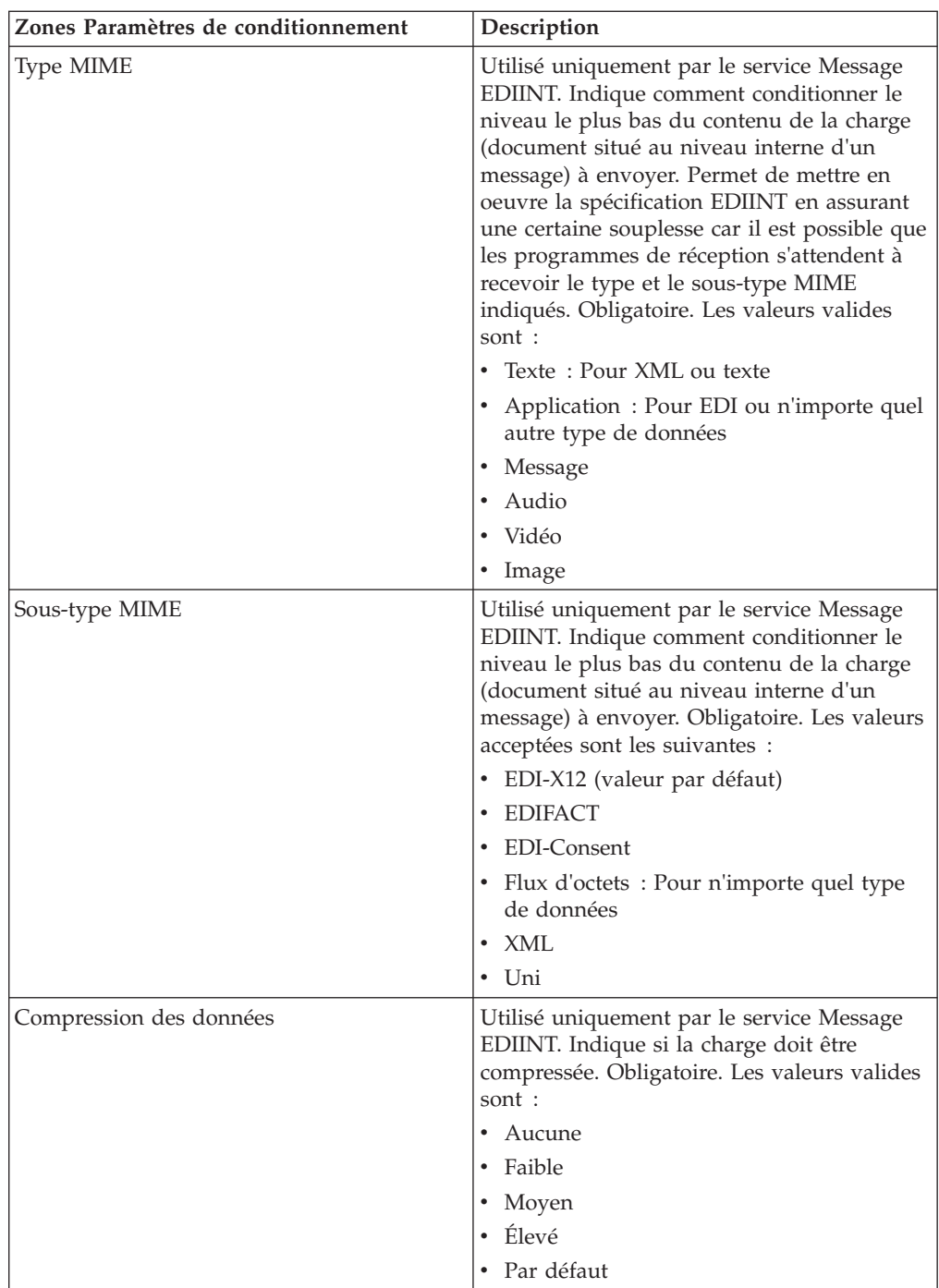

5. Cliquez sur **Terminer** pour ajouter l'enregistrement de conditionnement.

6. Cliquez sur **Précedent** pour continuer.

# **Partie 30. Création d'un enregistrement de profil de partenaire commercial**

## **Pourquoi et quand exécuter cette tâche**

Pour créer un enregistrement de profil d'enregistrement de partenaire commercial :

#### **Procédure**

- 1. Dans le **menu Administration**, sélectionnez **Partenaire commercial > Avancé > Profils**.
- 2. À côté de Créer un nouveau profil, cliquez sur **OK**
- 3. Définissez les paramètres Informations. Dans la page Informations, complétez les zones suivantes et cliquez sur **Suivant** :

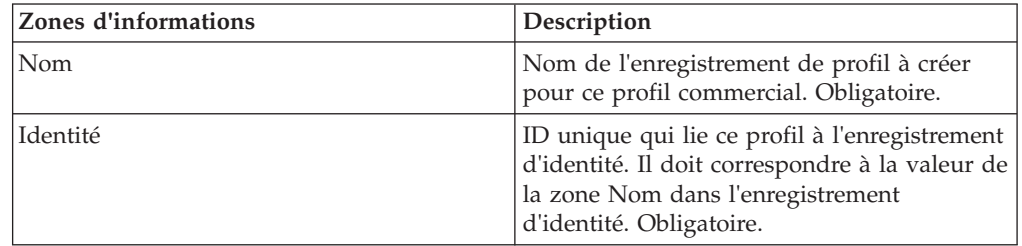

4. Définissez les paramètres Définition de profil. Dans la page Définition de profil, complétez les zones suivantes et cliquez sur **Suivant** :

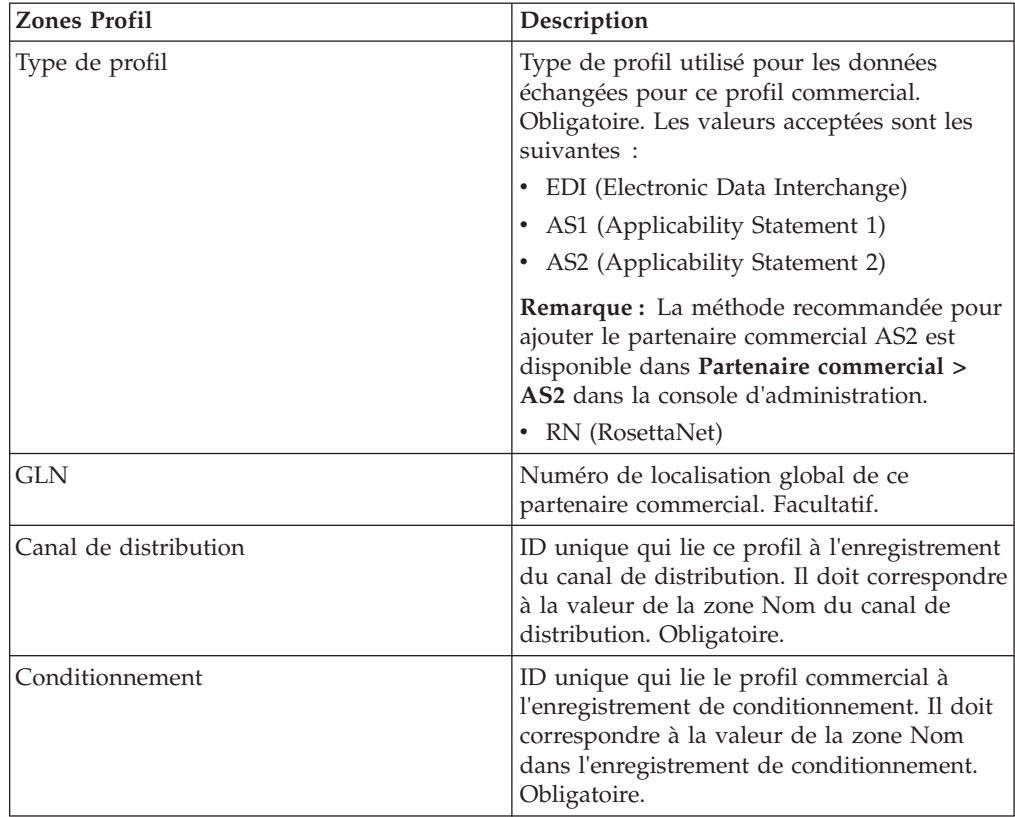

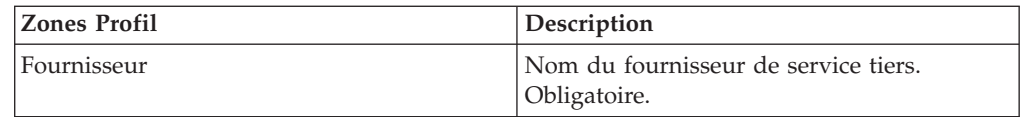

- 5. Si vous avez sélectionné RN pour le type de profil, le système affiche une autre page propre aux partenaires commerciaux qui utilisent des normes RosettaNet. Complétez les zones et cliquez sur **Suivant** pour continuer.
- 6. Dans la page Processus techniques, effectuez l'une des étapes suivantes et cliquez sur **Suivant** :
	- v Pour permettre au processus technique prédéfini (valeur par défaut) de communiquer avec le partenaire commercial, vérifiez que l'option **Non applicable** est sélectionnée dans les listes des modes de message appropriées (Envoi, Répondre, Demande-Réponse).
	- v Pour sélectionner un processus technique différent du processus technique prédéfini (valeur par défaut) pour communiquer avec le partenaire commercial pour le mode indiqué, sélectionnez le processus technique dans les listes de modes de message appropriées (Envoi, Répondre, Demande-Réponse).

Pour communiquer avec un partenaire commercial, le processus technique doit inclure le service d'envoi B2B, le service de réponse B2B et le service de réponse à la demande B2B.

- 7. Cliquez sur **Terminer** pour ajouter l'enregistrement de profil.
- 8. Cliquez sur **Précedent** pour continuer.

# **Partie 31. Mise à jour d'un enregistrement de partenaire commercial de base ou avancé**

## **Pourquoi et quand exécuter cette tâche**

Pour mettre à jour un enregistrement de partenaire commercial de base ou avancé :

- 1. Dans le **menu Administration**, sélectionnez **Partenaire commercial > Avancé > Profils**. où **Nom d'enregistrement** est l'une des entrées suivantes :
	- Identité
	- Transport
	- Échange de documents
	- Canaux de distribution
	- Packages
	- Profils
- 2. Utilisez **Recherche** ou **Liste** pour rechercher l'enregistrement à modifier.
- 3. À côté du nom d'enregistrement, cliquez sur **Modifier**.
- 4. Dans la page Informations de l'enregistrement du partenaire commercial, apportez les modifications nécessaires et cliquez sur **Suivant** jusqu'à ce que vous atteigniez la page de confirmation.
- 5. Cliquez sur **Terminer** pour mettre à jour l'enregistrement de partenaire commercial.
- 6. Cliquez sur **Précedent** pour continuer.

# **Partie 32. Désactivation d'un enregistrement de partenaire commercial**

## **Pourquoi et quand exécuter cette tâche**

Pour désactiver un enregistrement de partenaire commercial :

- 1. Dans le menu **Administration**, sélectionnez **Partenaire commercial > Avancé > Nom d'enregistrement**. où **Nom d'enregistrement** est l'une des entrées suivantes :
	- Identité
	- Transport
	- Échange de documents
	- Canaux de distribution
	- Packages
	- Profils
- 2. Utilisez Recherche ou Liste pour rechercher l'enregistrement à désactiver.
- 3. À côté du nom d'enregistrement, désélectionnez la case **Activé**. L'enregistrement est désactivé.
- 4. Cliquez sur **Précedent** pour continuer.

## **Partie 33. Suppression d'un enregistrement de partenaire commercial**

## **Pourquoi et quand exécuter cette tâche**

Pour supprimer un enregistrement de partenaire commercial :

- 1. Dans le menu **Administration**, sélectionnez **Partenaire commercial > Avancé > Nom d'enregistrement**. où **Nom d'enregistrement** est l'une des entrées suivantes :
	- Identité
	- Transport
	- Échange de documents
	- Canaux de distribution
	- Packages
	- Profils
- 2. Utilisez **Recherche** ou **Liste** pour rechercher l'enregistrement à supprimer.
- 3. À côté du nom d'enregistrement, cliquez sur **Supprimer**.
- 4. Dans la section de confirmation, cliquez sur **OK**.
- 5. Dans la page récapitulative, cliquez sur **Suivant**.
- 6. Dans la page de confirmation, cliquez sur **Supprimer**. L'enregistrement est supprimé.
- 7. Cliquez sur **Précedent** pour continuer.
# **Partie 34. Création d'un contrat de partenaire**

## **Pourquoi et quand exécuter cette tâche**

Pour créer un contrat de partenaire, procédez comme suit :

#### **Procédure**

- 1. Dans le menu **Administration**, sélectionnez **Partenaire commercial > Contrats**.
- 2. Sous Créer, à coté de Nouveau contrat, cliquez sur **OK**
- 3. Définissez les paramètres Informations. Dans la page Informations, complétez les zones suivantes et cliquez sur **Suivant** :

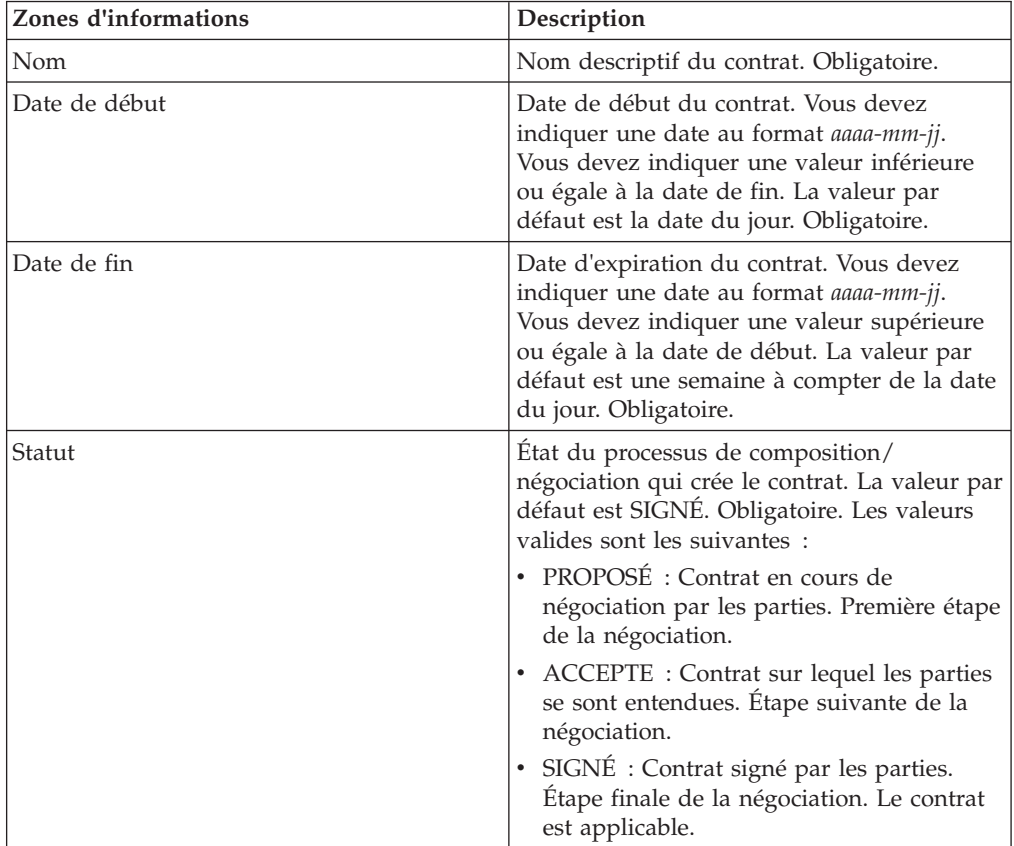

4. Définissez les paramètres Définition du contrat. Dans la page Définition du contrat, complétez les zones suivantes et cliquez sur **Suivant** :

![](_page_144_Picture_178.jpeg)

![](_page_145_Picture_188.jpeg)

- 5. Voulez-vous utiliser le contrat avec EDI ?
	- v Si c'est le cas, passez à l'étape 6 pour sélectionner une extension EDI.
	- v Si ce n'est pas le cas, sélectionnez **Aucun** et cliquez sur **Suivant**. Cliquez sur **Terminer** pour terminer le contrat.
- 6. Dans la page Extensions, sélectionnez l'un des types d'extension suivants :
	- v Complétez les zones suivantes pour X12 et cliquez sur **Suivant** :

![](_page_145_Picture_189.jpeg)

#### v Complétez les zones suivantes pour EDIFACT et cliquez sur **Suivant**.

![](_page_145_Picture_190.jpeg)

![](_page_146_Picture_177.jpeg)

v Complétez les zones suivantes pour CII et cliquez sur **Suivant**.

![](_page_146_Picture_178.jpeg)

v Complétez les zones suivantes pour ebXML (Electronic Business Extensible Markup Language) et cliquez sur **Suivant** :

![](_page_146_Picture_179.jpeg)

![](_page_147_Picture_189.jpeg)

![](_page_148_Picture_118.jpeg)

v Complétez les zones suivantes pour ACH (Automated Clearing House) et cliquez sur **Suivant** :

![](_page_148_Picture_119.jpeg)

7. Cliquez sur **Terminer** pour ajouter l'extension.

8. Cliquez sur **Précédent** pour continuer.

# **Partie 35. Mise à jour d'un contrat de partenaire commercial**

### **Pourquoi et quand exécuter cette tâche**

Pour mettre à jour un contrat de partenaire commercial :

- 1. Dans le menu **Administration**, sélectionnez **Partenaire commercial > Contrats**.
- 2. Dans la section Afficher tout, cliquez sur **OK**.
- 3. Cliquez sur **Modifier** à côté du contrat du partenaire commercial à modifier.
- 4. Apportez les modifications nécessaires et cliquez sur **Suivant** jusqu'à ce que vous ayez passé en revue toutes les données du contrat.
- 5. Cliquez sur **Enregistrer**.
- 6. Cliquez sur **Terminer**.
- 7. Cliquez sur **Précedent** pour continuer.

# **Partie 36. Suppression d'un contrat de partenaire commercial**

## **Pourquoi et quand exécuter cette tâche**

Pour supprimer un contrat de partenaire commercial, procédez comme suit :

- 1. Dans le menu **Administration**, sélectionnez **Partenaire commercial > Contrats**.
- 2. Dans la section Afficher tout, cliquez sur **OK**.
- 3. Cliquez sur **Supprimer** à côté du contrat du partenaire commercial à modifier.
- 4. Confirmez la suppression et cliquez sur **OK**.
- 5. Cliquez sur **Suivant**.
- 6. Cliquez sur **Supprimer**.
- 7. Cliquez sur **Précedent** pour continuer.

# **Partie 37. Création d'une liste de codes**

### **Pourquoi et quand exécuter cette tâche**

Pour créer une liste de codes :

- 1. Dans le menu **Administration**, sélectionnez **Partenaire commercial > Liste de codes**.
- 2. À côté de l'option Nouvelle liste de codes, cliquez sur **OK**
- 3. Définissez les paramètres Attribution de nom. Dans la page Attribution de nom, complétez les zones suivantes et cliquez sur **Suivant** :

![](_page_154_Picture_197.jpeg)

- 4. Dans la page Codes, cliquez sur **Ajouter une nouvelle version de liste de codes** pour ajouter une paire de codes.
- 5. Définissez les paramètres Données de saisie de code. Dans la boîte de dialogue Données de saisie de code, complétez les zones suivantes et cliquez sur **Enregistrer** :

![](_page_154_Picture_198.jpeg)

- 6. Répétez les étapes 4 à 5 pour créer des paires de code supplémentaires, si nécessaire. Une fois l'opération terminée, cliquez sur **Suivant**.
- 7. Cliquez sur **Terminer** pour ajouter la liste de codes.
- 8. Cliquez sur **Précédent** pour continuer.

## **Partie 38. Mise à jour d'une liste de codes**

### **Pourquoi et quand exécuter cette tâche**

Chaque fois que vous modifiez une liste de codes ou les paires de codes associées, vous créez une autre version de la liste de codes ou de la paire de codes. Pour mettre à jour une liste ou une paire de codes, sélectionnez **Partenaire commercial > Listes de codes** dans le menu **Administration** :

#### **Procédure**

- 1. Recherchez la liste de codes à modifier.
- 2. Dans la page des résultats de la recherche Listes de codes, cliquez sur **gestionnaire de sources** à côté du nom utilisé pour identifier les listes de codes pour un expéditeur ou un récepteur spécifique.
- 3. Dans la page Gestionnaire de sources de listes de codes, cliquez sur **modifier** à côté de la liste de codes pour la verrouiller.
- 4. Dans la page Attribution de nom, cliquez sur **Suivant**.
- 5. Dans la page Codes, cliquez sur **modifier** à côté de la paire de codes à modifier.

![](_page_156_Picture_208.jpeg)

6. Spécifiez les données de saisie de code. Dans la boîte de dialogue Données de saisie de code, complétez les zones suivantes et cliquez sur **Enregistrer** :

- 7. Dans la page Codes, cliquez sur **Suivant**. IBM Sterling B2B Integrator utilise la paire de codes indiquée précédemment en tant que version par défaut pour l'expéditeur et le récepteur. Si vous souhaitez définir cette version comme valeur par défaut, sélectionnez la version dans la liste sous Autres versions.
- 8. Cliquez sur **Suivant** pour passer en revue les paires de codes et cliquez sur **Terminer** pour mettre à jour la liste de codes.
- 9. Cliquez sur **Précedent** pour continuer.

## **Partie 39. Modification de la version par défaut d'une liste de codes**

## **Pourquoi et quand exécuter cette tâche**

Pour modifier la version par défaut d'une paire de codes d'une liste de codes :

- 1. Dans le menu **Administration**, sélectionnez **Partenaire commercial > Liste de codes**.
- 2. Recherchez la liste de codes pour laquelle vous souhaitez créer une version.
- 3. Dans la page des résultats de la recherche Listes de codes, cliquez sur **gestionnaire de versions** à côté du nom utilisé pour identifier les listes de codes d'un expéditeur et d'un récepteur spécifiques.
- 4. Dans la page Gestionnaire de versions de liste de codes, cliquez sur **Par défaut** à côté de la paire de codes par défaut que vous souhaitez définir comme paire de codes par défaut.
- 5. Cliquez sur **Enregistrer**. Le message *L'état du schéma a été mis à jour avec succès* confirme que vous avez défini la nouvelle version par défaut de la paire de codes.
- 6. Cliquez sur **Précédent** pour continuer.

# **Partie 40. Recherche d'une liste de codes**

## **Pourquoi et quand exécuter cette tâche**

Pour rechercher une liste de codes :

#### **Procédure**

- 1. Dans le menu **Administration**, sélectionnez **Partenaire commercial** > **Liste de codes**.
- 2. Entrez les critères de recherche. Dans la partie Recherche de la page Liste de codes, complétez une ou plusieurs des zones suivantes et cliquez sur **OK**.

![](_page_160_Picture_88.jpeg)

3. Passez en revue les listes de codes qui sont affichées. Cliquez sur **Précédent** pour continuer.

# **Partie 41. Activation d'une liste de codes**

### **Avant de commencer**

Vous devez activer une liste de codes pour l'utiliser dans une mappe.

## **Pourquoi et quand exécuter cette tâche**

Pour activer une liste de codes :

- 1. Dans le menu **Administration**, sélectionnez **Partenaire commercial > Liste de codes**.
- 2. Recherchez la liste de codes que vous souhaitez afficher.
- 3. À côté de la liste de codes, cliquez sur **gestionnaire de versions**.
- 4. Dans la section Activé, vérifiez que la case est cochée.
- 5. Cliquez sur **Enregistrer**.
- 6. Cliquez sur **Précedent** pour continuer.

## **Partie 42. Copie d'une liste de codes**

### **Pourquoi et quand exécuter cette tâche**

Pour copier une liste de codes :

- 1. Dans le menu **Administration**, sélectionnez **Partenaire commercial > Liste de codes**.
- 2. Recherchez la liste de codes à copier.
- 3. Dans la page des résultats de la recherche Listes de codes, cliquez sur **copier** à côté de la liste de codes que vous souhaitez copier.
- 4. Définissez les paramètres Attribution de nom. Dans la page Attribution de nom, complétez les zones suivantes et cliquez sur **Suivant** :

![](_page_164_Picture_182.jpeg)

- 5. Dans la page Codes, cliquez sur **Ajouter une nouvelle version de liste de codes** pour ajouter une paire de codes à la liste de codes ou cliquez sur **modifier** à côté de la paire de codes à modifier.
- 6. Définissez les paramètres Données de saisie de code. Dans la boîte de dialogue Données de saisie de code, complétez ou modifiez les zones suivantes et cliquez sur **Enregistrer** :

![](_page_164_Picture_183.jpeg)

- 7. Cliquez sur **Terminer** pour copier la liste de codes.
- 8. Cliquez sur **Précedent** pour continuer.

## **Partie 43. Création d'une version d'une liste de codes**

#### **Avant de commencer**

Lorsque vous mettez à jour une liste de codes ou les paires de codes associées, vous créez une autre version de la liste de codes ou de la paire de codes.

### **Pourquoi et quand exécuter cette tâche**

Pour créer une version d'une liste de codes :

- 1. Dans le menu **Administration**, sélectionnez **Partenaire commercial > Liste de codes**.
- 2. Recherchez la liste de codes pour laquelle vous souhaitez créer un paire de codes.
- 3. Dans la page des résultats de la recherche Listes de codes, cliquez sur **gestionnaire de sources** à côté du nom utilisé pour identifier les listes de codes pour un expéditeur ou un récepteur spécifique.
- 4. Dans la page Gestionnaire de sources de liste de codes, cliquez sur **OK** à côté de **Ajouter une nouvelle version de liste de codes**.
- 5. Dans la page Attribution de nom, cliquez sur **Suivant**.
- 6. Dans la page Codes, cliquez sur **Ajouter une nouvelle version de liste de codes**.
- 7. Définissez les paramètres Données de saisie de code. Dans la boîte de dialogue Données de saisie de code, complétez les zones suivantes et cliquez sur **Enregistrer** :

![](_page_166_Picture_180.jpeg)

- 8. Dans la page Nom, cliquez sur **Suivant**. IBM Sterling B2B Integrator utilise la liste de codes indiquée précédemment comme version par défaut pour l'expéditeur et le récepteur. Si vous souhaitez définir cette version comme valeur par défaut, sélectionnez la version dans la liste sous Autres versions.
- 9. Cliquez sur **Suivant** pour passer en revue la nouvelle version des paires de code et cliquez sur **Terminer** pour mettre à jour la liste de codes.
- 10. Cliquez sur **Précédent** pour continuer.

# **Partie 44. Suppression d'une liste de codes**

### **Pourquoi et quand exécuter cette tâche**

Pour supprimer une liste de codes ou une paire de codes :

- 1. Dans le menu **Administration**, sélectionnez **Partenaire commercial > Liste de codes**.
- 2. Recherchez la liste de codes contenant la paire de codes à supprimer.
- 3. Dans la page des résultats Listes de codes, cliquez sur **gestionnaire de sources** à côté du nom utilisé pour identifier une paire de codes dans une liste de codes spécifique.
- 4. À côté de la paire de codes, coche à la case à côté de Supprimer.
- 5. À côté de l'option Supprimer les versions sélectionnées, cliquez sur **OK**, puis cliquez sur **OK**.
- 6. Dans la page Récapitulatif des ressources, passez en revue les informations relatives aux paires de codes, puis cliquez sur **Suivant**.
- 7. Dans la page Confirmation, cliquez sur **Supprimer** pour supprimer la paire de codes dans la liste de codes.
- 8. Cliquez sur **Précédent** pour continuer.

# **Partie 45. Suppression des versions d'une liste de codes**

### **Pourquoi et quand exécuter cette tâche**

Vous pouvez supprimer une version spécifique ou toutes les versions d'une liste de codes. Pour effectuer cette opération :

- 1. Dans le menu **Administration**, sélectionnez **Partenaire commercial > Liste de codes**.
- 2. Recherchez la liste de codes contenant une ou plusieurs versions à supprimer.
- 3. À côté de la liste de codes, cliquez sur **gestionnaire de sources**.
- 4. Pour supprimer la version d'une liste de codes spécifique :
	- a. À côté de la version, cochez la case dans la section Supprimer.
	- b. À côté de l'option Supprimer les versions sélectionnées, cliquez sur **OK**.
- 5. Pour supprimer toutes les versions de cette liste de codes, cliquez sur **OK** à côté de l'option Supprimer toutes les versions.
- 6. Cliquez sur **Supprimer**.

## **Partie 46. Configuration de l'adaptateur de système de fichiers Basic Customer Import**

### **Pourquoi et quand exécuter cette tâche**

Pour configurer BasicCustomerImport\_FSA :

- 1. Dans le menu **Déploiement**, sélectionnez **Services > Configuration**.
- 2. À côté de l'option Nom du service, tapez **Standard** et cliquez sur **OK**.
- 3. À côté de **BasicCustomerImport\_FSA**, cliquez sur **Modifier**.
- 4. Dans la page Nom, cliquez sur **Suivant**. Ne modifiez pas les informations de cette page. Sinon, l'adaptateur ne fonctionne pas comme prévu.
- 5. Dans la page Collection, cliquez sur **Suivant**. Ne modifiez pas les informations de cette page. Sinon, l'adaptateur ne fonctionne pas comme prévu.
- 6. Dans la page Processus technique, cliquez sur **Suivant**. Ne modifiez pas les informations de cette page. Sinon, l'adaptateur ne fonctionnera pas comme prévu.
- 7. Dans la page Type de planning, configurez les paramètres en fonction de vos besoins et cliquez sur **Suivant**.
- 8. Dans la page Paramètres de planning, configurez les paramètres en fonction de vos besoins et cliquez sur **Suivant**. Les paramètres affichés varient en fonction des options que vous avez sélectionnées pour Type de planning.
- 9. Dans la page Exclusions du planning, configurez les paramètres en fonction de vos besoins et cliquez sur **Suivant**. Les paramètres affichés varient en fonction des options que vous avez sélectionnées pour Type de planning.
- 10. Dans la page Extraction, cliquez sur **Suivant**. Les zones de cette page (indiquées ci-après à titre de référence) ne nécessitent pas de configuration. Les noms de zone entre parenthèses représentent les noms de zone correspondants dans le composant GPM. Ces informations sont fournies à titre de référence.
- 11. Dans la page Confirmation, configurez le paramètre en fonction de vos besoins et cliquez sur **Terminer**.
- 12. Cliquez sur **Précédent** pour continuer.

## **Partie 47. Importation des données d'un partenaire commercial sous la forme d'un fichier contenant des enveloppes et/ou des numéros de contrôle**

#### **Pourquoi et quand exécuter cette tâche**

Pour importer un fichier contenant des enveloppes et/ou des numéros de contrôle :

### **Procédure**

- 1. Dans le menu **Déploiement**, sélectionnez **Gestionnaire des ressources>Importer/Exporter**.
- 2. Dans la page Importer/Exporter, en face de **Importer des ressources**, cliquez sur **OK**
- 3. Tapez le nom du fichier contenant les enveloppes ou les numéros de contrôle à importer ou utilisez **Parcourir** pour rechercher et sélectionner le fichier en cliquant sur **Ouvrir**, puis cliquez sur **Suivant**. Si le fichier d'importation contient des erreurs, vous pouvez soit sélectionner le fichier et cliquer à nouveau sur **Suivant** pour continuer l'importation, soit cliquer sur **Annuler** pour arrêter le processus d'importation.
- 4. Si le fichier exporté a utilisé une balise de ressource, entrez un nom et une description pour la nouvelle balise de ressource et cliquez sur **Suivant**.
- 5. Indiquez si vous souhaitez mettre à jour les objets qui peuvent déjà exister dans IBM Sterling B2B Integrator avec les objets provenant de l'importation (la valeur par défaut est Oui), et cliquez sur **Suivant**.
- 6. Dans l'écran Enveloppes TP, indiquez si vous souhaitez **conserver les numéros de contrôle existants**. (La valeur par défaut est **Non**, ce qui indique que les numéros de contrôle dans le fichier d'importation sont importés.)
- 7. Dans les listes, sélectionnez les ressources à importer pour chaque type de ressource, déplacez-les vers la **liste À importer** et cliquez sur **Enregistrer** lorsque vous avez sélectionné toutes les ressources nécessaires. S vous sélectionnez plusieurs types de ressource à importer, vous devez répéter cette étape pour chaque type de ressource.

**Remarque :** Certaines ressources peuvent nécessiter la saisie de la phrase passe (créée lors de l'exportation) avant d'effectuer l'importation.

8. Si vous importez un ou plusieurs fichiers contenant des numéros de contrôle, l'écran Numéros de contrôle TP est affiché. Sélectionnez les options appropriées et cliquez sur **Suivant**.

**Remarque :** L'option que vous avez sélectionnée pour **Conserver les numéros de contrôle existants** dans l'écran Enveloppes TP est également utilisée pour les numéros de contrôle.

- 9. Pour mettre à jour IBM Sterling B2B Integrator en incluant le(s) fichier(s) importé(s), cliquez sur **Terminer**. Cette procédure peut prendre plusieurs minutes, en fonction du nombre et de la taille des bibliothèques importées.
- 10. Lorsque le message *Mise à jour du système terminée* s'affiche, cliquez sur **Afficher le rapport d'importation** pour visualiser le rapport d'importation. Si des erreurs se sont produites lors de l'importation, cliquez sur **Télécharger** à

côté de l'option **Données dont l'importation a échoué** pour visualiser le fichier XML contenant les noms des objets qui n'ont pas été importés. Cette option s'affiche uniquement lorsque l'importation s'est exécutée en générant des erreurs.

- 11. Pour créer une sauvegarde des données dans leur état antérieur à l'importation, à côté de **Données dans le SI avant l'importation**, cliquez sur **Télécharger**.
- 12. Dans la boîte de dialogue **Enregistrer sous**, remplacez le nom de fichier par défaut, backup.xml, par un nom qui soit intelligible pour cette sauvegarde, puis cliquez sur **Enregistrer**.
- 13. Cliquez sur **Précédent** pour continuer.

## **Partie 48. Importation des données d'un partenaire commercial via l'utilitaire d'importation de base**

### **Pourquoi et quand exécuter cette tâche**

Pour importer un fichier contenant des enveloppes de document ou des numéros de contrôle (ou les deux) à partir de la ligne de commande :

### **Procédure**

- 1. Accédez au répertoire *rép\_install*/tp\_import.
- 2. Exécutez l'une des commandes suivantes : ./import.sh -input [*nom du fichier d'entrée*] (UNIX)

import.cmd -input [*nom du fichier d'entrée*] (Windows)

**Remarque :** *nom du fichier d'entrée* est le nom du fichier XML à importer. Ce paramètre utilisé avec l'utilitaire d'importation est obligatoire.

./import.sh -batch [*nom de fichier d'entrée*] (UNIX)

import.cmd -batch [*nom du fichier d'entrée*] (Windows)

**Remarque :** Lorsque vous effectuez une importation par lots, *nom du fichier d'entrée* indique que chaque ligne du fichier est une importation distincte à exécuter (fichier XML). Ce paramètre utilisé avec l'utilitaire d'importation est obligatoire.

![](_page_176_Picture_187.jpeg)

![](_page_176_Picture_188.jpeg)

![](_page_177_Picture_217.jpeg)

![](_page_178_Picture_33.jpeg)
## **Partie 49. Importation des données d'un partenaire commercial avec un fichier CSV**

#### **Avant de commencer**

Avant d'effectuer l'importation, exécutez les tâches suivantes si vous devez importer les informations d'un partenaire qui écraseront des données :

- 1. Exportez le fichier CSV.
- 2. Exécutez basicimport.sh ou basicimport.cmd sans le paramètre *-import* pour créer le fichier XML.
- 3. Importez le fichier XML dans IBM Sterling B2B Integrator à l'aide du Gestionnaire des ressources, qui permet d'indiquer si les objets déjà stockés dans IBM Sterling B2B Integrator doivent être remplacés.

#### **Pourquoi et quand exécuter cette tâche**

Pour importer un fichier CSV à partir de la ligne de commande :

#### **Procédure**

- 1. Accédez au répertoire *rép\_install*/tp\_import.
- 2. Exécutez l'une des commandes suivantes : ./basicimport.sh -import [</*chemin et nom du fichier CSV d'entrée*>] (UNIX)

basicimport.cmd -import [</*chemin et nom du fichier CSV d'entrée>*] (Windows)

**Remarque :** Lorsque vous exécutez l'utilitaire d'importation de base avec le paramètre -import, l'utilitaire met à jour tous les fichiers existants (si, par exemple, vous avez déjà importé un fichier CSV dont le nom est identique à celui que vous êtes en train de convertir et d'importer). Si vous n'utilisez pas le paramètre -import, l'utilitaire convertit le fichier CSV au format XML et vous pouvez importer le fichier XML dans IBM Sterling B2B Integrator à l'aide de l'interface d'importation du Gestionnaire des ressources. Le Gestionnaire des ressources permet d'indiquer que vous souhaitez pas mettre à jour des éléments existants. Pour plus d'informations sur le Gestionnaire des ressources, voir *Importation des ressources*.

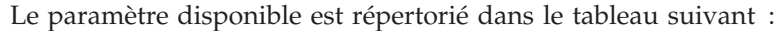

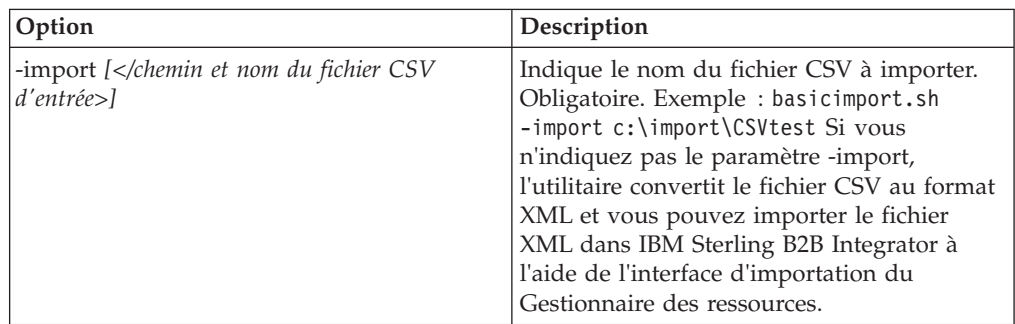

## **Partie 50. Exportation des données de partenaire commercial à l'aide de la ligne de commande**

### **Pourquoi et quand exécuter cette tâche**

Pour exporter un fichier à partir de la ligne de commande :

#### **Procédure**

- 1. Accédez au répertoire *rép\_install*/tp\_import.
- 2. Exécutez l'une des commandes suivantes : ./export.sh -input [*input nom\_fichier*] (UNIX)

export.cmd -input [*nom du fichier entrée*] (Windows)

*nom du fichier d'entrée* est le nom du fichier XML à exporter. Ce paramètre est obligatoire.

Tous les paramètres disponibles sont répertoriés dans le tableau suivant :

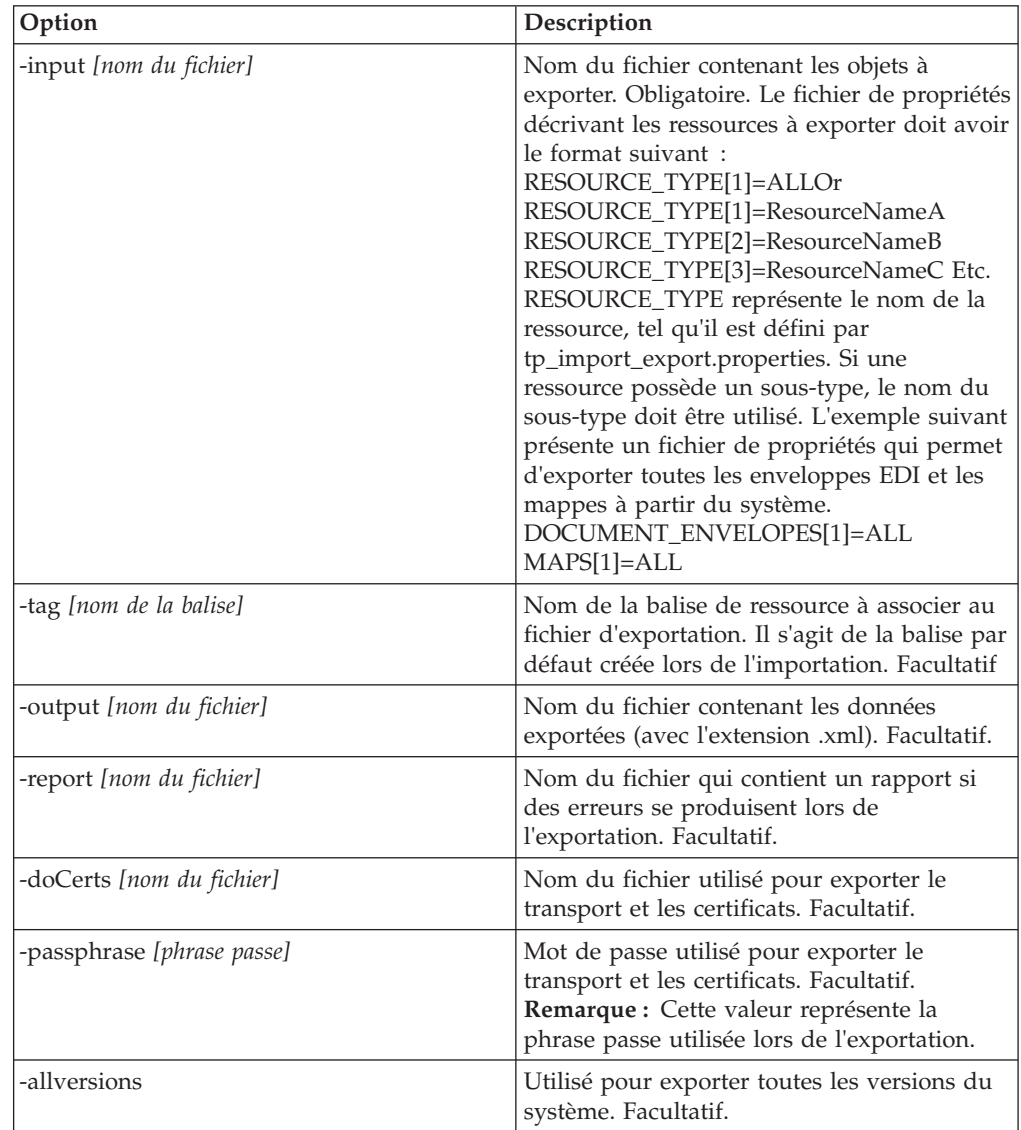

## **Partie 51. Service d'importation via GPM ou le contexte de flux de travail**

Le service d'importation remplit les mêmes fonctions que l'option Importer des ressources dans le Gestionnaire des ressources. Lorsque vous utilisez le service d'importation, toutes les ressources disponibles sont importées, et toutes les versions importées sont définies en tant que valeurs par défaut, s'il y a lieu.

Vous disposez d'un nouveau paramètre lorsque vous configurez le service d'importation via le composant GPM, à savoir le paramètre **Conserver les numéros de contrôle existants**. La valeur par défaut de ce paramètre est **Non**, ce qui indique que les numéros de contrôle du fichier d'importation sont importés.

Si vous associez le paramètre **Conserver les numéros de contrôle existants** à la valeur **Oui**, les valeurs du numéro de contrôle dans le fichier d'importation ne seront pas importées pour les enveloppes et les numéros de contrôle existants. Si une version d'une enveloppe ou d'un numéro de contrôle importée existe déjà sur le système, la procédure d'importation remplace la valeur définie dans le fichier d'importation par la valeur du numéro de contrôle existant pour cette enveloppe ou ce numéro de contrôle.

**Remarque :** Vous pouvez indiquer si vous souhaitez conserver les numéros de contrôle existants via le composant GPM ou les données BPML mais vous ne pouvez pas modifier ce paramètre via l'interface utilisateur de IBM Sterling B2B Integrator.

Sinon, plutôt que d'associer le paramètre du service d'importation **Conserver les numéros de contrôle existants** à la valeur **Oui**, vous pouvez ajouter les données suivantes au contexte de flux de travail BPML brut (contexte de flux de travail représentant l'état du processus technique après l'exécution de chaque service) :

```
<process name="ImportServiceWithKeepExistingControlNumbers">
<sequence>
      <operation>
        <participant name="ImportService"/>
        <output message="Xout">
          <assign to="KeepExistingControlNumbers">True</assign>
          <assign to="." from="*"></assign>
        </output>
        <input message="Xin">
          \leqassign to="." from="*">\leq/assign>
       \langleinput\rangle</operation>
</sequence>
</process>
```
## **Partie 52. Importation d'un partenaire commercial à l'aide d'un processus de l'utilitaire d'importation de base**

#### **Pourquoi et quand exécuter cette tâche**

L'utilitaire d'importation de base utilise le flux de processus suivant :

#### **Procédure**

- 1. Placez un fichier CSV dans le répertoire *rép\_install*/tp\_import/ basic customer import collect.
- 2. L'adaptateur de système de fichiers BasicCustomerImport\_FSA analyse le répertoire et extrait le fichier selon un calendrier.
- 3. L'adaptateur de système de fichiers BasicCustomerImport\_FSA lance le processus technique prédéfini (BasicCustomerImport.bp).
- 4. Le processus technique Basic Customer Import exécute la mappe d'importation de traduction (BasicCustomerImport.txo) et lance le service d'importation.
- 5. Le service d'importation importe le fichier XML dans IBM Sterling B2B Integrator.

#### **Résultats**

Si des exceptions se produisent lors de l'exécution de l'utilitaire d'importation de base, IBM Sterling B2B Integrator les consigne dans le rapport d'importation de base (BasicImportReport.rpt au format XML) stocké dans le répertoire *rép\_install*/tp\_import, qui est généré après l'exécution de l'utilitaire d'importation.

# **Partie 53. Présentation du fichier CSV**

Le fichier CSV doit respecter la présentation de fichier de la mappe BasicCustomerImport.

**Remarque :** Vous pouvez également modifier la mappe BasicCustomerImport à l'aide de Map Editor afin qu'elle respecte la présentation de votre fichier (en ajoutant ou en supprimant des composants de mappe, etc.). Vous devez ensuite compiler la mappe (après l'avoir sauvegardée sous le même nom ou en modifiant le nom de la mappe de traduction appelée par le processus technique Basic Customer Import) et la restituer dans IBM Sterling B2B Integrator.

La présentation du fichier est la suivante :

Tag,Company\_Name,Reference\_URL,DUNS\_Number,Address\_1,Address\_2,City,State,Zip\_Code, TimeZone,Country,Email\_address,Phone\_number

**Remarque :** Les valeurs des zones ci-dessus sont les mêmes que celles indiquées à l'aide de l'interface du partenaire commercial IBM Sterling B2B Integrator.

Un exemple de données de ce format se présente sous la forme suivante :

A,RomansFloorsAndMore,www.romansfloors.com,01234567899,13 Measle Lane,2nd Floor,Powell,OH,43065,-05,US,roman@romansfloors.com,614-555-1212

# **Partie 54. Codes de sortie**

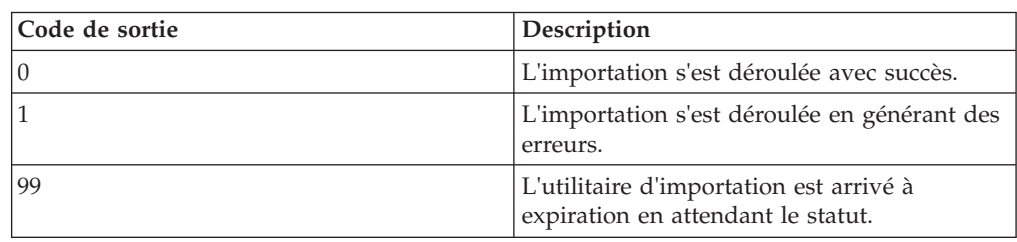

Les utilitaires d'importation suivants renvoient les codes de sortie suivants :

# **Partie 55. Test d'un profil HTTP**

Vous pouvez tester le profil HTTP en accédant à l'écran Profil de partenaire commercial dans la console d'administration et en sélectionnant **Tester maintenant** à côté du profil à vérifier. L'option **Tester maintenant** permet de vérifier le bon fonctionnement d'un profil de partenaire commercial nouveau ou mis à jour qui utilise HTTP comme protocole de communication. Pour plus d'informations sur la fonction de test, voir *Utilisation de la fonction TestNow AS2 et HTTP*.

**Partie 56. Annexes**

## **Remarques**

Le présent document peut contenir des informations ou des références concernant certains produits, logiciels ou services IBM non annoncés dans ce pays. Pour plus de détails, référez-vous aux documents d'annonce disponibles dans votre pays ou adressez-vous à votre partenaire commercial IBM. Toute référence à un produit, logiciel ou service IBM n'implique pas que seul ce produit, logiciel ou service IBM puisse être utilisé. Tout autre élément fonctionnellement équivalent peut être utilisé, s'il n'enfreint aucun droit d'IBM. Il est de la responsabilité de l'utilisateur d'évaluer et de vérifier lui-même les installations et applications réalisées avec des produits, logiciels ou services non expressément référencés par IBM.

IBM peut détenir des brevets ou des demandes de brevet couvrant les produits mentionnés dans le présent document. La remise de ce document ne vous donne aucun droit de licence sur ces brevets ou demandes de brevet. Si vous désirez recevoir des informations concernant l'acquisition de licences, veuillez en faire la demande par écrit à l'adresse suivante :

*IBM Director of Licensing*

*IBM Corporation*

*North Castle Drive*

*Armonk, NY 10504-1785*

*U.S.A.*

*Pour le Canada, veuillez adresser votre courrier à :*

*IBM Director of Commercial Relations*

*IBM Canada Ltd.*

*3600 Steeles Avenue East*

*Markham, Ontario*

*L3R 9Z7*

*Canada*

Les informations sur les licences concernant les produits utilisant un jeu de caractères double octet peuvent être obtenues par écrit à l'adresse suivante :

*Intellectual Property Licensing*

*Legal and Intellectual Property Law*

*IBM Japan Ltd.*

*1623-14, Shimotsuruma, Yamato-shi*

*Kanagawa 242-8502 Japan*

**Le paragraphe suivant ne s'applique ni au Royaume-Uni, ni dans aucun pays dans lequel il serait contraire aux lois locales :** LE PRÉSENT DOCUMENT EST LIVRÉ "EN L'ÉTAT" SANS AUCUNE GARANTIE EXPLICITE OU IMPLICITE. IBM DÉCLINE NOTAMMENT TOUTE RESPONSABILITÉ RELATIVE À CES INFORMATIONS EN CAS DE CONTREFAÇON AINSI QU'EN CAS DE DÉFAUT D'APTITUDE À L'EXÉCUTION D'UN TRAVAIL DONNÉ. Certaines juridictions n'autorisent pas l'exclusion des garanties implicites, auquel cas l'exclusion ci-dessus ne vous sera pas applicable.

Le présent document peut contenir des inexactitudes ou des coquilles. Ce document est mis à jour périodiquement. Chaque nouvelle édition inclut les mises à jour. IBM peut, à tout moment et sans préavis, modifier les produits et logiciels décrits dans ce document.

Les références à des sites Web non IBM sont fournies à titre d'information uniquement et n'impliquent en aucun cas une adhésion aux données qu'ils contiennent. Les éléments figurant sur ces sites Web ne font pas partie des éléments du présent produit IBM et l'utilisation de ces sites relève de votre seule responsabilité.

IBM pourra utiliser ou diffuser, de toute manière qu'elle jugera appropriée et sans aucune obligation de sa part, tout ou partie des informations qui lui seront fournies.

Les licenciés souhaitant obtenir des informations permettant : (i) l'échange des données entre des logiciels créés de façon indépendante et d'autres logiciels (dont celui-ci) et (ii) l'utilisation mutuelle des données ainsi échangées, doivent adresser leur demande à :

*IBM Corporation*

*J46A/G4*

*555 Bailey Avenue*

*San Jose, CA 95141-1003*

*U.S.A.*

Ces informations peuvent être soumises à des conditions particulières, prévoyant notamment le paiement d'une redevance.

Le logiciel sous licence décrit dans ce document et tous les éléments sous licence disponibles s'y rapportant sont fournis par IBM conformément aux dispositions de l'ICA, des Conditions internationales d'utilisation des logiciels IBM ou de tout autre accord équivalent.

Les données de performance indiquées dans ce document ont été déterminées dans un environnement contrôlé. Les résultats peuvent donc varier de manière significative selon l'environnement d'exploitation utilisé. Certaines mesures évaluées sur des systèmes en cours de développement ne sont pas garanties sur tous les systèmes disponibles. En outre, elles peuvent résulter d'extrapolations. Les résultats peuvent donc varier. Il incombe aux utilisateurs de ce document de vérifier si ces données sont applicables à leur environnement d'exploitation.

Les informations concernant des produits non IBM ont été obtenues auprès des fournisseurs de ces produits, par l'intermédiaire d'annonces publiques ou via d'autres sources disponibles. IBM n'a pas testé ces produits et ne peut confirmer l'exactitude de leurs performances ni leur compatibilité. Elle ne peut recevoir aucune réclamation concernant des produits non IBM. Toute question concernant les performances de produits non IBM doit être adressée aux fournisseurs de ces produits.

Toute instruction relative aux intentions d'IBM pour ses opérations à venir est susceptible d'être modifiée ou annulée sans préavis et doit être considérée uniquement comme un objectif.

Tous les tarifs indiqués sont les prix de vente actuels suggérés par IBM et sont susceptibles d'être modifiés sans préavis. Les tarifs appliqués peuvent varier selon les revendeurs.

Ces informations sont fournies uniquement à titre de planification. Elles sont susceptibles d'être modifiées avant la mise à disposition des produits décrits.

Le présent document peut contenir des exemples de données et de rapports utilisés couramment dans l'environnement professionnel. Ces exemples mentionnent des noms fictifs de personnes, de sociétés, de marques ou de produits à des fins illustratives ou explicatives uniquement. Toute ressemblance avec des noms de personnes, de sociétés ou des données réelles serait purement fortuite.

#### LICENCE DE COPYRIGHT :

Le présent logiciel contient des exemples de programmes d'application en langage source destinés à illustrer les techniques de programmation sur différentes plateformes d'exploitation. Vous avez le droit de copier, de modifier et de distribuer ces exemples de programmes sous quelque forme que ce soit et sans paiement d'aucune redevance à IBM, à des fins de développement, d'utilisation, de vente ou de distribution de programmes d'application conformes aux interfaces de programmation des plateformes pour lesquels ils ont été écrits ou aux interfaces de programmation IBM. Ces exemples de programmes n'ont pas été rigoureusement testés dans toutes les conditions. IBM ne peut donc pas garantir expressément ou implicitement la fiabilité, la maintenabilité ou le fonctionnement de ces programmes. Les programmes exemples sont fournis "en l'état", sans garantie d'aucune sorte. IBM ne sera en aucun cas responsable des dommages liés à l'utilisation de ces programmes exemples.

Toute copie totale ou partielle de ces programmes exemples et des oeuvres qui en sont dérivées doit comprendre une notice de copyright, libellée comme suit :

© IBM 2012. Des segments de code sont dérivés des Programmes exemples d'IBM Corp. © Copyright IBM Corp. 2012.

Si vous visualisez ces informations en ligne, il se peut que les photographies et illustrations en couleur n'apparaissent pas à l'écran.

#### **Marques**

IBM, le logo IBM et ibm.com sont des marques d'International Business Machines Corp. dans de nombreux pays. Les autres noms de produits et de services peuvent appartenir à IBM ou à des tiers. La liste actualisée de toutes les marques d'IBM est disponible sur la page Web ["Copyright and trademark information"](http://www.ibm.com/legal/copytrade.shtml) à l'adresse [http://www.ibm.com/legal/copytrade.shtml.](http://www.ibm.com/legal/copytrade.shtml)

Adobe, le logo Adobe, PostScript et le logo PostScript sont des marques d'Adobe Systems Incorporated aux États-Unis et/ou dans certains autres pays.

IT Infrastructure Library est une marque de The Central Computer and Telecommunications Agency qui fait désormais partie de The Office of Government Commerce.

Intel, le logo Intel, Intel Inside, le logo Intel Inside, Intel Centrino, le logo Intel Centrino, Celeron, Intel Xeon, Intel SpeedStep, Itanium et Pentium sont des marques d'Intel Corporation ou de ses filiales aux États-Unis et/ou dans certains autres pays.

Linux est une marque de Linus Torvalds aux États-Unis et/ou dans certains autres pays.

Microsoft, Windows, Windows NT et le logo Windows sont des marques de Microsoft Corporation aux États-Unis et/ou dans certains autres pays.

ITIL est une marque de The Office of Government Commerce et est enregistrée au bureau américain Patent and Trademark Office.

UNIX est une marque enregistrée de The Open Group aux États-Unis et/ou dans certains autres pays.

Java ainsi que tous les logos et toutes les marques incluant Java sont des marques d'Oracle et/ou de ses sociétés affiliées.

Cell Broadband Engine est une marque de Sony Computer Entertainment, Inc. aux États-Unis et/ou dans certains autres pays et est utilisée sous license.

Linear Tape-Open, LTO, le logo LTO, Ultrium et le logo Ultrium sont des marques de HP, IBM Corp. et Quantum aux États-Unis et/ou dans certains autres pays.

Connect Control Center, Connect:Direct, Connect:Enterprise, Gentran, Gentran:Basic, Gentran:Control, Gentran:Director, Gentran:Plus, Gentran:Realtime, Gentran:Server, Gentran:Viewpoint, Sterling Commerce, Sterling Information Broker et Sterling Integrator sont des marques de Sterling Commerce, Inc., une filiale d'IBM Company.

Les autres noms de sociétés, de produits et de services peuvent appartenir à des tiers.

# IBM.